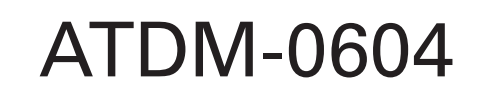

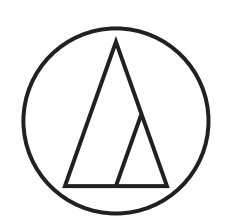

**Bedienungsanleitung** DIGITALER SMARTMIXER

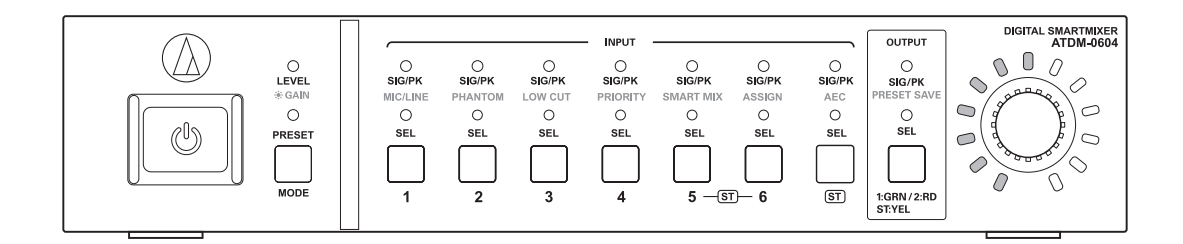

# Inhaltsverzeichnis

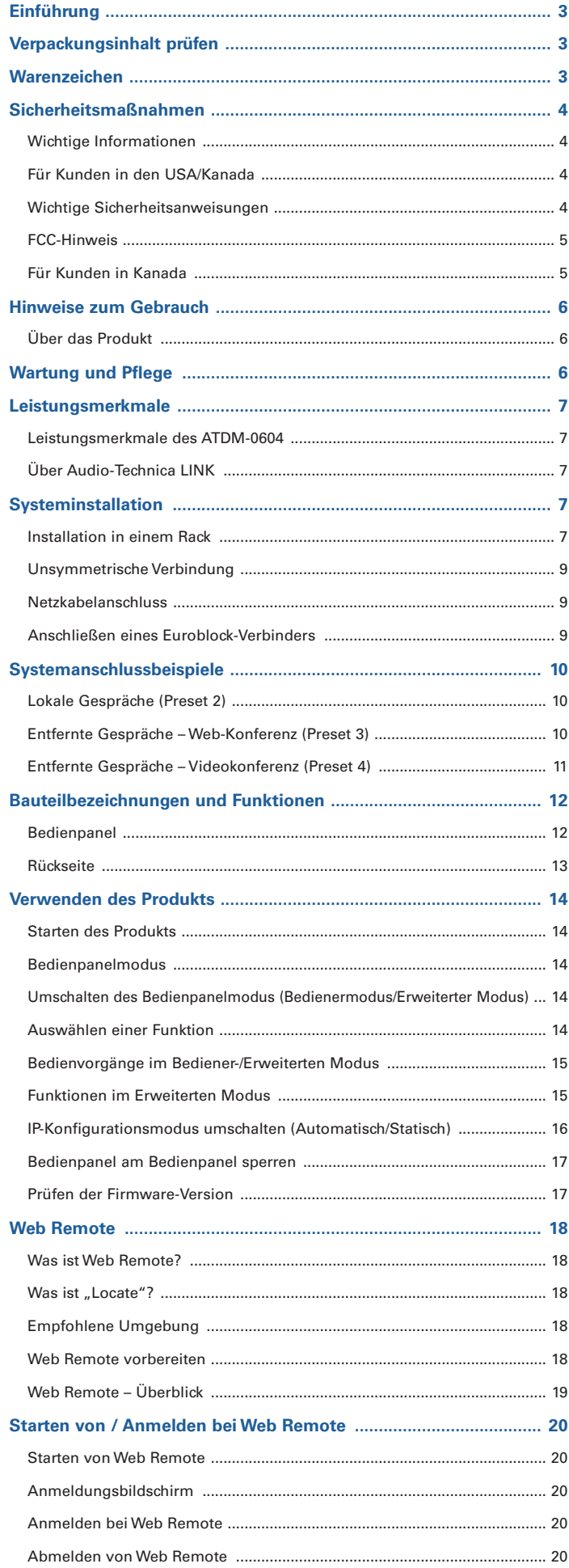

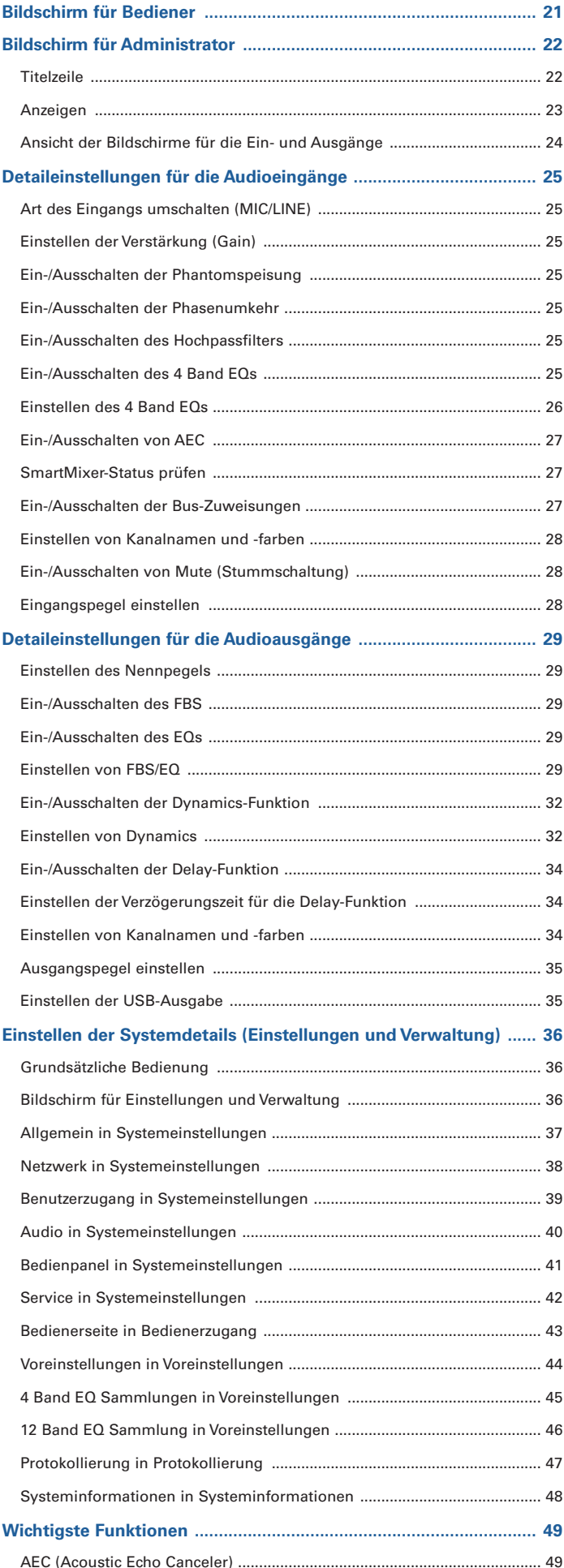

# Inhaltsverzeichnis

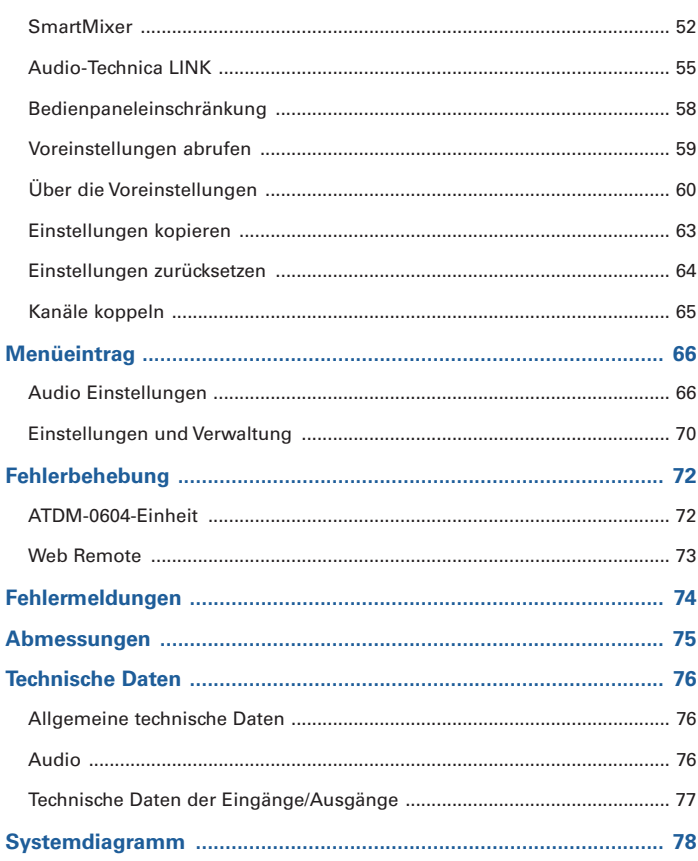

# <span id="page-3-0"></span>**Einführung**

Vielen Dank für den Kauf dieses Produkts von Audio-Technica.

Bevor Sie das Produkt verwenden, lesen Sie diese Bedienungsanleitung durch, damit Sie in der Lage sind, das Produkt richtig anzuwenden. Bitte bewahren Sie diese Anleitung für späteres Nachschlagen auf.

# **Verpackungsinhalt prüfen**

Prüfen Sie vor der Anwendung, ob alle folgend aufgeführten Gegenstände in der Verpackung vorhanden sind. Wenn einer der Gegenstände aus der Verpackung fehlt oder defekt sein sollte, wenden Sie sich an Ihren Audio-Technica-Händler vor Ort.

- ATDM-0604-Einheit
- Euroblock-Anschluss × 10
- Rack-Einbauwinkel (groß, klein)
- Schrauben für den Rack-Einbau × 6
- Netzkabel
- $\bullet$  Gummifüße  $\times$  4
- Kurzanleitung

# **Warenzeichen**

- SMARTMIXERTM ist ein Warenzeichen oder eingetragenes Warenzeichen der Audio-Technica Corporation.
- Apple und das Apple-Logo sind Warenzeichen von Apple Inc., registriert in den USA und anderen Ländern.
- iOS ist ein Warenzeichen oder eingetragenes Warenzeichen von Cisco in den USA und anderen Ländern.
- App Store ist eine Handelsmarke für Dienstleistungen von Apple Inc.
- Google, das Google-Logo, Google Play, das Google Play-Logo und Android™ sind Warenzeichen oder eingetragene Warenzeichen von Google Inc.
- Alle anderen Firmen- und Produktnamen, die in diesem Dokument erscheinen, sind Warenzeichen oder eingetragene Warenzeichen der entsprechenden Eigentümer.

# <span id="page-4-0"></span>**Sicherheitsmaßnahmen**

### **Wichtige Informationen**

#### Warnung:

Setzen Sie das Gerät weder Regen noch Feuchtigkeit aus, um die Gefahr eines Brands oder Stromschlags zu vermeiden.

#### Vorsicht:

Das Gerät darf weder Tropf- noch Spritzwasser ausgesetzt werden.

Öffnen Sie das Gehäuse nicht, um die Gefahr eines Stromschlags zu vermeiden.

Überlassen Sie Wartungs- oder Reparaturarbeiten nur qualifiziertem Fachpersonal.

Das Gerät darf keiner übermäßigen Hitzeeinwirkung, beispielsweise direktem Sonnenlicht, Feuer oder anderen Wärmequellen, ausgesetzt werden. Schützen Sie das Gerät vor starken Erschütterungen.

Dieses Gerät sollte in der Nähe einer Steckdose platziert werden, damit der Stecker des Netzkabels stets leicht gegriffen werden kann.

Trennen Sie im Notfall das Netzkabel des Geräts sofort.

Stellen Sie keine mit Flüssigkeiten gefüllten Gegenstände (z. B. Vasen) auf das Gerät.

Stellen Sie keine offenen Feuerquellen (wie brennende Kerzen) auf das Gerät, um die Gefahr eines Brands zu vermeiden.

Stellen Sie dieses Gerät nicht an beengten Stellen auf (z. B. in einem Bücherregal).

Installieren Sie das Gerät nur an Orten mit guter Belüftung.

Das Gerät wird nicht von der Netzversorgung getrennt, solange es an einer Steckdose angeschlossen ist, auch wenn die Einheit selbst ausgeschaltet wurde.

### **Für Kunden in den USA/Kanada**

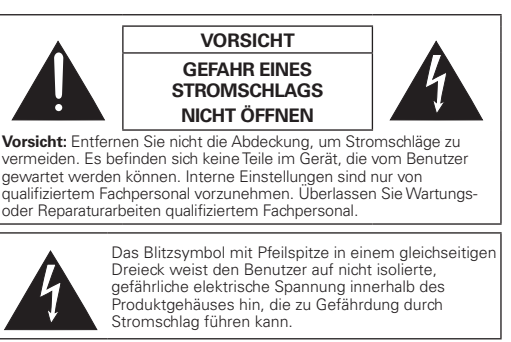

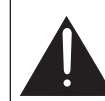

Das Ausrufungszeichen in einem gleichseitigen Dreieck soll den Benutzer auf das Vorhandensein wichtiger Anweisungen für Bedienung und Wartung (Instandhaltung) in der das Produkt begleitenden Dokumentation aufmerksam machen.

### **Wichtige Sicherheitsanweisungen**

- 1) Lesen Sie diese Anweisungen.
- 2) Bewahren Sie diese Anweisungen auf.
- 3) Beachten Sie alle Warnungen.
- 4) Befolgen Sie alle Anweisungen.
- 5) Verwenden Sie dieses Gerät nicht in der Nähe von Wasser.
- 6) Reinigen Sie das Gerät nur mit einem trockenen Tuch.
- 7) Achten Sie darauf, dass die Belüftungsöffnungen immer frei sind. Führen Sie die Installation entsprechend den Anweisungen des Herstellers durch.
- 8) Installieren Sie das Gerät nicht in der Nähe von Wärmequellen, wie Heizungskörpern, Wärmespeichern, Öfen oder anderen Apparaten (einschließlich Verstärkern), die Wärme abgeben.
- 9) Versuchen Sie nicht die Schutzvorrichtungen, wie Polarisierung oder Erdung, des Steckers zu umgehen. Ein polarisierter Stecker hat zwei Kontakte unterschiedlicher Breite. Ein geerdeter Stecker hat zwei Kontakte und einen dritten Erdungskontakt. Der breitere Kontakt bzw. der Erdungskontakt dient Ihrer Sicherheit. Falls der mitgelieferte Schutzkontaktstecker nicht in Ihre Steckdose passt, wenden Sie sich an einen qualifizierten Elektriker, um die veraltete Steckdose auszutauschen.
- 10) Verlegen Sie das Netzkabel so, dass es vor Tritten und scharfen Kanten geschützt ist und nicht beschädigt werden kann, besonders am Stecker, an Mehrfachsteckdosen und am Austritt vom Gerät.
- 11) Verwenden Sie ausschließlich vom Hersteller angegebene Zusatzgeräte und entsprechendes Zubehör.
- 12) Verwenden Sie nur Wagen, Standvorrichtungen, Stative, Halterungen, Tische usw., die vom Hersteller empfohlen werden. 13) Wenn Sie einen Wagen verwenden, schieben Sie die Wagen-/Gerätekombination vorsichtig, um Verletzungen durch Stolpern zu vermeiden.

wird oder intensiver Luftfeuchtigkeit ausgesetzt war, bzw. nicht mehr einwandfrei arbeitet oder heruntergefallen ist.

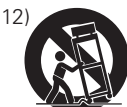

14) Trennen Sie das Gerät vom Stromnetz, wenn ein Gewitter aufkommt oder wenn Sie es voraussichtlich für längere Zeit nicht verwenden werden. 15) Überlassen Sie Wartungs- oder Reparaturarbeiten qualifiziertem Fachpersonal. Wartungsarbeiten oder Reparaturen sind erforderlich, wenn das Netzkabel oder der Stecker beschädigt ist, wenn Flüssigkeit oder andere Gegenstände in das Geräteinnere gefallen sind, wenn das Gerät nass

# **Sicherheitsmaßnahmen**

### **FCC-Hinweis**

#### Warnung:

Dieses Gerät entspricht Teil 15 der FCC-Vorschriften. Der Betrieb unterliegt den beiden folgenden Bedingungen: (1) Dieses Gerät darf keine Störungen verursachen, und (2) dieses Gerät muss empfangene Störungen tolerieren, auch wenn sie unerwünschte Auswirkungen auf den Betrieb haben.

### Vorsicht:

Sie werden davor gewarnt, dass jegliche nicht ausdrücklich in dieser Anleitung genehmigten Änderungen Ihre Berechtigung zum Betrieb dieses Gerätes ungültig machen könnten.

#### Hinweis:

Dieses Gerät wurde getestet und entspricht den Grenzwerten für ein digitales Gerät der Klasse B, entsprechend Teil 15 der FCC-Vorschriften. Diese Vorschriften sind dazu bestimmt, einen angemessenen Schutz gegen Störungen in häuslichen Installationen zu bieten. Dieses Gerät erzeugt und verwendet Funkfrequenzenergie und kann solche ausstrahlen, wodurch es bei unsachgemäßer Installation und Bedienung zu Störungen des Funkverkehrs kommen kann. Es kann jedoch nicht garantiert werden, dass bei ordnungsgemäßer Installation keine Empfangsstörungen auftreten. Wenn das Gerät Störungen im Rundfunk- oder Fernsehempfang verursacht, was durch vorübergehendes Ausschalten des Geräts überprüft werden kann, versuchen Sie, die Störung durch eine oder mehrere der folgenden Maßnahmen zu beheben:

- Richten Sie die Empfangsantenne neu aus oder stellen Sie sie an einem anderen Ort auf.
- Erhöhen Sie den Abstand zwischen dem Gerät und dem Empfänger.
- Schließen Sie das Gerät und den Empfänger an getrennte Stromkreise an.
- Wenden Sie sich an den Händler oder einen erfahrenen Radio- und Fernsehtechniker für weitere Empfehlungen.

### **Für Kunden in Kanada**

IC-Strahlenbelastungserklärung CAN ICES-3 (B)/NMB-3 (B)

# **Hinweise zum Gebrauch**

### **Über das Produkt**

- Wenn Sie das Produkt verwenden, lesen Sie auch die Bedienungsanleitungen der anzuschließenden Geräte.
- Wenn Sie das Produkt nicht nutzen, ziehen Sie den Netzstecker aus der Steckdose heraus.
- Schalten Sie das Produkt aus, bevor Sie Kabel anschließen oder abziehen.
- Wenn Sie das Produkt in Nähe einer Fernseh- oder Rundfunkantenne verwenden, können Geräusche im Fernsehgerät oder im Radio erzeugt werden. Stellen Sie das Produkt in diesem Fall in größerer Entfernung zur Fernseh- oder Rundfunkantenne auf.

# **Wartung und Pflege**

- Wenn das Produkt verstaubt oder verschmutzt ist, ziehen Sie zuerst den Netzstecker heraus, und wischen Sie das Produkt mit einem weichen trockenen Tuch ab.
- Verwenden Sie kein Benzin, Verdünnung, Kontaktspray oder andere Chemikalien. Dadurch kann es zu Verformungen, Beschädigung oder Fehlfunktionen kommen.
- Wenn Sie das Produkt für längere Zeit aufbewahren, wickeln Sie es in eine Plastikumhüllung ein, und setzen Sie es keiner Feuchtigkeit aus.

# **Leistungsmerkmale**

### **Leistungsmerkmale des ATDM-0604**

- 4 Mikrofoneingänge, 2 Mic/Line-Eingänge, 1 unsymmetrischer Stereoeingang
- 2 symmetrische Ausgänge, 1 unsymmetrischer Stereoausgang
- USB Audio E/A (1 Stereoeingang und 1 Stereoausgang)
- Integrierter SmartMixer, der eine Auswahl ermöglicht zwischen Gain Sharing und Gate-Modi
- Ausgestattet mit einer Echounterdrückung und einer Rauschunterdrückung, die gleichzeitig verwendbar sind (für bis zu 6 Mikrofoneingänge)
- Enthält einen 4 Band EQ für jeden Eingangskanal und einen 12 Band EQ für jeden Ausgangskanal
- Ausgestattet mit einem Kompressor, einem Limiter und einer 8-Band-Feedbackunterdrückung pro Ausgangskanal
- Audio Ein-/Ausgangseinstellungen lassen sich am vorderen Bedienpanel konfigurieren, während die erweiterten Einstellungen mittels Computer über Web Remote vorgenommen werden.
- Möglichkeit der externen Steuerung durch IP-Fernbedienungsprotokoll

### **Über Audio-Technica LINK**

Bis zu sechs Mixer der Modellreihe ATDM-0604 können hintereinandergeschaltet werden, sodass das ganze System Audio-Eingangssignale von 24 Mikrofonkanälen, 12 Mic/Line-Kanälen und 6 unsymmetrischen Stereokanälen verarbeiten kann.

Die proprietäre Funktionalität Audio-Technica LINK ermöglicht die Übertragung von High-Speed Audio-Bus-Signalen mit niedriger Latenz zwischen Geräten, wodurch es möglich wird, unkomprimierte Audiosignale stetig zu regeln und zu übertragen. Darüber hinaus bietet dieses Modell eine hervorragende Verarbeitbarkeit, da es Ethernet-Standards entspricht und mit generischen LAN-Kabeln verteilt werden kann (abgeschirmte Kabel nach Cat5e oder höher mit Aderdurchmesser von 24 AWG oder höher werden empfohlen).

# **Systeminstallation**

### **Installation in einem Rack**

Das Produkt kann mit der beiliegenden Hardware für die Rack-Montage installiert werden.

- Bei Installation des Produkts in einem Rack, sorgen Sie dafür, dass die Temperatur im Innern des Racks 40°C nicht übersteigt. Höhere Temperaturen können einen negativen Einfluss auf die internen Bauteile des Produkts haben, sodass das Produkt nicht mehr funktioniert.
- Sorgen Sie für mindestens 10 Zentimeter Platz zwischen dem Produkt und anderen Geräten darunter, darüber, an den Seiten und hinten im Rack.
- Die erforderlichen technischen Daten für das Rack sind wie folgt.
- 19-Zoll-Rack nach EIA-Standard
- 1 HE Platz für die Rack-Montage
- Rack mit einer Platte, auf der das Produkt platziert wird, oder eine Führungsschiene, die das Produkt trägt

• Die Rack-Einbauwinkel werden mit den folgenden Schrauben am Produkt befestigt. Prüfen Sie Folgendes, wenn Sie andere als die mitgelieferten Schrauben verwenden.

– S-tight (selbstsichernde Schraube), Nenndurchmesser  $4 \times 6$  mm

# **Systeminstallation**

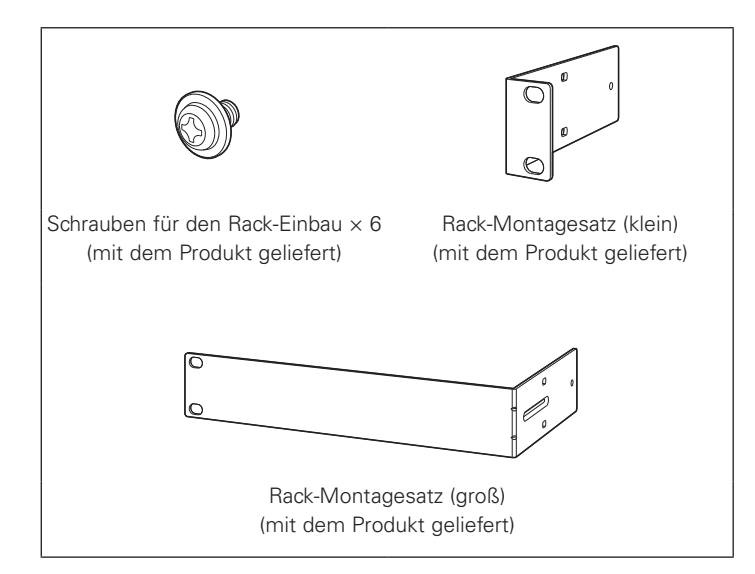

1. Befestigen Sie den Rack-Montagesatz am Produkt.

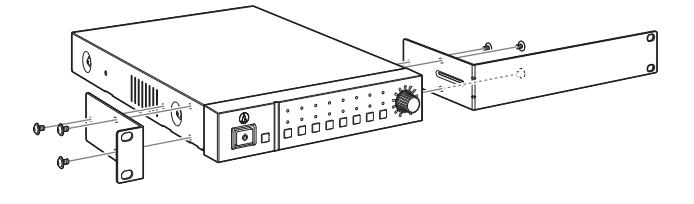

### 2. Installieren Sie das Produkt im Rack.

• Um das Produkt im Rack zu installieren, verwenden Sie die mit dem Rack gelieferten oder handelsübliche Schrauben.

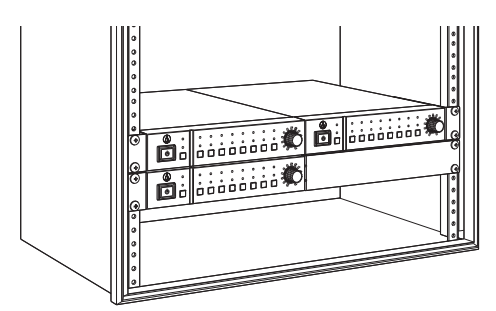

# **Systeminstallation**

### **Unsymmetrische Verbindung**

Eine unsymmetrische Verbindung ist dem Einfluss von Induktionsrauschen unterworfen, das durch Unterschiede im Gehäusepotential verursacht wird. Achten Sie darauf, dass die Potentiale zwischen den Geräten ausgeglichen sind.

- Sorgen Sie dafür, dass die Phasenlage der Versorgungsspannungen der Geräte übereinstimmt.
- Standardisieren Sie die Stromversorgungssysteme.
- Verbinden Sie den Erdungsanschluss GND oder das Gehäuse jedes Geräts mit Masse.

### **Netzkabelanschluss**

• Schließen Sie den Netzstecker an einer ordnungsgemäß installierten Wandsteckdose mit Schutzleiter an. Es kann zu einem elektrischen Schlag kommen, wenn der Stecker nicht richtig geerdet ist.

Kabelbinder.

### **Anschließen eines Euroblock-Verbinders**

- 1. Isolieren Sie die Adern entsprechend der Abbildung ab.
	- Verwenden Sie kein Lötzinn für die Aderlitze.

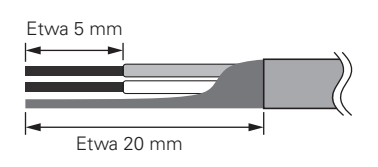

4. Ziehen Sie die Schrauben fest und fassen Sie die Adern/Kabel mit einem Kabelbinder zusammen.

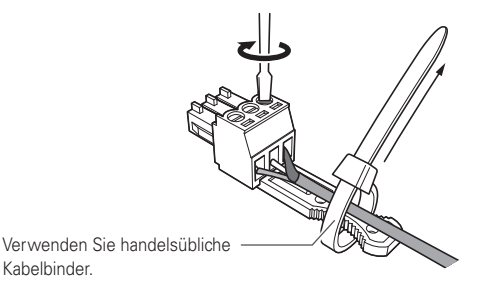

5. Schließen Sie den Euroblock-Verbinder am Produkt an.

2. Lösen Sie die Schrauben mit einem Schlitzschraubendreher.

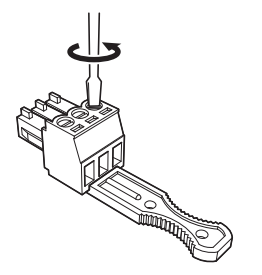

- No. of Concession, National Property of Concession, National Property of Concession, National Property of Concession, National Property of Concession, National Property of Concession, National Property of Concession, Natio
- 3. Prüfen Sie die Pinbelegungen, und schließen Sie die Kabel je nach Anwendung an.

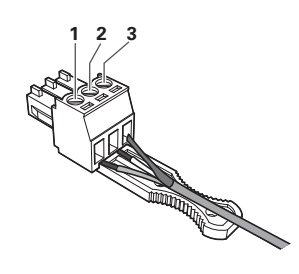

• Pinbelegungen

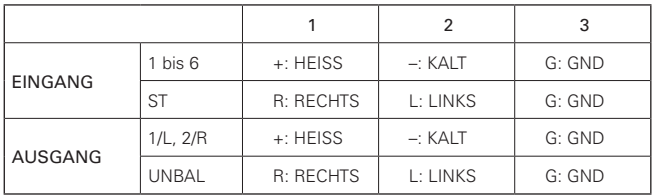

# <span id="page-10-0"></span>**Systemanschlussbeispiele**

### **Lokale Gespräche (Preset 2)**

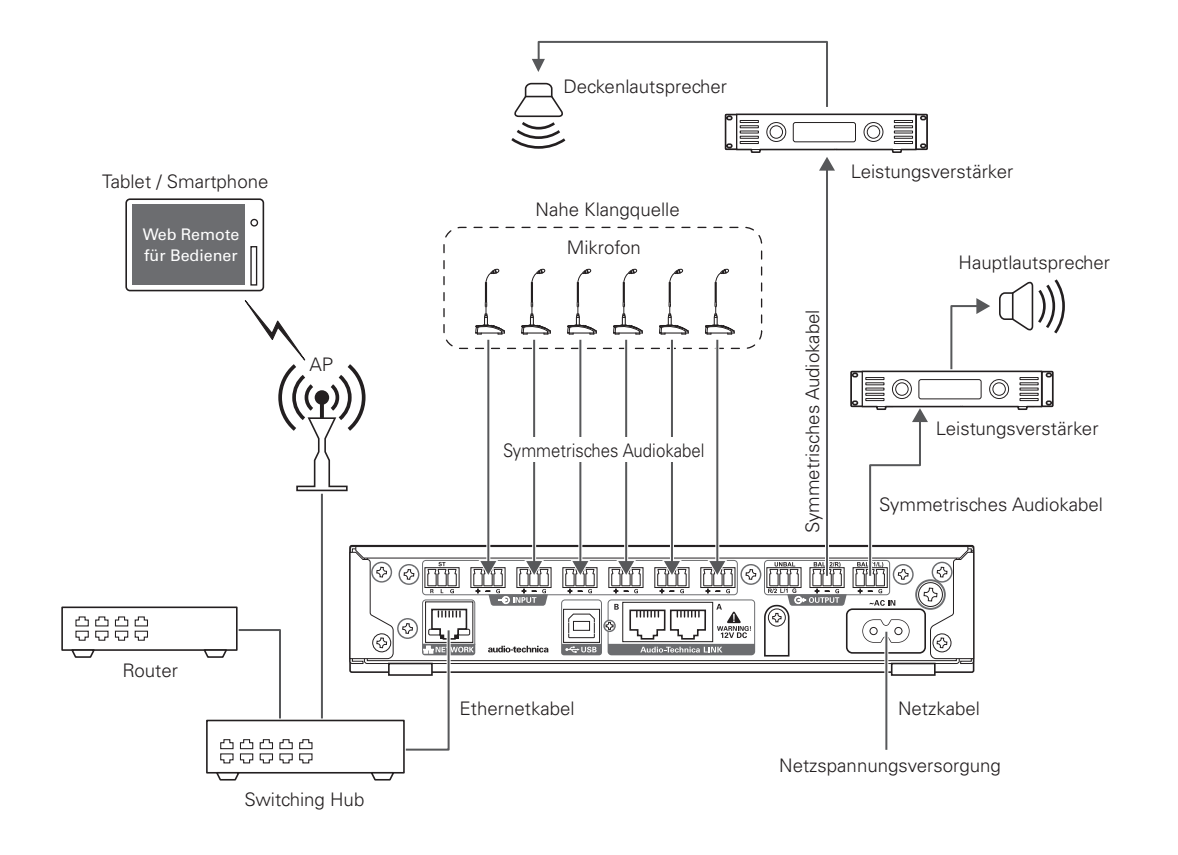

### **Entfernte Gespräche – Web-Konferenz (Preset 3)**

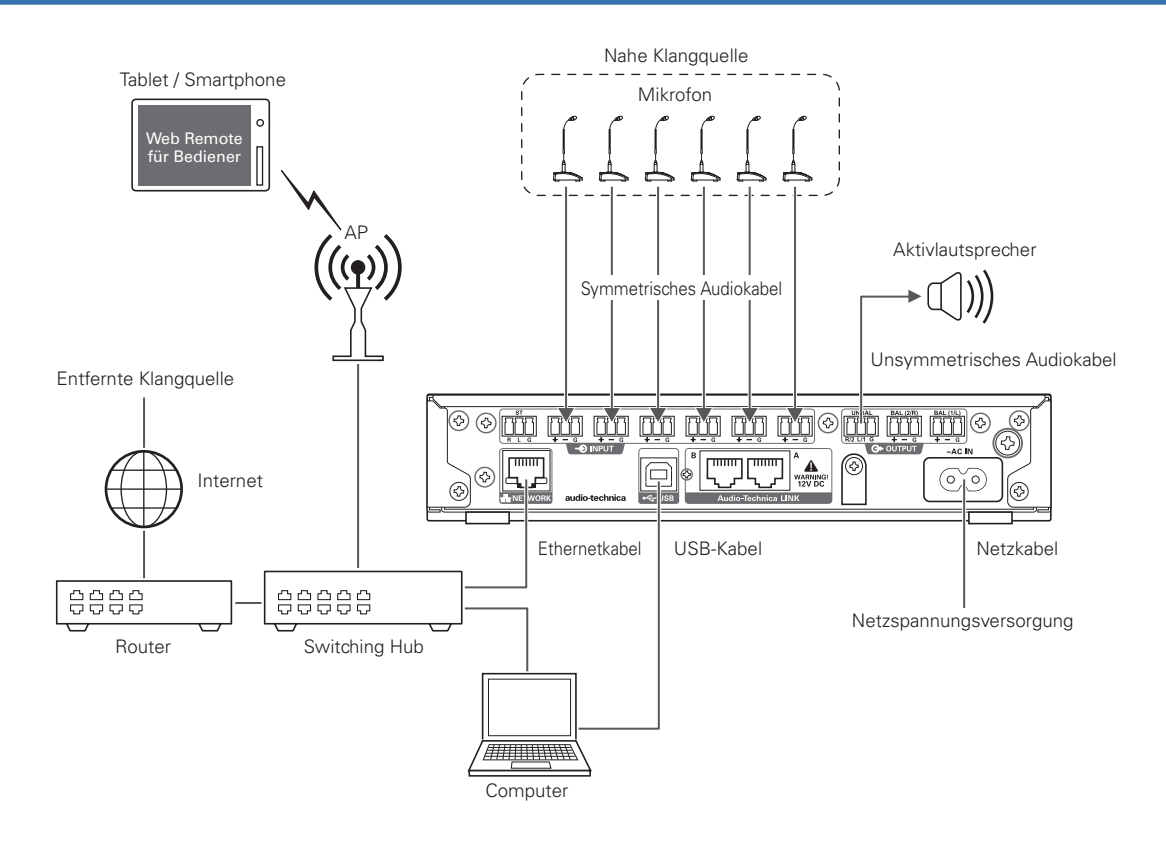

# <span id="page-11-0"></span>**Systemanschlussbeispiele**

### **Entfernte Gespräche – Videokonferenz (Preset 4)**

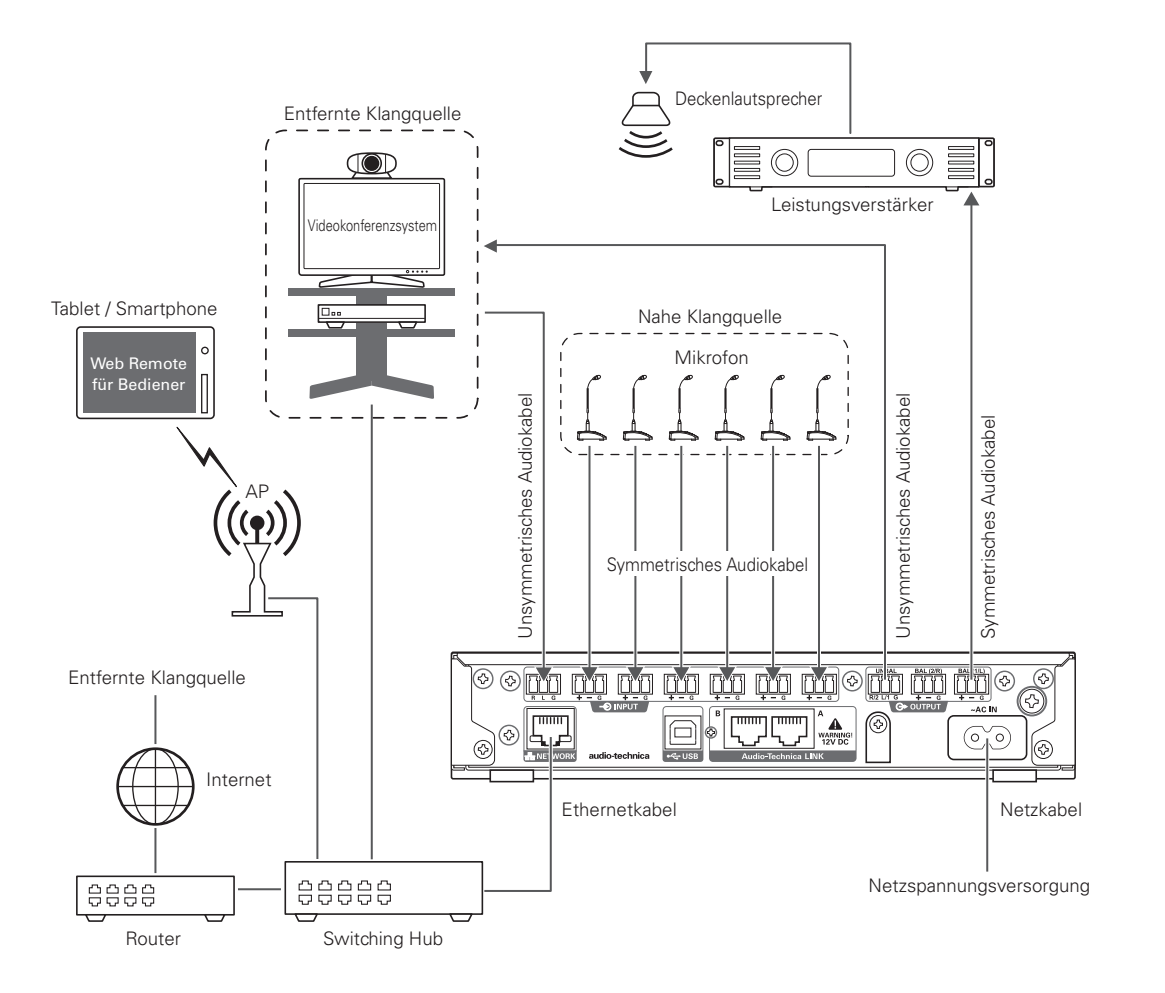

# <span id="page-12-0"></span>**Bauteilbezeichnungen und Funktionen**

### **Bedienpanel**

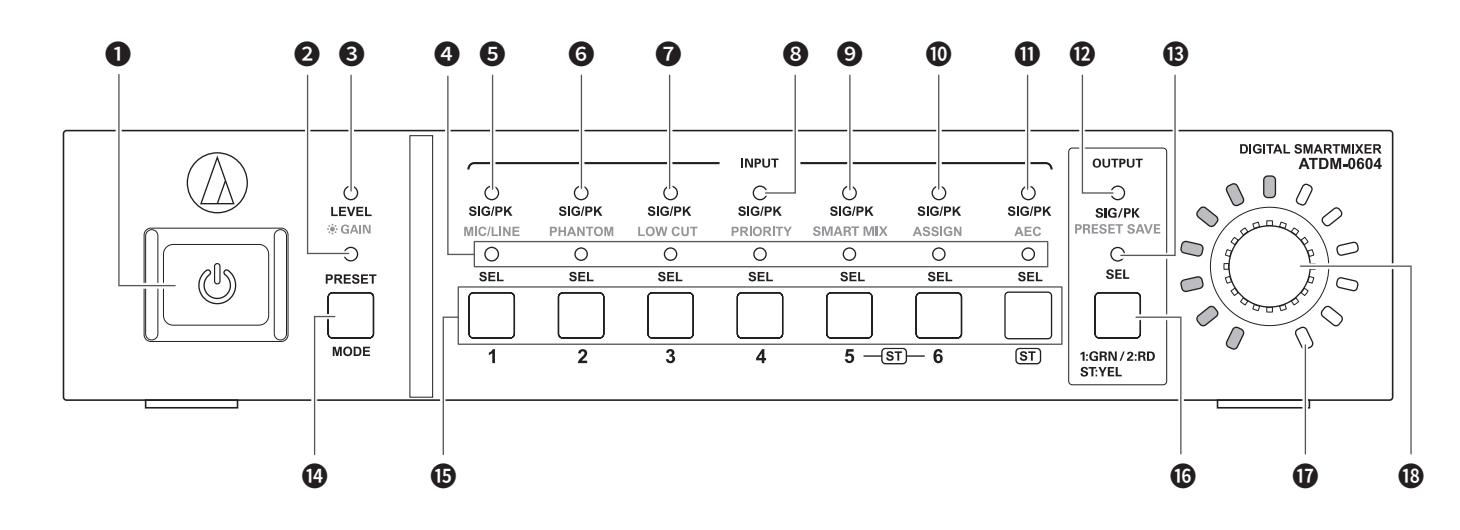

### Netztaste ( $\bigcup$ )

Schaltet das Produkt ein/aus.

#### **PRESET-LED**

Leuchtet auf, wenn das Produkt eingeschaltet wird, und zeigt durch Blinken an, dass das Produkt gestartet wird.

Leuchtet auf, wenn eine Voreinstellung abgerufen wird.

### LEVEL·GAIN-LED

Leuchtet: Sie können den Eingangspegel und den Ausgangspegel einstellen.

Blinkt: Sie können die Verstärkung einstellen.

#### **4** INPUT SEL-LED

Zeigt den Eingangskanal, die Band-Nummer für die Voreinstellungen sowie den Status der Funktion/Einstellung für jeden Kanal.

#### **6** SIG/PK·MIC/LINE-LED

Zeigt den Signalpegel für Eingangskanal 1 an, wenn Lautstärke oder Verstärkung eingestellt werden.

Leuchtet auch dann auf, wenn die Art des Eingangs umgeschaltet wird (MIC/LINE).

### **6** SIG/PK·PHANTOM-LED

Zeigt den Signalpegel für Eingangskanal 2 an, wenn Lautstärke oder Verstärkung eingestellt werden. Leuchtet auch dann auf, wenn die Phantomspeisung ein-/

# ausgeschaltet wird.

**B** SIG/PK-LOW CUT-LED

Zeigt den Signalpegel für Eingangskanal 3 an, wenn Lautstärke oder Verstärkung eingestellt werden.

Leuchtet auch dann auf, wenn der Hochpassfilter eingestellt wird.

#### **8** SIG/PK·PRIORITY-LED

Zeigt den Signalpegel für Eingangskanal 4 an, wenn Lautstärke oder Verstärkung eingestellt werden.

Leuchtet auch dann auf, wenn die Priorität eingestellt wird.

### **O** SIG/PK·SMART MIX-LED

Zeigt den Signalpegel für Eingangskanal 5 an, wenn Lautstärke oder Verstärkung eingestellt werden. Leuchtet auch dann auf, wenn der SmartMixer eingestellt wird.

#### **1** SIG/PK·ASSIGN-LED

Zeigt den Signalpegel für Eingangskanal 6 an, wenn Lautstärke oder Verstärkung eingestellt werden. Leuchtet auch dann auf, wenn die Ausgangsbus-Zuordnung eingestellt wird.

#### **n** SIG/PK·AEC-LED

Zeigt den Signalpegel für Eingangskanal ST an, wenn Lautstärke oder Verstärkung eingestellt werden. Leuchtet auch dann auf, wenn AEC eingestellt wird.

#### **B** SIG/PK·PRESET SAVE-LED

Zeigt den Signalpegel eines Ein- oder Ausgangskanals an, wenn Lautstärke oder Verstärkung eingestellt werden. Leuchtet auch dann auf, wenn eine Voreinstellung gespeichert wird.

### **B** OUTPUT SEL-LED

Zeigt an, ob ein Ausgangskanal ausgewählt ist.

#### **<sup>1</sup>** MODE-Taste

Wählt eine Funktion aus.

### **i** INPUT SEL-Taste

Wählt einen Eingangskanal oder die Nummer einer Voreinstellung.

#### **OUTPUT SEL-Taste**

Wählt den Ausgangskanal aus. Leuchtet grün für Ausgang 1, rot für Ausgang 2 oder gelb für Ausgang ST.

#### n Lautstärke-LEDs

Zeigt die aktuelle Einstellung des ausgewählten Kanals an, wenn Lautstärke oder Verstärkung eingestellt werden.

#### **Wählrad**

Drehen Sie das Rad zum Auswählen, und drücken Sie darauf, um die Auswahl zu bestätigen.

# <span id="page-13-0"></span>**Bauteilbezeichnungen und Funktionen**

- Eine LED kann in einem von fünf Status sein.
- (1) Leuchtet: Zeigt an, dass eine Funktion ausgewählt, aktiviert usw. ist.
- (2) Aus: Zeigt an, dass eine Funktion nicht ausgewählt, deaktiviert usw. ist.
- (3) Blinkt: Zeigt an, dass gerade eine Funktion ausgewählt wird. Das Blinken wiederholt sich alle 500 ms, bis sich der Status ändert.
- (4) Blinkt schnell: Zeigt an, dass der Bedienvorgang abgewiesen wurde. Das Blinken wiederholt sich alle 200 ms fünfmal.
- (5) Leuchtet halb: Anzeige mit geringerer Helligkeit.
- Die durch die SIG/PK-LEDs angezeigten Signalpegelbereiche sind die folgenden.
- LED leuchtet (rot): 0 dBFS bis –5 dBFS
- LED leuchtet (gelb): –6 dBFS bis –24 dBFS
- LED leuchtet (grün): –25 dBFS bis –59 dBFS
- LED aus: –60 dBFS oder weniger

### **Rückseite**

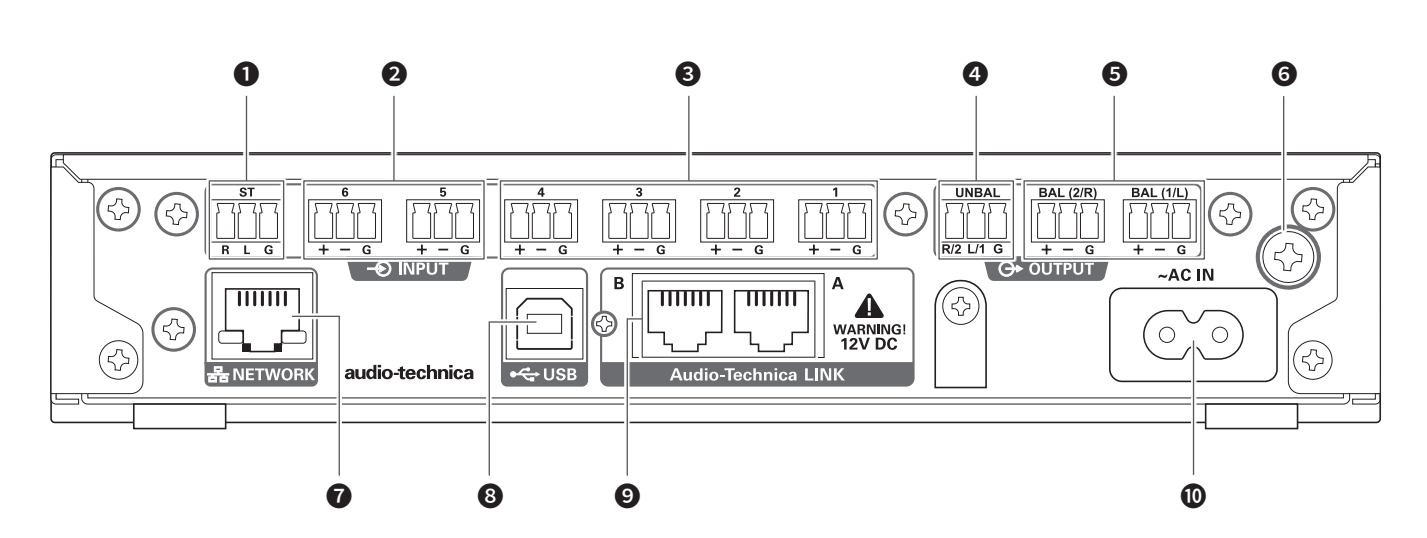

#### ❶ Unsymmetrische Eingangsbuchse (ST)

Eine unsymmetrische Eingangsbuchse. Schließen Sie hier ein unsymmetrisches Kabel an.

Die Pin-Belegungen sind wie folgt. 1: STEREO R 2: STEREO L und 3: GND.

### ❷ Symmetrische Eingangsbuchse (MIC/LINE)

Eine symmetrische Eingangsbuchse. Schließen Sie hier ein symmetrisches Kabel an. Die Einstellung der Art des Eingangs (MIC/ LINE) lässt sich ändern.

Die Pin-Belegungen sind wie folgt. 1: HOT, 2: COLD und 3: GND.

#### ❸ Symmetrische Eingangsbuchse (MIC) Eine symmetrische Eingangsbuchse. Schließen Sie hier ein symmetrisches Kabel an.

Die Pin-Belegungen sind wie folgt. 1: HOT, 2: COLD und 3: GND.

#### *O* Unsymmetrische Ausgangsbuchse (UNBAL)

Eine unsymmetrische Ausgangsbuchse. Schließen Sie hier ein unsymmetrisches Kabel an. Die Pin-Belegungen sind wie folgt. 1: STEREO R/2 2: STEREO L/1 und 3: GND.

#### ❺ Symmetrische Ausgangsbuchse (BAL 1/L·2/R)

Eine symmetrische Ausgangsbuchse. Schließen Sie hier ein symmetrisches Kabel an. Die Pin-Belegungen sind wie folgt. 1: HOT, 2: COLD und 3: GND.

### **<sup>3</sup>** Erdungsschraube

Das mitgelieferte Netzkabel ist 2-adrig und kann nicht für die Erdung dienen. Erden Sie das Produkt wie erforderlich.

#### NETWORK-Anschluss

Ein Netzwerkanschluss. Schließen Sie hier ein Ethernet-Kabel an (Cat5e oder höher).

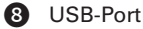

Ein USB-Port (USB Typ B). Schließen Sie hier ein USB-Kabel an.

#### **O** LINK A/B-Port

Ein LINK A/B-Port. Wird verwendet für Audio-Technica LINK. Schließen Sie hier ein Ethernet-Kabel an (Cat5e oder höher mit 24 AWG oder höher; abgeschirmtes Kabel empfohlen). PoE wird mit einem zukünftigen Software-Update verfügbar sein. Der maximale Strom ist 0,24 A pro Port.

#### **Netzanschluss**

Schließen Sie hier das Netzkabel an.

### <span id="page-14-0"></span>**Starten des Produkts**

### 1. Drücken Sie die Netztaste.

• Die PRESET-LED leuchtet auf, blinkt, und die LEVEL·GAIN-LED leuchtet. Daraufhin erlischt die PRESET-LED, und das Produkt startet im Bedienermodus.

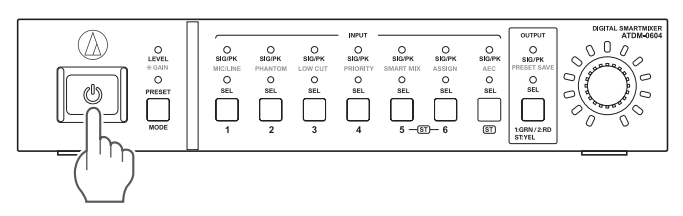

### **Bedienpanelmodus**

Es lassen sich die folgenden zwei Modi zur Bedienung dieses Produkts mittels der Tasten und des Wählrads am Bedienpanel auswählen.

#### Bedienermodus:

In diesem Modus können tägliche Routinen durchgeführt werden, z. B. Laden der Voreinstellungen und Einstellen der Audiopegel.

#### Erweiterter Modus:

In diesem Modus lassen sich bei Installation und Implementierung des Produkts vor Ort erweiterte Einstellungen konfigurieren.

• Wenn das Gerät eingeschaltet wird, startet das Produkt normalerweise im Bedienermodus. Dadurch werden versehentliche Fehlbedienung oder andere Probleme vermieden, und es wird ein sicherer Betrieb des Systems sichergestellt.

### **Umschalten des Bedienpanelmodus (Bedienermodus/Erweiterter Modus)**

Schaltet zwischen Bedienermodus und Erweitertem Modus um.

1. Drücken Sie, während Sie die Taste MODE gedrückt halten, auf das Wählrad (1 Sekunde oder länger).

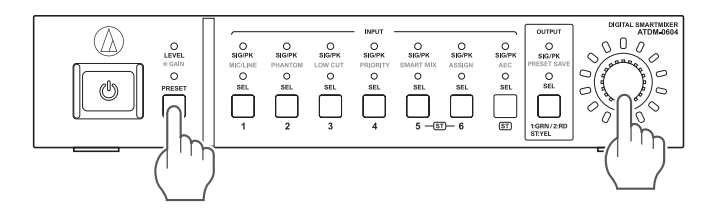

- 2. Die LEDs leuchten/blinken/erlöschen, und der Bedienpanelmodus schaltet um.
	- Beim Wechsel in den Bedienermodus
	- (1) Die LEDs LEVEL·GAIN und PRESET leuchten.
	- (2) Die PRESET-LED erlischt.
	- (3) Der Bedienfeldmodus schaltet um in den Bedienermodus.
	- Beim Umschalten in den Erweiterten Modus
	- (1) Die LEDs LEVEL·GAIN, PRESET und die LEDs von SIG/PK·MIC/LINE bis SIG/PK·PRESET SAVE leuchten auf.
	- (2) Alle LEDs erlöschen, nur die LEVEL·GAIN-LED blinkt.
	- (3) Der Bedienfeldmodus schaltet um in den Erweiterten Modus.

### **Auswählen einer Funktion**

Drücken Sie die Taste MODE,oder drehen Sie das Wählrad, während Sie die Taste MODE gedrückt halten, und wählen Sie eine Funktion aus.

• Legen Sie entsprechend der leuchtenden LED (LEVEL·GAIN-LED und PRESET-LED, oder eine der LEDs von SIG/PK·MIC/LINE bis SIG/PK·PRESET SAVE) die Funktion fest.

### **Mögliche Funktionen im Bedienermodus**

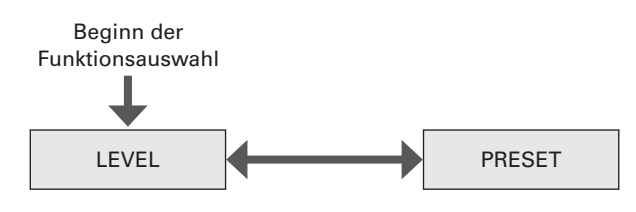

### **Mögliche Funktionen im Erweiterten Modus**

Drücken Sie die MODE-Taste, um im Uhrzeigersinn die Funktion auszuwählen, wie in der Abbildung gezeigt. Drehen Sie das Wählrad bei gehaltener MODE-Taste in die Richtung der auszuwählenden Funktion.

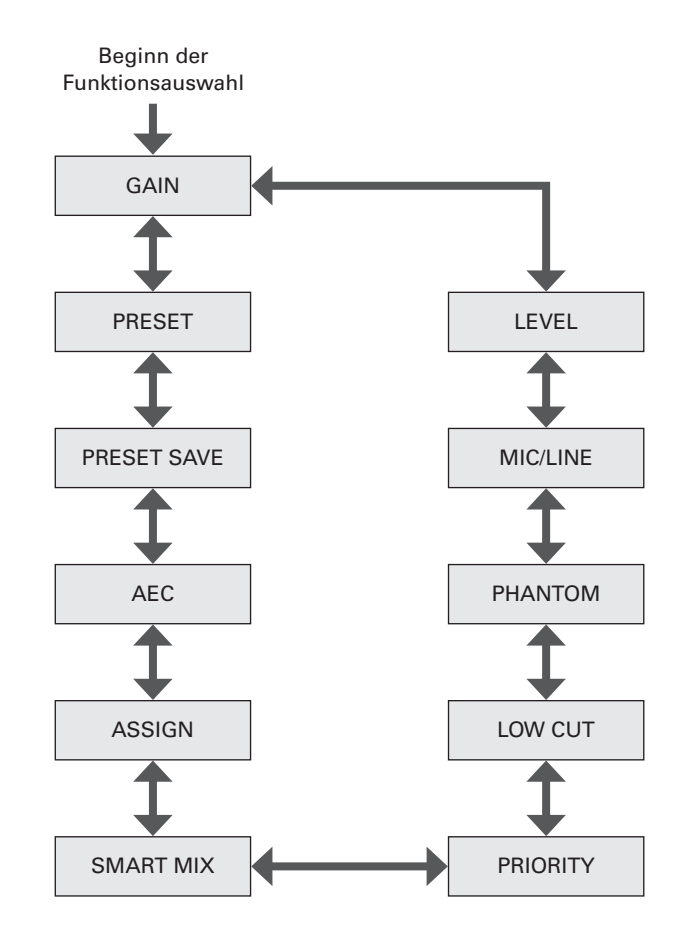

### <span id="page-15-0"></span>**Bedienvorgänge im Bediener-/Erweiterten Modus**

#### **Preset abrufen**

Abrufen gespeicherter Voreinstellungen zum Umschalten der aktuellen **Einstellungen** 

- 1. Wählen Sie "PRESET".
	- Die PRESET-LED leuchtet.
- 2. Drücken Sie die INPUT SEL-Taste, um die abzurufenden Voreinstellungen auszuwählen (von 1 bis 6).
	- Die INPUT SEL-LED und die Lautstärke-LEDs leuchten.
- 3. Drücken Sie auf das Wählrad.
	- Die Voreinstellungsdaten werden gelesen, und die Einstellungen werden geändert.

#### **Eingangspegel einstellen**

Stellen Sie den Eingangspegel auf MIC oder LINE ein. Wenn "LINE" gewählt wird, lässt sich auch das PAD einstellen (eine Funktion zur Absenkung des Eingangssignalpegels um einen bestimmten Wert).

- 1. Wählen Sie "LEVEL".
	- Die LEVEL·GAIN-LED leuchtet.
	- Die SIG/PK-LEDs der einzelnen Eingangskanäle leuchten je nach dem Eingangspegel.
- 2. Drücken Sie die INPUT SEL-Taste, um den einzustellenden Eingangskanal auszuwählen.
	- Die INPUT SEL-LED leuchtet, und die Lautstärke-LEDs leuchten entsprechend der Einstellung.
	- Diejenige Lautstärke-LED, die einen Pegel von 0 dB (–20 dBFS) anzeigt, blinkt.
- 3. Drehen Sie am Wählrad, um den Eingangspegel einzustellen.
	- Die Lautstärke-LEDs leuchten auf und erlöschen je nach der ausgewählten Funktion.
	- Wenn der Pegel 0 dB (–20 dBFS) erreicht, leuchtet die blinkende Lautstärke-LED stetig.

### **Ausgangspegel einstellen**

Einstellen des Ausgangspegels.

- 1. Wählen Sie I FVFL"
	- Die LEVEL·GAIN-LED leuchtet.
	- Die SIG/PK-LED des Ausgangskanals leuchtet je nach Ausgangspegel.
- 2. Drücken Sie die OUTPUT SEL-Taste, um den einzustellenden Ausgangskanal auszuwählen.
	- Die Farbe der OUTPUT SEL-LED wechselt zu der Farbe des gewählten Ausgangskanals (OUTPUT 1: Grün, OUTPUT 2: Rot, OUTPUT ST: Gelb). Eine der Lautstärke-LEDs leuchtet gemäß der Einstellung.
	- Diejenige Lautstärke-LED, die einen Pegel von 0 dB (–20 dBFS) anzeigt, blinkt.

#### 3. Drehen Sie am Wählrad, um den Ausgangspegel einzustellen.

- Die Lautstärke-LEDs leuchten auf und erlöschen je nach der ausgewählten Funktion.
- Wenn der Pegel 0 dB (–20 dBFS) erreicht, leuchtet die blinkende Lautstärke-LED stetig.

### **Funktionen im Erweiterten Modus**

Schalten Sie in den Erweiterten Modus, um diese Bedienvorgänge auszuführen.

#### **Art des Eingangs umschalten (MIC/LINE)**

Art des Eingangs auswählen. Es können nur die Eingangskanäle 5 und 6 eingestellt werden.

- 1. Wählen Sie "MIC/LINE".
	- Die SIG/PK·MIC/LINE-LED leuchtet.
- 2. Drücken Sie die Taste INPUT SEL, um zwischen MIC und LINE (+4dBu) umzuschalten.
	- Die INPUT SEL-LED leuchtet, wenn LINE ausgewählt ist, und sie erlischt, wenn MIC ausgewählt ist.

### **Einstellen der Verstärkung (Gain)**

Einstellen der Eingangsverstärkung für den Mikrofoneingang.

#### 1. Wählen Sie "GAIN".

- Die LEVEL·GAIN-LED blinkt.
- Die SIG/PK-LEDs der einzelnen Eingangskanäle leuchten je nach dem Eingangspegel.
- 2. Drücken Sie die INPUT SEL-Taste, um den einzustellenden Eingangskanal auszuwählen.
	- Die INPUT SEL-LED leuchtet, und die Lautstärke-LEDs leuchten entsprechend der Einstellung.
	- Die Lautstärke-LED, die den –40-dB-Punkt markiert, blinkt (nur dann, wenn "Mikrofon" als Art des Eingangs ausgewählt ist).

#### 3. Drehen Sie am Wählrad, um die Verstärkung einzustellen.

- Die Lautstärke-LEDs leuchten auf und erlöschen je nach der ausgewählten Funktion.
- Wenn der Pegel –40 dB erreicht, leuchtet die entsprechende Lautstärke-LED stetig.
- Drücken Sie während der Verstärkungseinstellung auf das Wählrad, um die Lautstärke-LED-Anzeige zwischen Gain-Einstellung und Pegelanzeige umzuschalten. Schalten Sie die Anzeige wie erforderlich um. Außerdem kann der Nennpegel jedes Audioausgangs mithilfe der OUTPUT SEL-Taste und des Wählrads geändert werden.

### **Ein-/Ausschalten der Phantomspeisung**

Hier schalten Sie die Phantomspeisung (+48V) ein oder aus. Diese Einstellung ist nur dann möglich, wenn "Mikrofon" als Eingangsart ausgewählt ist.

1. Wählen Sie "PHANTOM".

• Die SIG/PK·PHANTOM-LED leuchtet.

- 2. Drücken Sie die INPUT SEL-Taste, um die Phantomspeisung einoder auszuschalten.
	- Die INPUT SEL-LED leuchtet auf, wenn die Phantomspannung eingeschaltet wird, und sie erlischt, wenn die Phantomspannung ausgeschaltet wird.

#### **Voreinstellung speichern**

Hier speichern Sie die aktuellen Einstellungen als Voreinstellungen.

#### 1. Wählen Sie "PRESET SAVE".

- Die SIG/PK·PRESET SAVE-LED leuchtet.
- Wenn eine abgerufene Voreinstellung aktiv ist, leuchtet die INPUT SEL-LED entsprechend der Nummer der Voreinstellung.
- 2. Drücken Sie die INPUT SEL-Taste, um das Speicherziel auszuwählen (aus PRESET 1 bis PRESET 6).
	- Die INPUT SEL-LED und die Lautstärke-LEDs blinken.

#### 3. Drücken Sie auf das Wählrad.

• Die Voreinstellung wird am angegebenen Speicherort gespeichert.

### <span id="page-16-0"></span>**Ein-/Ausschalten des Hochpassfilters**

Ein-/Ausschalten der Absenkung tiefer Frequenzen im Audiosignal.

- 1. Wählen Sie "LOW CUT".
	- Die SIG/PK·LOW CUT-LED blinkt.
- 2. Drücken Sie die INPUT SEL-Taste, um den Hochpass ein- oder auszuschalten.
	- Die INPUT SEL-LED leuchtet auf, wenn der Hochpass eingeschaltet wird, und sie erlischt, wenn der Hochpass ausgeschaltet wird.

### **Ein-/Ausschalten der Priorität**

Hier stellen Sie die Priorität des Kanals ein. Die Priorität kann nur dann eingeschaltet werden, wenn der SmartMixer eingeschaltet ist und sich im Gate-Modus befindet.

#### 3. Wählen Sie "PRIORITY".

- Die SIG/PK·PRIORITY-LED leuchtet.
- 4. Drücken Sie die INPUT SEL-Taste, um die Priorität ein- oder auszuschalten.
	- Die INPUT SEL-LED leuchtet auf, wenn die Priorität eingeschaltet wird. Die INPUT SEL-LED erlischt, wenn die Priorität ausgeschaltet wird.

#### **SmartMixer aktivieren/deaktivieren**

Schaltet den SmartMixer zwischen aktiviert/deaktiviert um. Stellen Sie den SmartMixer-Modus (Gate-Modus oder Gain-Sharing-Modus) über Web Remote ein (S. 52).

- 1. Wählen Sie "SMART MIX".
	- Die SIG/PK·SMART MIX-LED leuchtet.
- 2. Drücken Sie die INPUT SEL-Taste, um den SmartMixer zu aktivieren/deaktivieren.
	- INPUT SEL-LED leuchtet:
	- Der SmartMixer ist aktiviert, und das Audiosignal dieses Kanals wird im Gate-Modus oder im Gain-Sharing-Modus gemischt.
	- INPUT SEL-LED aus: Der SmartMixer ist deaktiviert.

### **Einstellen der Bus-Zuweisung**

Hier prüfen und bestätigen Sie den Ausgangsbus für einen Eingangskanal.

#### 1. Wählen Sie "ASSIGN".

- Die SIG/PK·AEC-LED leuchtet.
- 2. Drücken Sie die OUTPUT SEL-Taste, um den zu prüfenden/ bestätigenden Ausgangsbus auszuwählen.
	- Die INPUT SEL-LED leuchtet, wenn der Kanal dem ausgewählten Ausgangsbus zugewiesen ist. Die INPUT SEL-LED leuchtet nicht, wenn der Kanal nicht zugewiesen ist.
	- Drücken Sie die INPUT SEL-Taste, um die Bus-Zuweisung umzuschalten. INPUT SEL-LED leuchtet:

Einem Ausgangsbus zugewiesen. Nicht durch den SmartMixer verarbeitete Audiosignale werden auch dann ausgegeben, wenn der SmartMixer eingeschaltet ist.

INPUT SEL-LED blinkt:

Einem Ausgangsbus zugewiesen. Durch den SmartMixer verarbeitete Audiosignale werden ausgegeben, wenn der SmartMixer eingeschaltet ist. INPUT SEL-LED aus:

Keinem Ausgangsbus zugewiesen.

### **Ein-/Ausschalten von AEC**

Ein-/Ausschalten des AEC (Acoustic Echo Canceler; Unterdrückung akustischer Echos).

#### 1. Wählen Sie "AEC".

- Die SIG/PK·AEC-LED leuchtet.
- 2. Drücken Sie die INPUT SEL-Taste, um AEC ein- oder auszuschalten.
	- Die INPUT SEL-LED leuchtet auf, wenn AEC eingeschaltet wird, und sie erlischt, wenn AEC ausgeschaltet wird.
	- Drücken Sie die INPUT SEL-Taste für den Eingangskanal ST, um den AEC-Modus umzuschalten.
		- INPUT SEL-LED des Eingangskanals ST leuchtet: AEC mit NC
		- INPUT SEL-LED des Eingangskanals ST blinkt: Rauschunterdrückung INPUT SEL-LED des Eingangskanals ST aus: Aus

### **IP-Konfigurationsmodus umschalten (Automatisch/Statisch)**

Angeben, wie die IP-Adresse erhalten werden soll.

- 1. Drücken Sie die Netztaste.
	- Die PRESET-LED leuchtet auf.
- 2. Wenn die PRESET-LED beginnt zu blinken, drücken Sie die MODE-Taste, die INPUT SEL-Taste des Eingangskanals 4 und die OUTPUT SEL-Taste.
- 3. Sobald die LEVEL-LED beginnt zu leuchten, lassen Sie die MODE-Taste, die INPUT SEL-Taste des Eingangskanals 4 und die OUTPUT SEL-Taste los.
- 4. Eine der Lautstärke-LEDs leuchtet gemäß der Einstellung des IP-Konfigurationsmodus.

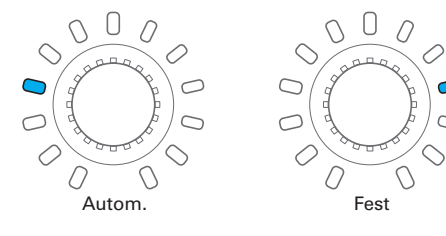

- 5. Drehen Sie am Wählrad, um den IP-Konfigurationsmodus umzuschalten.
- 6. Starten Sie das Produkt neu.

### <span id="page-17-0"></span>**Bedienpanel am Bedienpanel sperren**

Es kann eine Sperre aktiviert werden, sodass die Bedienung über das Bedienpanel nicht mehr möglich ist.

- 1. Drücken Sie, während Sie die Taste OUTPUT SEL-Taste gedrückt halten, auf das Wählrad (1 Sekunde oder länger).
	- Das Bedienpanel ist nun gesperrt. Wiederholen Sie die gleichen Schritte, um die Sperre aufzuheben, und aktivieren Sie die Einstellung von Ein-/ Ausgangspegel im Bedienermodus oder die Verstärkungseinstellung im Erweiterten Modus.
	- Die PRESET-LED, die LEVEL/GAIN-LED, die INPUT SEL-LED und die Lautstärke-LED erlöschen.
	- Die OUTPUT SEL-LED leuchtet, während die Bediensperre aktiv ist.
	- Andere LEDs leuchten je nach Stärke des Audio-Eingangssignals.

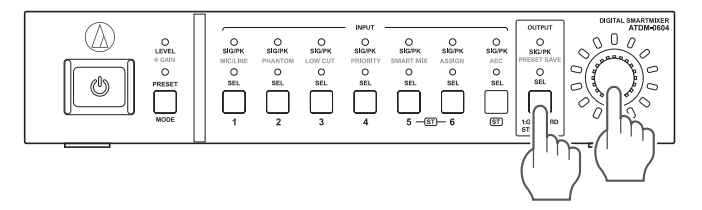

### **Prüfen der Firmware-Version**

Sie können die Firmware-Version des Produkts ablesen.

- 1. Drücken Sie die Netztaste.
- Die PRESET-LED leuchtet auf.
- 2. Wenn die PRESET-LED beginnt zu blinken, drücken und halten Sie die MODE-Taste und das Wählrad gedrückt.
- 3. Sobald die LEVEL-LED leuchtet, lassen Sie die Tasten los.
	- Die LEDs leuchten gemäß der Firmware-Version.

(Beispiel) Wenn die Firmware-Version "02.03.05" ist

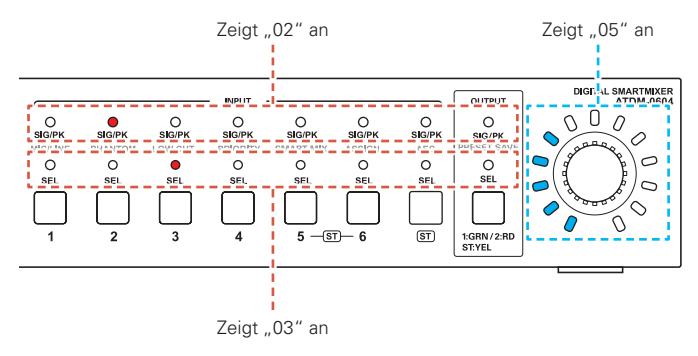

4. Prüfen Sie die Firmware-Version, und schalten Sie das Produkt aus.

# <span id="page-18-0"></span>**Web Remote**

### **Was ist Web Remote?**

Web Remote ist eine web-basierte Anwendung für die Bedienung/ Steuerung dieses Produkts. Mit Web Remote können Sie folgende Aufgaben fernbedient von Ihrem Windows PC, Mac oder Ihrem iOS- oder Android-Gerät (im Folgenden "Steuergerät" genannt) ausführen.

- Prüfen Sie den Status des Produkts
- Ändern Sie die verschiedenen Einstellungen des Produkts

### **Was ist "Locate"?**

"Locate" ist ein Launcher-Programm für Web Remote. Schließen Sie Ihr Steuergerät an, und aktivieren Sie dann "Locate". Mit "Locate" können Sie schnell auf Web Remote zugreifen, ohne die dem Produkt zugewiesene IP-Adresse eingeben zu müssen.

• Sie können Web Remote auch ohne "Locate" starten.

### **Empfohlene Umgebung**

### Betriebssysteme, die "Web Remote" und "Locate" unterstüt**zen**

- Microsoft Windows 7 oder neuer
- Apple OS X 10.11 El Capitan oder neuer
- Android OS 5.0 oder neuer
- iOS 9 oder neuer

#### **Empfohlene Web-Browser für "Web Remote"**

- Microsoft Internet Explorer 11 (Windows)
- Google Chrome Version 57 oder neuer (Windows und Android)
- Mozilla Firefox Version 52 oder neuer (Windows)
- Safari 10 oder neuer (OS X und iOS)
	- Sie können sich mit 3 Geräten gleichzeitig in Web Remote einloggen. Wenn zwei verschiedene Web-Browser auf einem Steuergerät laufen, erkennt Web Remote dies als Zugriff von zwei Steuergeräten.
	- Um Web Remote zu verlassen, loggen Sie sich zuerst aus, und schließen Sie dann das Fenster des Web-Browsers. Wenn das Fenster geschlossen wird, ohne dass Sie sich abgemeldet haben, könnte die Session weiterhin bestehen, und Sie bleiben in Web Remote eingeloggt.
	- Die minimale Bildschirmgröße für Web Remote beträgt 1024 x 768 Pixel. Für das Steuergerät sollten Sie einen ausreichend großen Monitor verwenden, um den Bildschirminhalt von Web Remote im Web Browser darstellen zu können.

### **Web Remote vorbereiten**

#### **Steuergerät am Produkt anschließen**

1. Bevor Sie ein Steuergerät am Produkt anschließen können, müssen bei beiden Geräten Netzwerkeinstellungen vorgenommen werden.

- Wenn IP-Adressen beim Verbinden automatisch erhalten werden (1) Stellen Sie den IP-Konfigurationsmodus des Produkts auf "Autom." ein. – Das Produkt wird ab Werk in der Einstellung "Autom." ausgeliefert.
- (2) Stellen Sie die Netzwerkeinstellungen des Steuergeräts so ein, dass es sich mit dem Netzwerk verbindet.
- Wenn für die Verbindung statische IP-Adressen verwendet werden (1) Stellen Sie den IP-Konfigurationsmodus des Produkts auf "Fest" ein. – Die IP-Adresse wird auf einen statischen (festen) Wert eingestellt. Der voreingestellte Wert ist "192.168.33.102".
- 2. Verwenden Sie eine kabelgebundene oder eine Drahtlosverbindung, um das Steuergerät mit dem Produkt zu verbinden.
- 3. Schalten Sie das Steuergerät und das Produkt ein. • Wenn IP-Adressen beim Verbinden automatisch erhalten werden, kann es

# einige Zeit dauern, bis die IP-Adresse eingestellt ist.

#### **Einrichten von "Locate"**

- 1. Laden Sie den "Locate"-Installer bzw. die App auf das Steuergerät herunter.
	- Für Windows und Mac: Laden Sie ihn von der Audio-Technica-Website (www.audio-technica.com) für Ihr Land oder Ihre Region herunter.
	- Für iOS und Android: Laden Sie sie vom App Store oder von Google Play herunter. Nach erfolgreichem Download fahren Sie fort mit Schritt 4.
- 2. Doppelklicken Sie auf das "setup.exe"-Symbol der Software, die Sie heruntergeladen haben.
	- Es öffnet sich der Einrichtungsassistent (Setup Wizard).
- 3. Befolgen Sie die Anweisungen auf dem Bildschirm, um "Locate" zu installieren.
	- Sobald die Installation abgeschlossen wurde, erscheint das "Locate"-Symbol auf dem Desktop.
- 4. Nachdem Sie überprüft haben, ob der ATDM-0604 eingeschaltet und mit demselben Netzwerk wie das Steuergerät verbunden ist, doppelklicken Sie auf das "Locate"-Symbol.
	- "Locate" wird gestartet. Alle ATDM-0604-Einheiten im Netzwerk werden automatisch erkannt.
- 5. Wählen Sie den ATDM-0604, den Sie über Web Remote bedienen möchten, und klicken Sie auf "Öffnen".
	- Der Anmeldungsbildschirm von Web Remote erscheint.

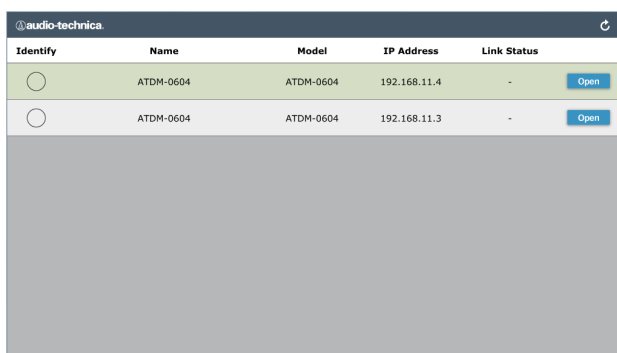

• Wenn Sie auf die Schaltfläche "Identifizieren" tippen/klicken, leuchtet diese rot, und die LED-Anzeigen am gewählten ATDM-0604 blinken. Verwenden Sie diese Funktion, um einen bestimmten ATDM-0604 zu erkennen, wenn mehrere ATDM-0604 im System miteinander verbunden sind.

# <span id="page-19-0"></span>**Web Remote**

## **Web Remote – Überblick**

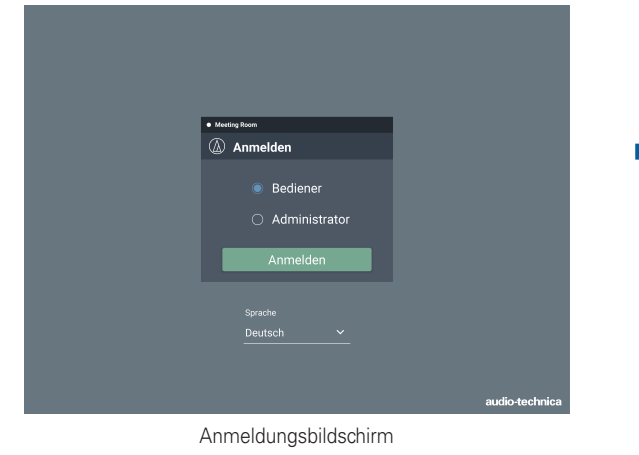

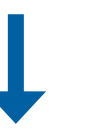

### **Als Bediener einloggen**

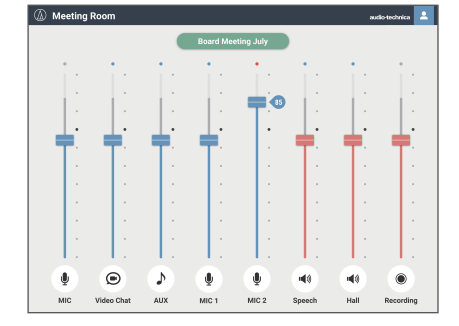

Darstellung unter Windows/Mac Darstellung unter

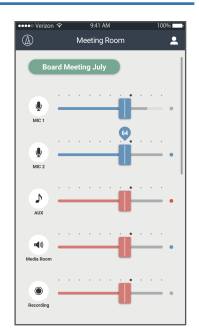

iOS/Android

### **Als Administrator einloggen**

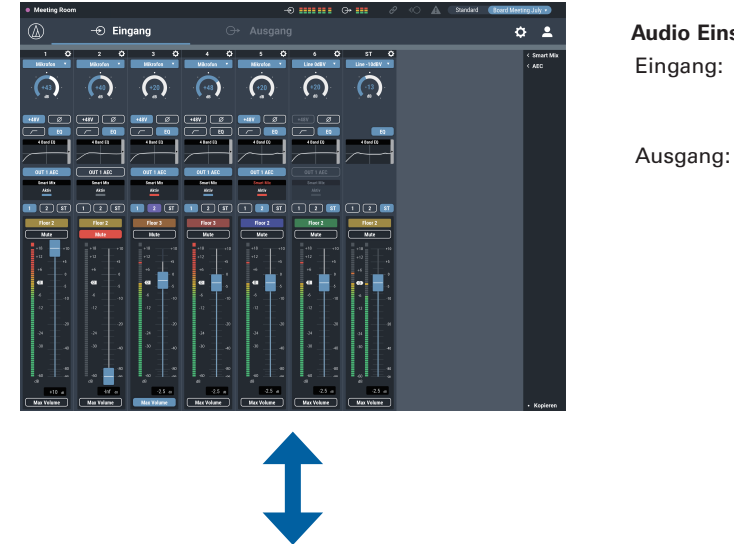

#### **Audio Einstellungen**

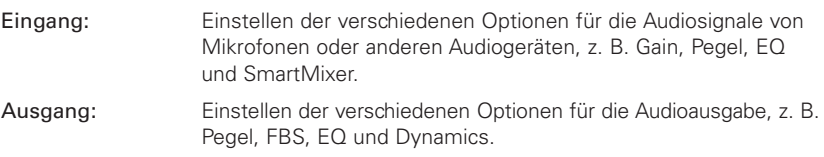

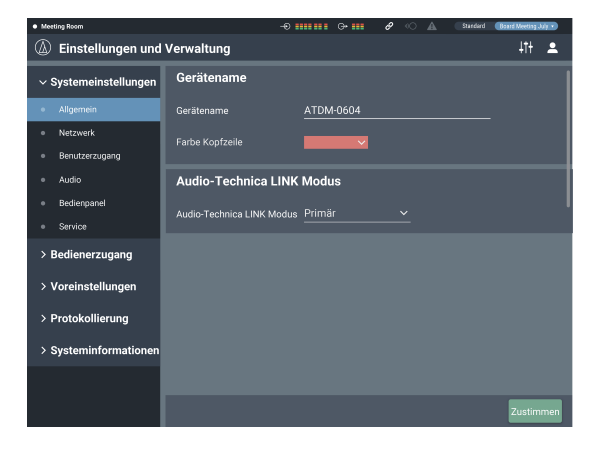

#### **Einstellungen und Verwaltung**

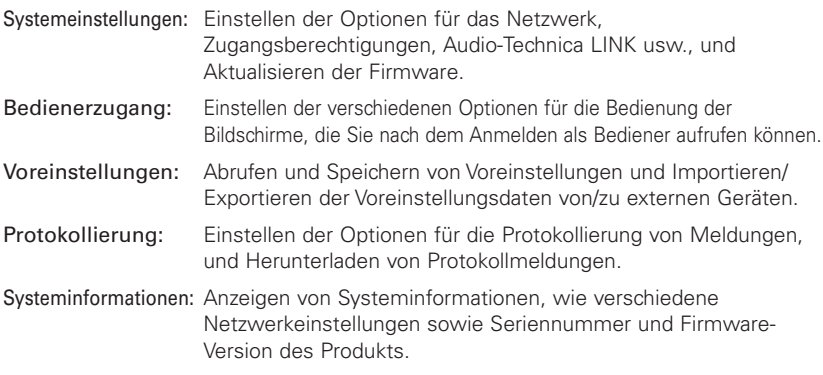

• Um sich als Administrator anzumelden, müssen Sie einen Computer unter Windows oder Mac OS verwenden. Eine korrekte Funktionalität via Tablet oder Smartphone wird nicht garantiert.

# <span id="page-20-0"></span>**Starten von / Anmelden bei Web Remote**

### **Starten von Web Remote**

### **Starten über "Locate"**

- 1. Starten Sie den "Locate"-Launcher, den Sie auf dem Steuergerät installiert haben.
- 2. Wählen Sie aus der Liste dasjenige ATDM-0604 aus, für welches Sie Web Remote starten möchten.
	- Web Remote startet, und der Anmeldungsbildschirm erscheint.

#### **IP-Adresse zum Starten von Web Remote angeben**

Wenn die IP-Adresse des Produkts bekannt ist, können Sie Web Remote direkt starten, indem Sie direkt auf die IP-Adresse zugreifen.

- 1. Öffnen Sie den Webbrowser des Steuergeräts.
- 2. Geben Sie die IP-Adresse derjenigen ATDM-0604-Einheit ein, für die Sie Web Remote starten möchten.
	- Web Remote startet, und der Anmeldungsbildschirm erscheint.

### **Anmeldungsbildschirm**

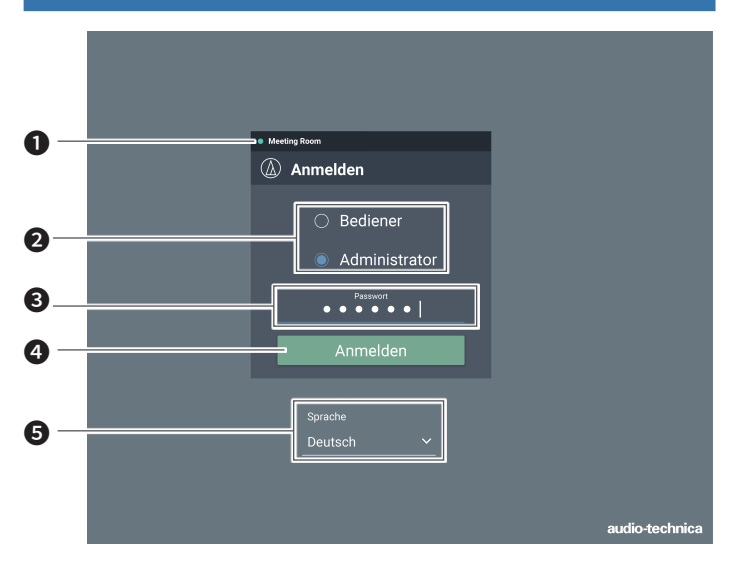

#### ❶ Gerätename

Es wird der für das Produkt eingegebene Name angezeigt.

#### ❷ Modusauswahl

Wählen Sie "Bediener" oder "Administrator" für die Anmeldung aus.

#### ❸ Passwort

Geben Sie das Passwort ein.

• Dieses Feld erscheint, wenn die Anmeldung als Administrator gesperrt ist. Für die Passworteinstellungen beachten Sie "Anmelde-Passwort" (S. 39).

#### **4** Anmeldeschaltfläche

#### ❺ Sprache

Wählen Sie die angezeigte Sprache für Web Remote.

### **Anmelden bei Web Remote**

- 1. Wählen Sie "Bediener" oder "Administrator" aus, und klicken Sie dann auf "Anmelden".
	- Wenn "Administrator" ausgewählt ist, erscheint das Passwort-Eingabefeld. Geben Sie das Passwort ein und klicken Sie dann auf "Anmelden".

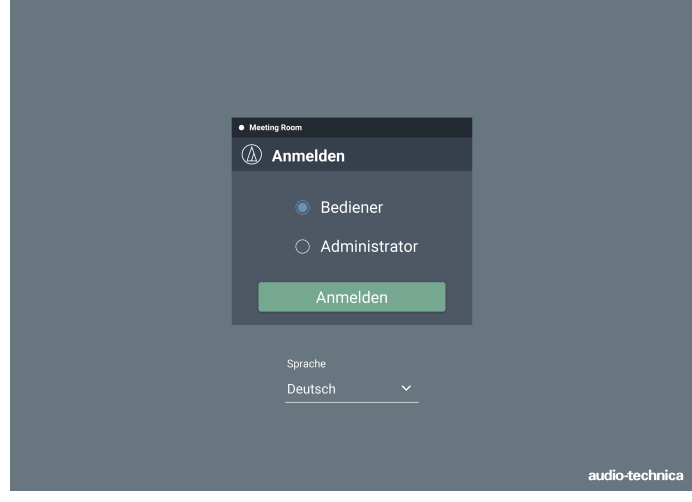

### **Abmelden von Web Remote**

1. Klicken Sie auf das Abmeldesymbol.

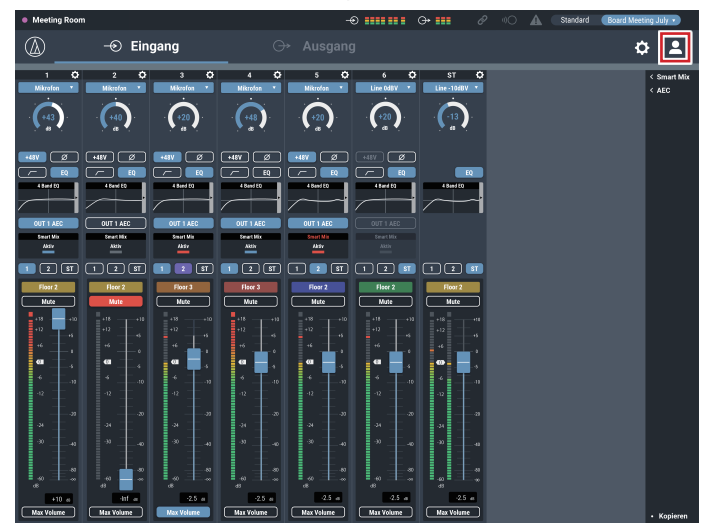

#### 2. Klicken Sie auf "Abmelden".

• Melden Sie sich von Web Remote ab.

# <span id="page-21-0"></span>**Bildschirm für Bediener**

Wenn Sie sich als Bediener einloggen, können Sie die Voreinstellungen importieren, die Lautstärken einstellen und in einfachen Schritten weitere Optionen für den tagtäglichen Betrieb einstellen.

### **Darstellung unter Windows/Mac Darstellung unter iOS/Android**

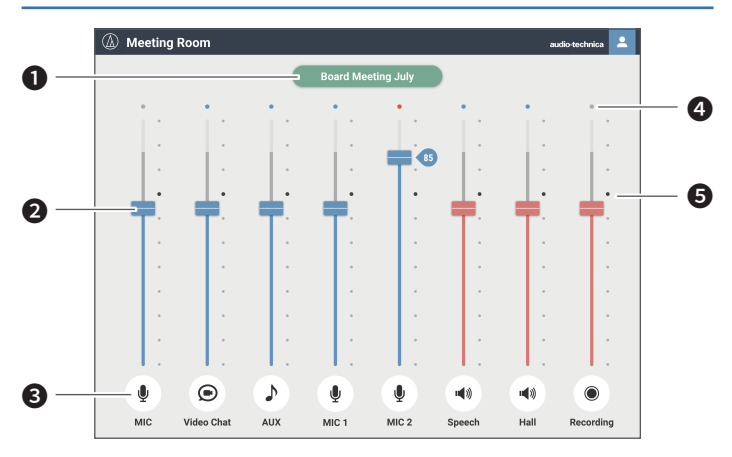

#### ❶ Voreinstellungen

Klicken Sie hierauf, um eine Einstellung abzurufen.

#### ❷ Lautstärke-Schieberegler

Hier stellen Sie die Lautstärke der Ein-/Ausgangskanäle ein. Blau: Eingangskanal Rot: Ausgangskanal

❸ Ein-/Ausgangssymbol

Hier werden Art und Name jedes Ein-/Ausgangskanals angezeigt.

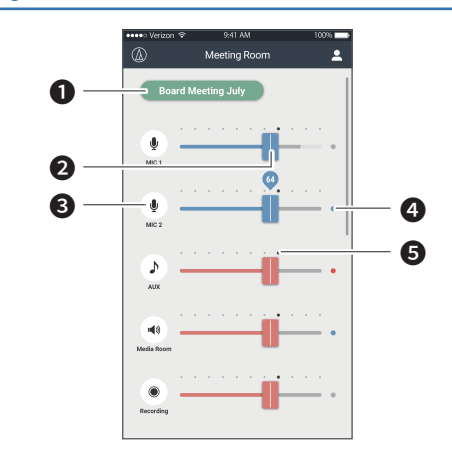

#### ❹ Pegelanzeige

Hier wird der Pegel jedes Kanals angezeigt.

• Eingangskanal: Blau: Eingangssignal vorhanden Grau: Kein Eingangssignal

• Ausgangskanal:

Blau: Pegel zwischen –6 und –59 dBFS Rot: Pegel größer/gleich –5 dBFS Grau: Kein Eingangssignal

#### **6** Bezugspunkt

Die Balance wird wie auf dem Audio-Eingangs-Bildschirm am Bezugspunkt eingestellt (70 %).

# <span id="page-22-0"></span>**Bildschirm für Administrator**

### **Titelzeile**

Wenn Sie sich als Administrator anmelden, können Sie die Bildschirme für die Ein-/Ausgangseinstellungen und Einstellungen und Verwaltung öffnen. Die Titelzeile oben ist für beide Bildschirme gleich.

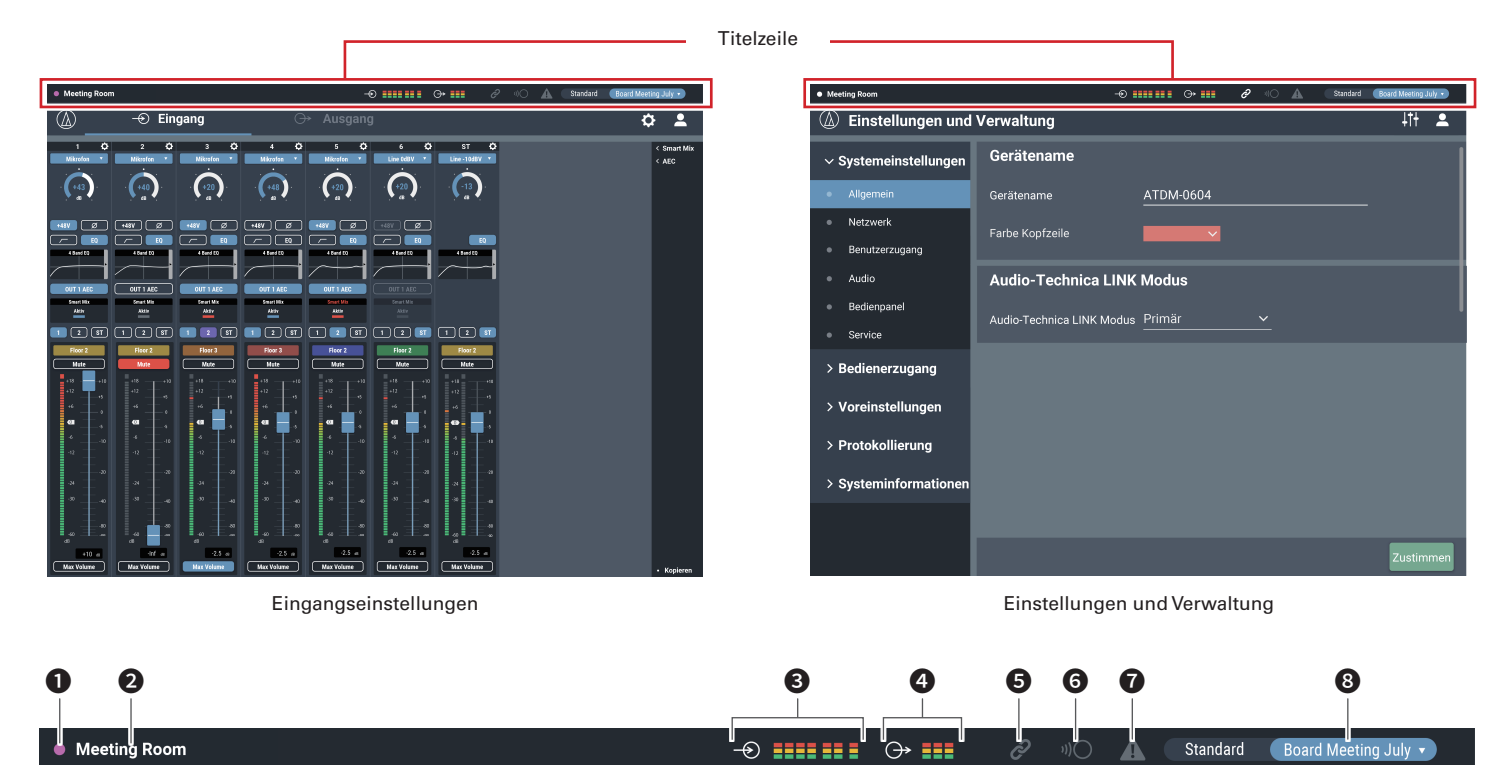

### ❶ Gerätefarbe

Diese Farbe hilft, die einzelnen Einheiten des Systems zu erkennen, wenn mehrere bedient werden.

❷ Gerätename

Es wird der für das Produkt eingegebene Name angezeigt.

❸ Eingangspegelanzeige Hier wird der Eingangspegel angezeigt.

### **<sup>4</sup>** Ausgangsanzeige

Hier wird der Ausgangspegel angezeigt.

- ❺ Audio-Technica LINK-Status Hier wird der Verbindungsstatus von Audio-Technica LINK angezeigt.
- **6** IP-Fernsteuerungsstatus Hier wird der Aktivitätsstatus der Fernsteuerung über IP angezeigt.

### ❼ Fehlerstatus

Hier wird der Fehlerstatus angezeigt.

#### **8** Standard

Hier werden die ausgewählte Voreinstellung und der Name der geladenen Voreinstellung angezeigt.

# <span id="page-23-0"></span>**Bildschirm für Administrator**

### **Anzeigen**

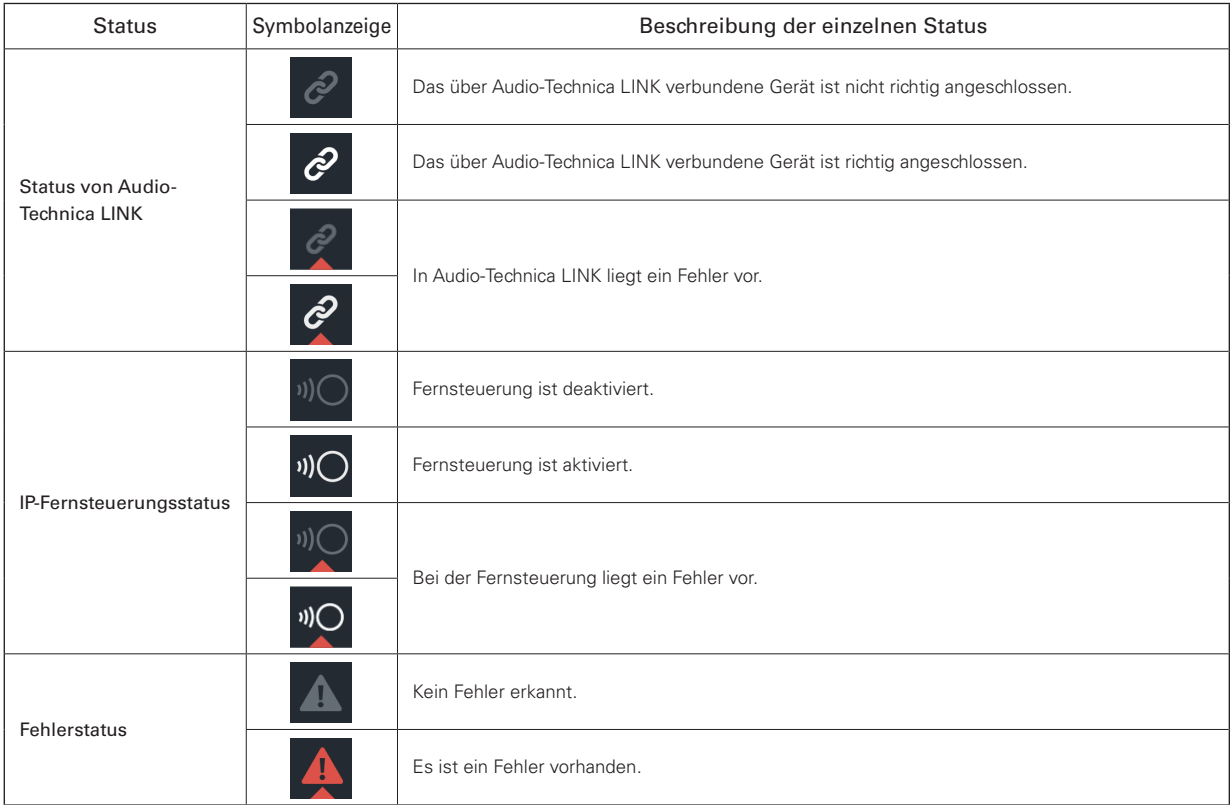

### **Fehleranzeige**

Wenn bei einem Symbol ein Dreieck auftaucht, erhalten Sie durch Anklicken des Dreiecks eine Fehlerbeschreibung. Nachdem Sie die Beschreibung des Fehlers gelesen haben, bewegen Sie den Cursor weg von dem Symbol, sodass das Dreieck verschwindet.

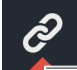

- Dreieck-Symbol

# <span id="page-24-0"></span>**Bildschirm für Administrator**

### **Ansicht der Bildschirme für die Ein- und Ausgänge**

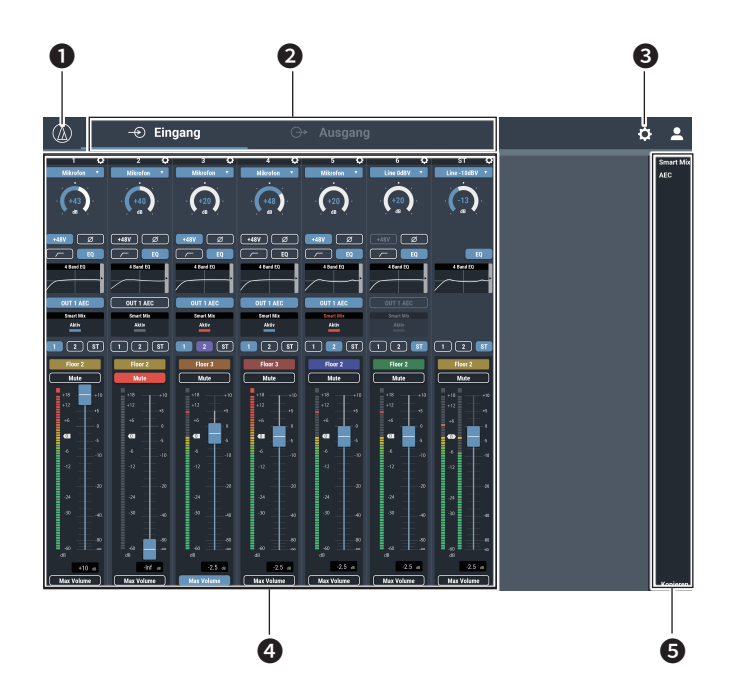

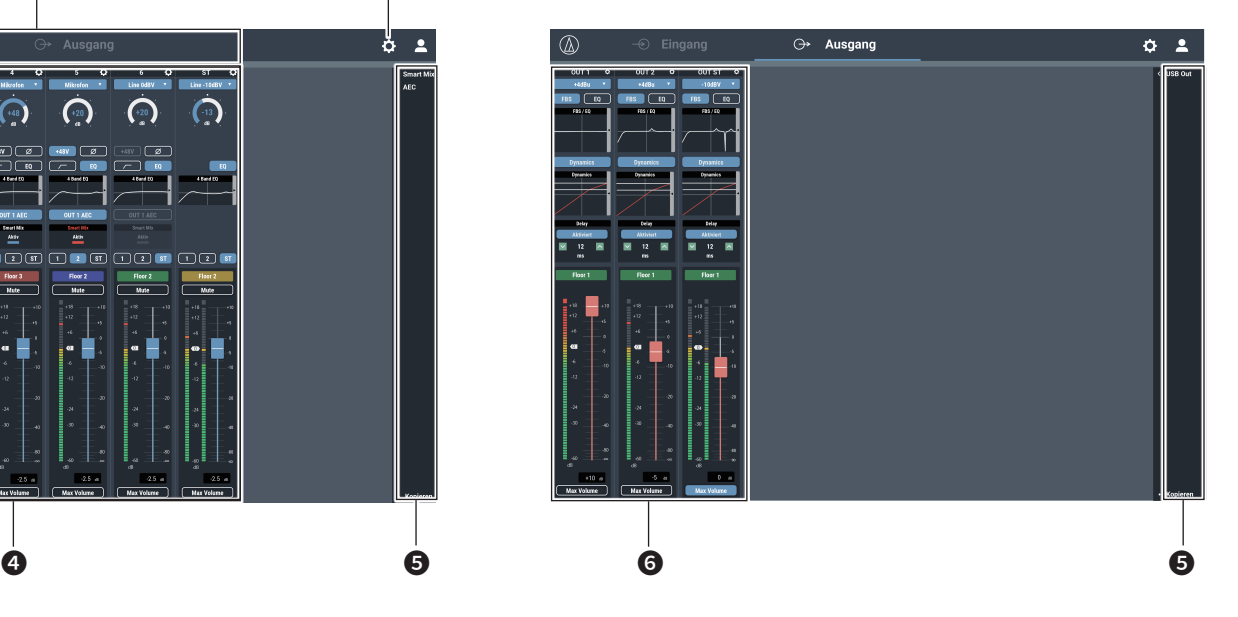

- ❶ Klicken Sie hier, um die Web-Remote-Version und die Website von Audio-Technica zu sehen.
- ❷ Klicken Sie hier, um zwischen den Bildschirmen für Audio-Ein- und -Ausgangseinstellungen umzuschalten.
- ❸ Klicken Sie hier, um den Bildschirm Einstellungen und Verwaltung aufzurufen.
- **<sup>4</sup>** Sie können die Audio-Eingangseinstellungen für jeden Eingangskanal konfigurieren.
- ❺ Klicken Sie auf diese Einträge, um ein Menü für Detaileinstellungen aufzurufen.
	- "Smart Mix": Lesen Sie S. 52. "AEC": Lesen Sie S. 50. "USB OUT": Lesen Sie S. 35.
- ❻ Sie können die Audio-Ausgangseinstellungen für jeden Ausgangskanal konfigurieren.
- Je nach den Einstellungen oder Bedingungen kann es sein, dass Sie bestimmte Funktionen nicht einstellen oder bedienen können. Solche Funktionen werden ggf. grau dargestellt oder ganz ausgeblendet.

### <span id="page-25-0"></span>**Art des Eingangs umschalten (MIC/LINE)**

Angeben der Art des Eingangs.

1. Klicken Sie auf dem unten angezeigten Bildschirm in den rot umrandeten Bereich.

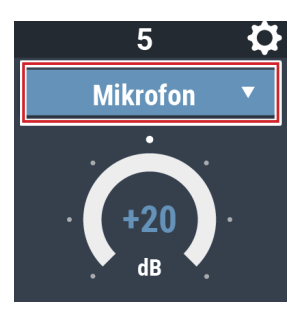

2. Wählen Sie im Einblendmenü die Art des Eingangs aus. • Die Art des Eingangs wird umgeschaltet.

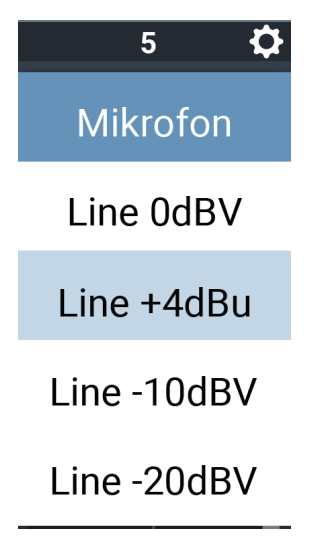

### **Ein-/Ausschalten der Phantomspeisung**

Ein-/Ausschalten der Phantomspeisung (+48V). Diese Einstellung ist nur möglich, wenn "Mikrofon" als Eingangsart ausgewählt ist.

- 1. Klicken Sie auf dem unten angezeigten Bildschirm in den rot umrandeten Bereich.
	- Die Funktion wird mit jedem Klick auf die Taste eingeschaltet (blau) oder ausgeschaltet (keine Farbe).

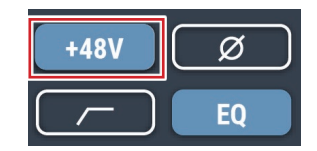

### **Ein-/Ausschalten der Phasenumkehr**

Umkehren der Audio-Phasenlage.

- 1. Klicken Sie auf dem unten angezeigten Bildschirm in den rot umrandeten Bereich.
	- Die Funktion wird mit jedem Klick auf die Taste eingeschaltet (blau) oder ausgeschaltet (keine Farbe).

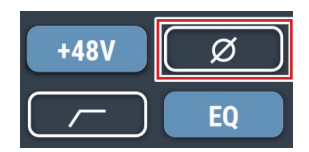

### **Ein-/Ausschalten des Hochpassfilters**

Ein-/Ausschalten der Absenkung tiefer Frequenzen im Audiosignal.

- 1. Klicken Sie auf dem unten angezeigten Bildschirm in den rot umrandeten Bereich.
	- Die Funktion wird mit jedem Klick auf die Taste eingeschaltet (blau) oder ausgeschaltet (keine Farbe).

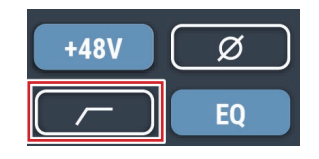

### **Ein-/Ausschalten des 4 Band EQs**

Ein-/Ausschalten des 4 Band EQs für die Audioeingänge.

- 1. Klicken Sie auf dem unten angezeigten Bildschirm in den rot umrandeten Bereich.
	- Die Funktion wird mit jedem Klick auf die Taste eingeschaltet (blau) oder ausgeschaltet (keine Farbe).

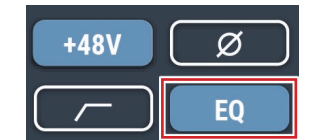

### **Einstellen der Verstärkung (Gain)**

Einstellen der Eingangsverstärkung für den Mikrofoneingang.

- 1. Ziehen Sie auf der Grafik der Pegelanzeige, um die Verstärkung einzustellen.
	- Sie können auch auf die Zahl klicken und die Verstärkung direkt einstellen.

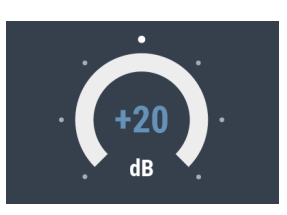

• Die Pegelanzeige stellt während der Pegeleinstellung den Pre-Fader-Pegel dar (PFL-Funktion). Stellen Sie die Verstärkung ein und beobachten Sie den Pegel.

### <span id="page-26-0"></span>**Einstellen des 4 Band EQs**

Einstellen des 4 Band EQs für die Audioeingänge.

- 1. Klicken Sie auf dem unten angezeigten Bildschirm in den rot umrandeten Bereich.
	- Der Einstellbildschirm erscheint.

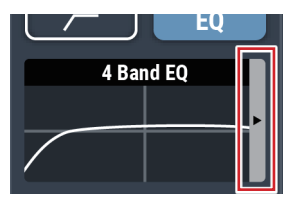

#### 2. Stellen Sie die einzelnen Parameter ein.

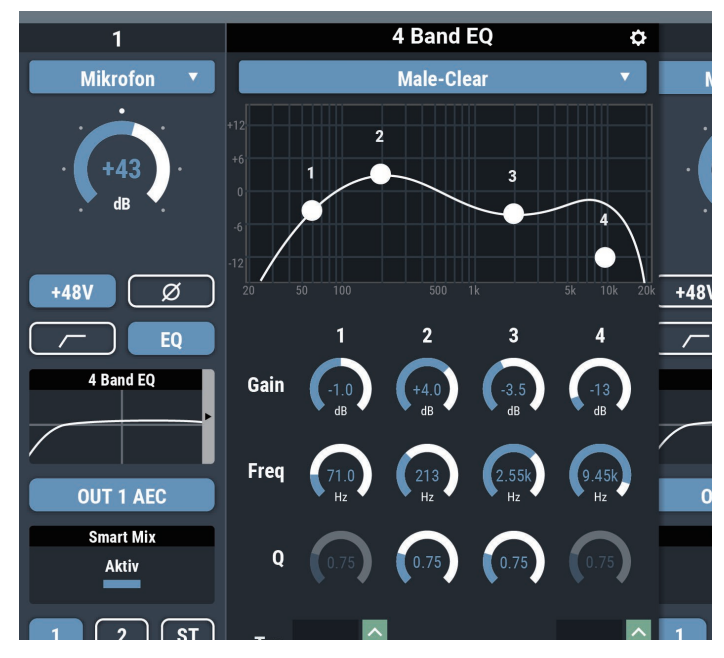

### **Einstellungsbildschirm umschalten**

Der Einstellungsbildschirm kann sich im "Easy Modus" befinden für eine vereinfachte Darstellung oder im "Expert Modus" für die Darstellung aller Parameter.

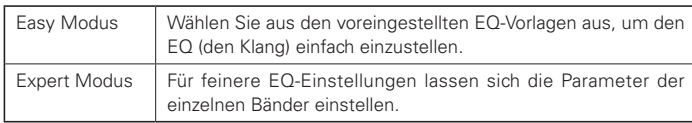

Klicken Sie auf das Symbol ( $\bullet$ ) oben rechts auf dem Bildschirm, um zwischen den beiden Darstellungen umzuschalten.

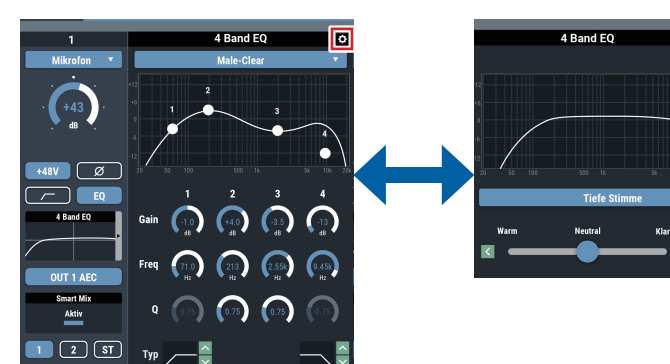

### **Anzeigen des Einstellungsbildschirms (Expert Modus)**

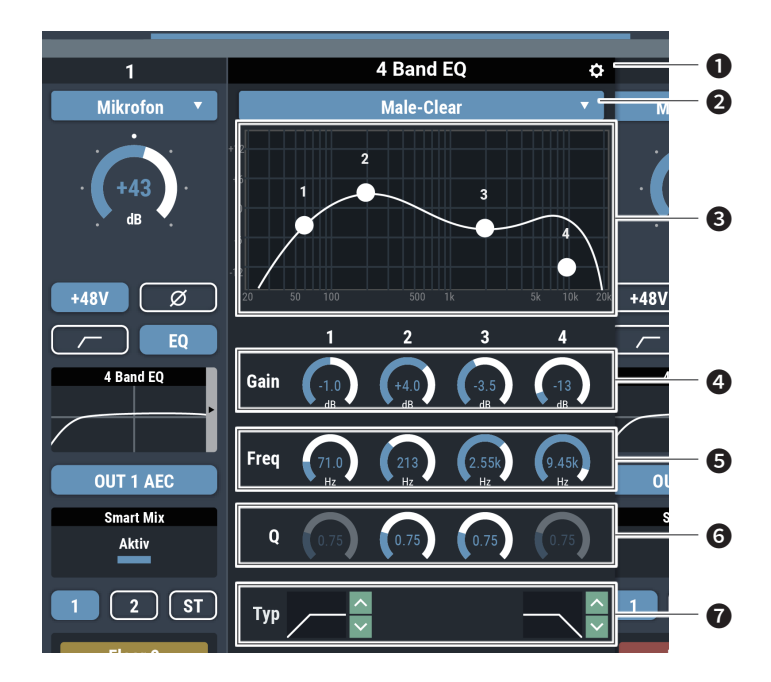

- ❶ Speichern von EQ Voreinstellungen, Zurücksetzen der EQ-Frequenzkurve oder Umschalten des Einstellbildschirms.
- ❷ Abrufen einer EQ Preset aus EQ Sammlungen. • Wenn der EQ eingestellt wird, nachdem die Daten abgerufen wurden, ist die Anzeige leer.
- ❸ Darstellung und Einstellung der EQ-Frequenzkurve.
- ❹ Ändern Sie die Verstärkung, indem Sie eine Anzeige antippen und ändern, oder durch direkte Werteingabe.
- ❺ Ändern Sie die Einsatzfrequenz, indem Sie eine Anzeige antippen und ändern, oder durch direkte Werteingabe.
- ❻ Ändern Sie den Q-Wert, indem Sie eine Anzeige antippen und ändern, oder durch direkte Werteingabe.
- ❼ Schalten Sie den Filtertyp um.

#### **Anzeigen des Einstellungsbildschirms (Easy Modus)**

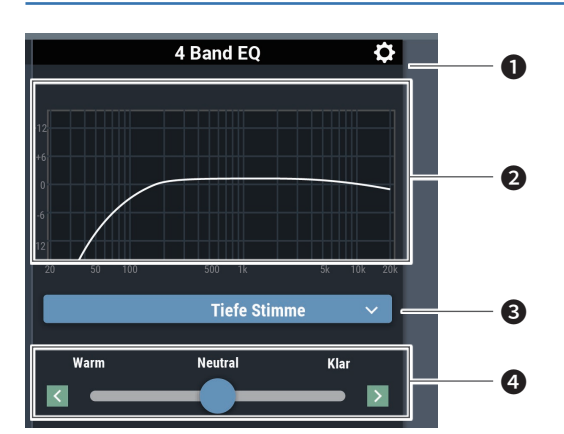

- ❶ Speichern von EQ Voreinstellungen, Zurücksetzen der EQ-Frequenzkurve oder Umschalten des Einstellbildschirms.
- ❷ Darstellung der EQ-Frequenzkurve.
- ❸ Auswählen des Audio-Typs.
- **<sup>4</sup>** Einstellen des Klangs.

ø

### <span id="page-27-0"></span>**Ein-/Ausschalten von AEC**

Ein-/Ausschalten des AEC (Acoustic Echo Canceler; Unterdrückung akustischer Echos).

- 1. Klicken Sie auf dem unten angezeigten Bildschirm in den rot umrandeten Bereich.
	- Die Funktion wird mit jedem Klick auf die Taste eingeschaltet (blau) oder ausgeschaltet (keine Farbe).

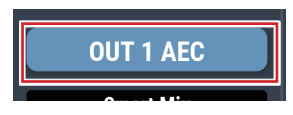

### **SmartMixer-Status prüfen**

- 2. Klicken Sie auf dem unten angezeigten Bildschirm in den rot umrandeten Bereich.
	- Klicken Sie auf den Bildschirm, um den Bildschirm mit den SmartMixer-Einstellungen aufzurufen. Näheres erfahren Sie unter "SmartMixer" (S. 52).

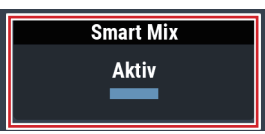

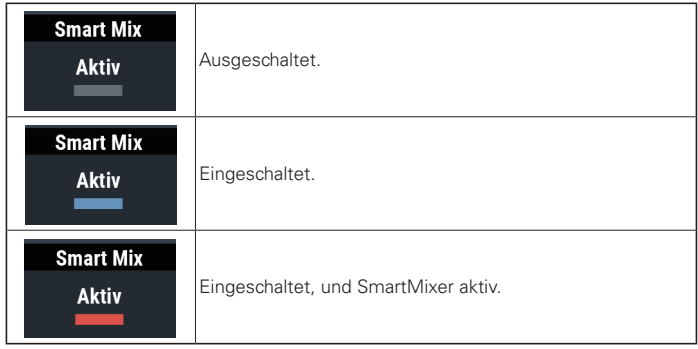

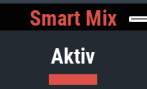

- "Priorität" ist eingeschaltet, wenn "Smart Mix" in Rot angezeigt wird.

### **Ein-/Ausschalten der Bus-Zuweisungen**

Ein-/Ausschalten des Ausgangsbusses für jeden Kanal.

- 1. Klicken Sie auf dem unten angezeigten Bildschirm in den rot umrandeten Bereich.
	- Die Funktion wird mit jedem Klick auf die Taste eingeschaltet (blau)/ eingeschaltet (violett) oder ausgeschaltet (keine Farbe).

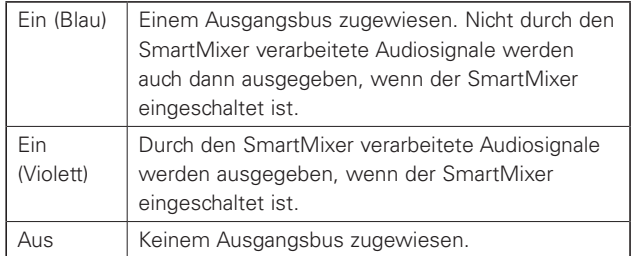

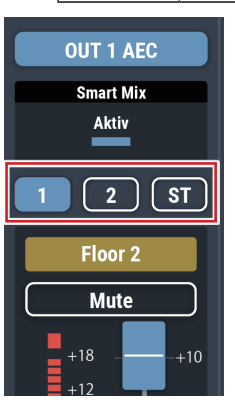

### <span id="page-28-0"></span>**Einstellen von Kanalnamen und -farben**

Einstellen von Name und Farbe für jeden Kanal.

1. Klicken Sie auf dem unten angezeigten Bildschirm in den rot umrandeten Bereich.

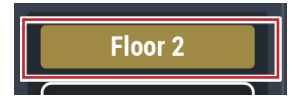

2. Wählen Sie eine beliebige Farbe aus.

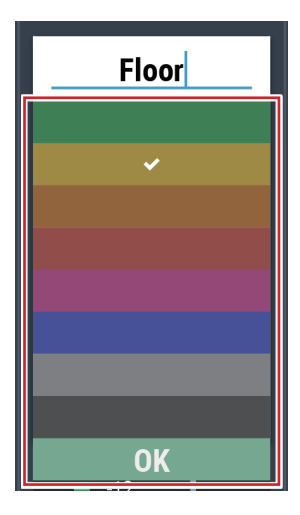

3. Klicken Sie in das Texteingabefeld und geben Sie einen beliebigen Namen ein.

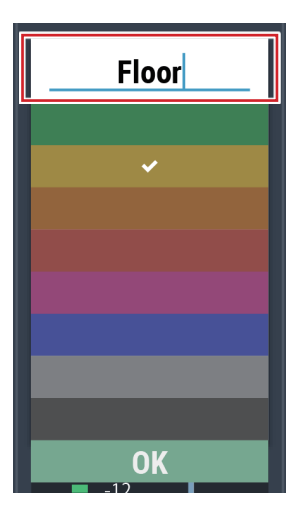

4. Klicken Sie auf "OK".

### **Ein-/Ausschalten von Mute (Stummschaltung)**

Ein-/Ausschalten der Mute-Einstellung für jeden Kanal.

- 1. Klicken Sie auf dem unten angezeigten Bildschirm in den rot umrandeten Bereich.
	- Die Stummschaltung wird mit jedem Klick auf die Taste eingeschaltet (rot) oder ausgeschaltet (keine Farbe).

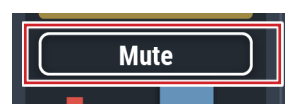

### **Eingangspegel einstellen**

Einstellen des Mic/Line-Eingangspegels für jeden Kanal.

2. Schieben Sie den Lautstärke-Schieberegler, und bewegen Sie ihn nach oben und unten, um den Eingangspegel einzustellen.

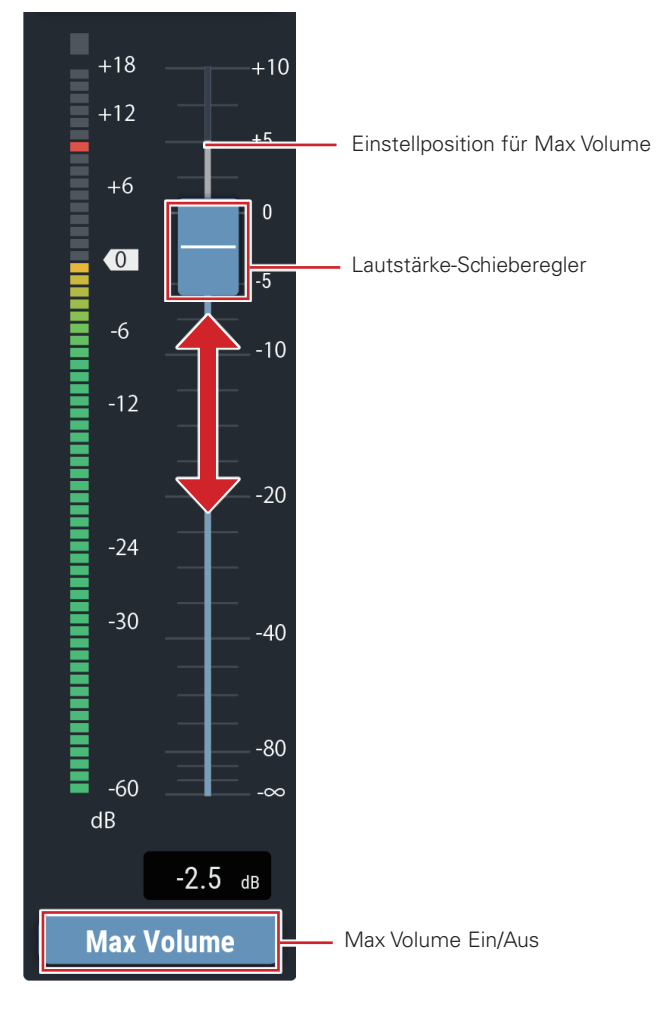

### **Ein-/Ausschalten der Maximallautstärke**

Festlegen der Maximallautstärke (Max Volume) und Ein-/Ausschalten für jeden Kanal.

#### 1. Klicken Sie auf "Max Volume".

- Die Einstellung wird mit jedem Klick auf den Schieberegler eingeschaltet (blau) oder ausgeschaltet (keine Farbe).
- Die maximale Fader-Position wird auf diesen Wert eingestellt, wenn Max Volume eingeschaltet ist. Der Bereich oberhalb der angegebenen Position ist grau dargestellt. Um die Position zu ändern, schalten Sie Max Volume aus und wieder ein.

### <span id="page-29-0"></span>**Einstellen des Nennpegels**

1. Klicken Sie auf dem unten angezeigten Bildschirm in den rot umrandeten Bereich.

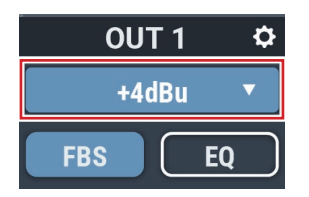

- 2. Stellen Sie im Einblendmenü den Nennpegel ein.
	- Der Nennpegel wird geändert.

### **Ein-/Ausschalten des FBS**

Ein-/Ausschalten des FBS (Feedbackunterdrückung) für jeden Kanal.

- 1. Klicken Sie auf dem unten angezeigten Bildschirm in den rot umrandeten Bereich.
	- Die Funktion wird mit jedem Klick auf die Taste eingeschaltet (blau) oder ausgeschaltet (keine Farbe).

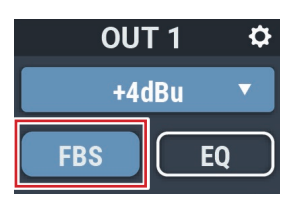

### **Ein-/Ausschalten des EQs**

Ein-/Ausschalten des EQs für jeden Kanal.

- 1. Klicken Sie auf dem unten angezeigten Bildschirm in den rot umrandeten Bereich.
	- Die Funktion wird mit jedem Klick auf die Taste eingeschaltet (blau) oder ausgeschaltet (keine Farbe).

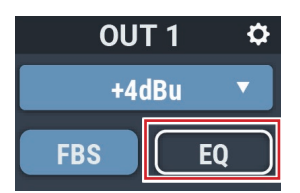

### **Einstellen von FBS/EQ**

1. Klicken Sie auf dem unten angezeigten Bildschirm in den rot umrandeten Bereich.

• Der Einstellbildschirm erscheint.

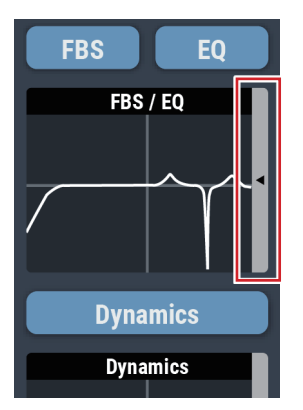

2. Stellen Sie die einzelnen Parameter ein.

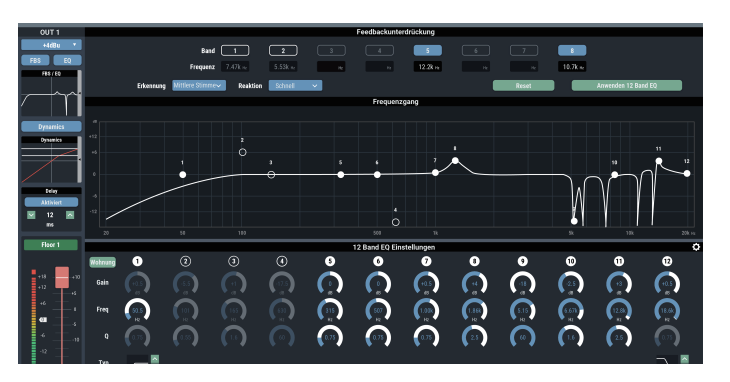

### **Anzeigen des Einstellungsbildschirms (FBS)**

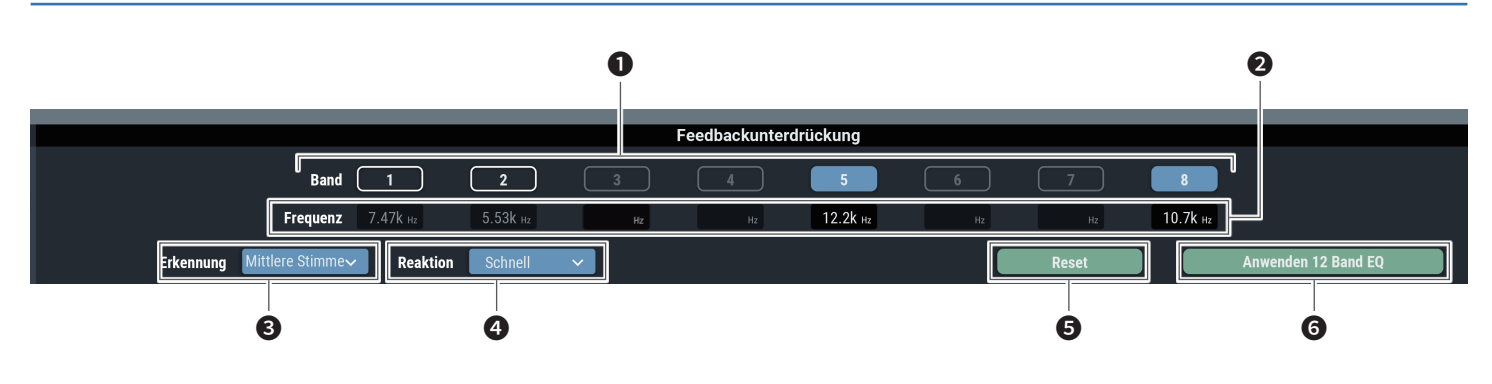

❶ Die Status der Bänder erscheinen. Sie können außerdem zwischen dynamisch und statisch umschalten.

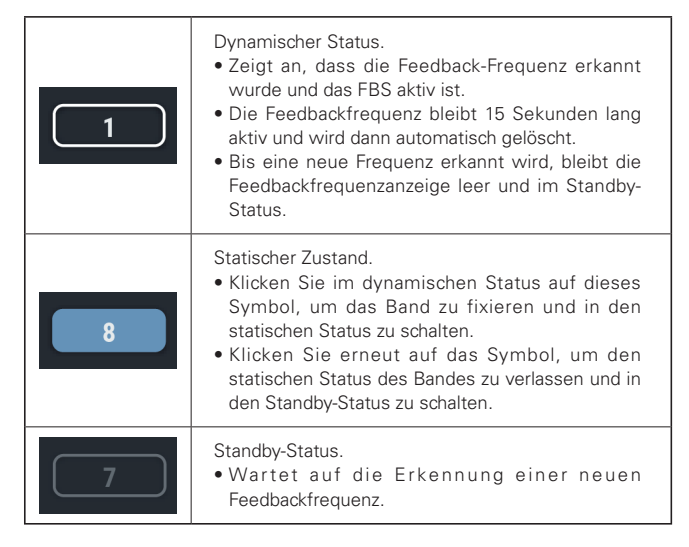

- ❷ Die Frequenzen der erkannten Rückkopplungen werden angezeigt.
- ❸ Wählen Sie die Stärke der Feedbackunterdrückung.
- ❹ Wählen Sie die Geschwindigkeit, mit der das Feedback unterdrückt wird.
- ❺ Klicken Sie, um die erkannten Frequenzen zurückzusetzen. Nach dem Reset werden neue Frequenzen erkannt (diejenigen, deren Band auf statisch gestellt wurde, werden hierbei nicht zurückgesetzt).
- ❻ Klicken Sie, um die statischen Bänder in die Bänder des 12 Band EQs zu kopieren. Es werden diejenigen Bänder kopiert, für die der 12 Band EQ abgeschaltet wurde.
	- Schalten Sie die Einstellungen für "Erkennung" (@) oder "Reaktion" (<sup>O</sup>) ein, sodass die Bandfrequenzen im dynamischen Status zurückgesetzt werden.

### **Anzeigen des Einstellungsbildschirms (EQ)**

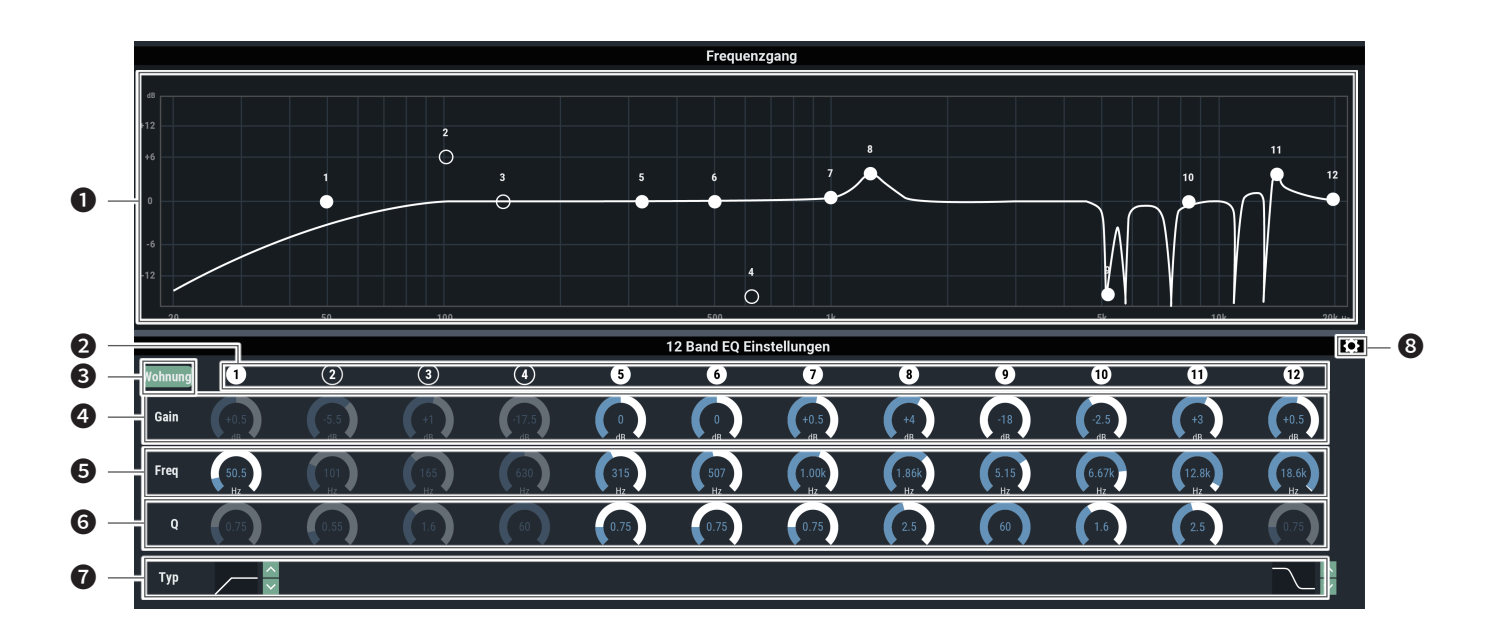

 Darstellung und Einstellung der EQ-Frequenzkurve. Die Punkte für jedes Band zeigen Frequenz und Pegel an. • Bearbeiten Sie Frequenz und Verstärkung durch Ziehen eines

Punktes.

 Darstellung und Ein-/Ausschalten der einzelnen Bänder. Der Ein-/Ausschaltzustand wird wie folgt angezeigt.

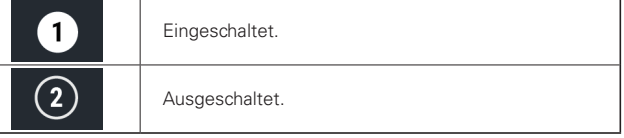

 Bringt die Verstärkung aller Bänder auf den Wert 0, ohne deren Einsatzfrequenz zu ändern.

- Hier stellen Sie die Verstärkung der einzelnen Bänder ein.
- Hier stellen Sie die Einsatzfrequenz der einzelnen Bänder ein.
- Hier stellen Sie den Q-Wert der einzelnen Bänder ein.
- Hier ändern Sie den Filtertyp (nur anwendbar für Bänder 1 und 12).
- Hier können Sie einen Parameter zurücksetzen und EQ-Voreinstellungen speichern/abrufen.

### <span id="page-32-0"></span>**Ein-/Ausschalten der Dynamics-Funktion**

- 1. Klicken Sie auf dem unten angezeigten Bildschirm in den rot umrandeten Bereich.
	- Die Funktion wird mit jedem Klick auf die Taste eingeschaltet (blau) oder ausgeschaltet (keine Farbe).

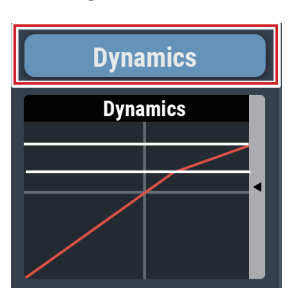

### **Einstellen von Dynamics**

- 1. Klicken Sie auf dem unten angezeigten Bildschirm in den rot umrandeten Bereich.
	- Der Einstellbildschirm erscheint.

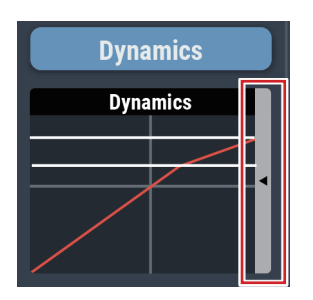

2. Stellen Sie die einzelnen Parameter ein.

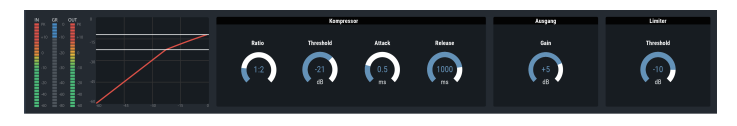

**Anzeigen des Einstellungsbildschirms (DYN)**

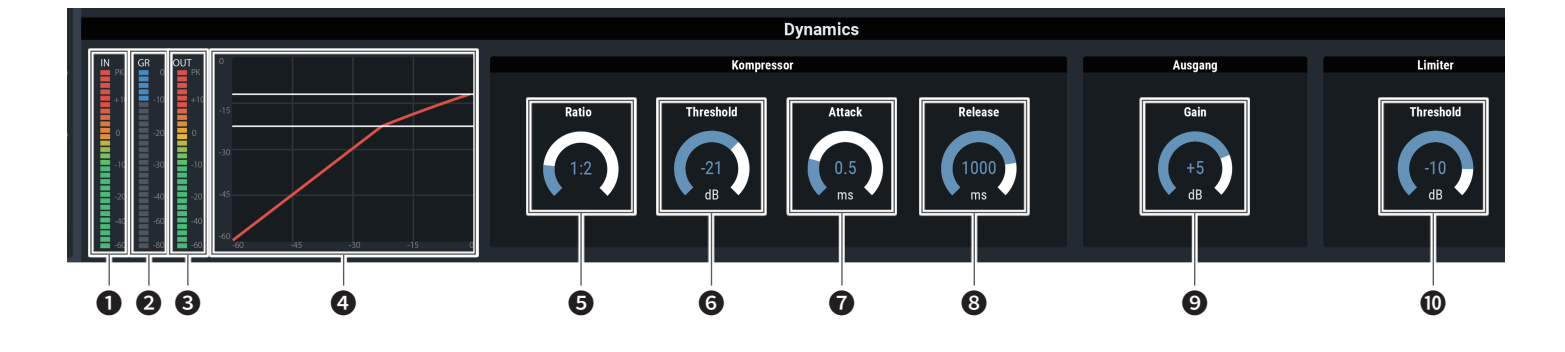

- ❶ Zeigt den Audio-Eingangspegel des Dynamics-Prozessors an.
- ❷ Zeigt den Anteil der Pegelabsenkung durch den Kompressor an.
- ❸ Zeigt den Audio-Ausgangspegel des Dynamics-Prozessors an.
- ❹ Zeigt die Dynamics-Kurve an.

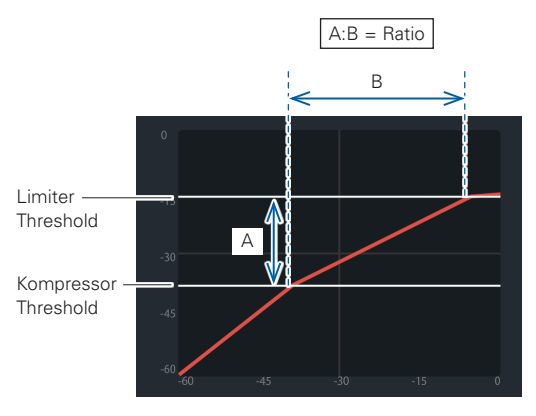

- 
- Wenn der Threshold des Limiters niedriger ist als der Threshold des Kompressors, wird der Threshold des Kompressors gelöscht, und es wird nur der Threshold-Wert des Limiters angezeigt.
- ❺ Stellt das Kompressionsverhältnis ein.
- ❻ Stellt den Schwellenwert (Threshold) des Kompressors ein.
- ❼ Stellt die Attack-Zeit des Kompressors ein.
- ❽ Stellt die Release-Zeit des Kompressors ein.
- ❾ Stellt die Ausgangsverstärkung des Dynamics-Prozessors ein.
- ❿ Stellt den Schwellenwert (Threshold) des Limiters ein.

### <span id="page-34-0"></span>**Ein-/Ausschalten der Delay-Funktion**

Geben Sie für jeden Kanal an, ob das Signal verzögert ausgegeben werden soll.

- 1. Klicken Sie auf dem unten angezeigten Bildschirm in den rot umrandeten Bereich.
	- Die Funktion wird mit jedem Klick auf die Taste eingeschaltet (blau) oder ausgeschaltet (keine Farbe).

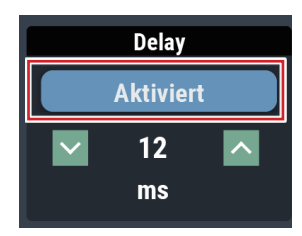

### **Einstellen von Kanalnamen und -farben**

Einstellen von Name und Farbe für jeden Kanal.

1. Klicken Sie auf dem unten angezeigten Bildschirm in den rot umrandeten Bereich.

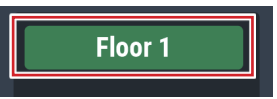

2. Wählen Sie eine beliebige Farbe aus.

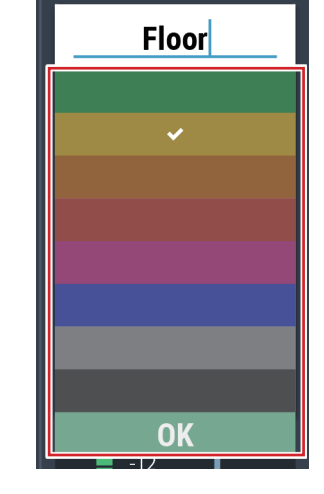

3. Klicken Sie in das Texteingabefeld und geben Sie einen beliebigen Namen ein.

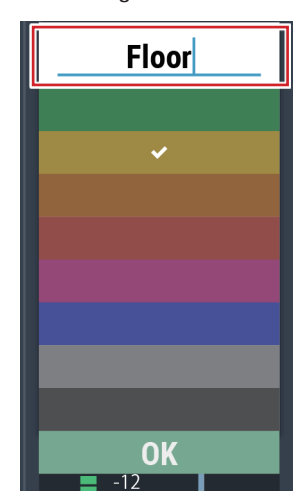

4. Klicken Sie auf "OK".

## **Einstellen der Verzögerungszeit für die Delay-Funktion**

- 1. Stellen Sie die Verzögerungszeit ein.
	- Klicken Sie auf  $| \vee | / | \wedge |$ , um die Zeit einzustellen. Sie können auch direkt auf den Zeitwert klicken und die Verzögerung direkt eingeben.

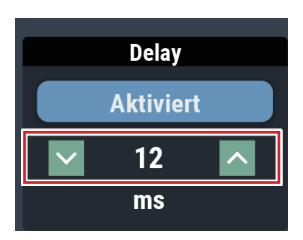

### <span id="page-35-0"></span>**Ausgangspegel einstellen**

Einstellen des Mic/Line-Ausgangspegels für jeden Kanal.

1. Klicken Sie auf den Lautstärke-Schieberegler, und bewegen Sie ihn nach oben und unten, um den Ausgangspegel einzustellen.

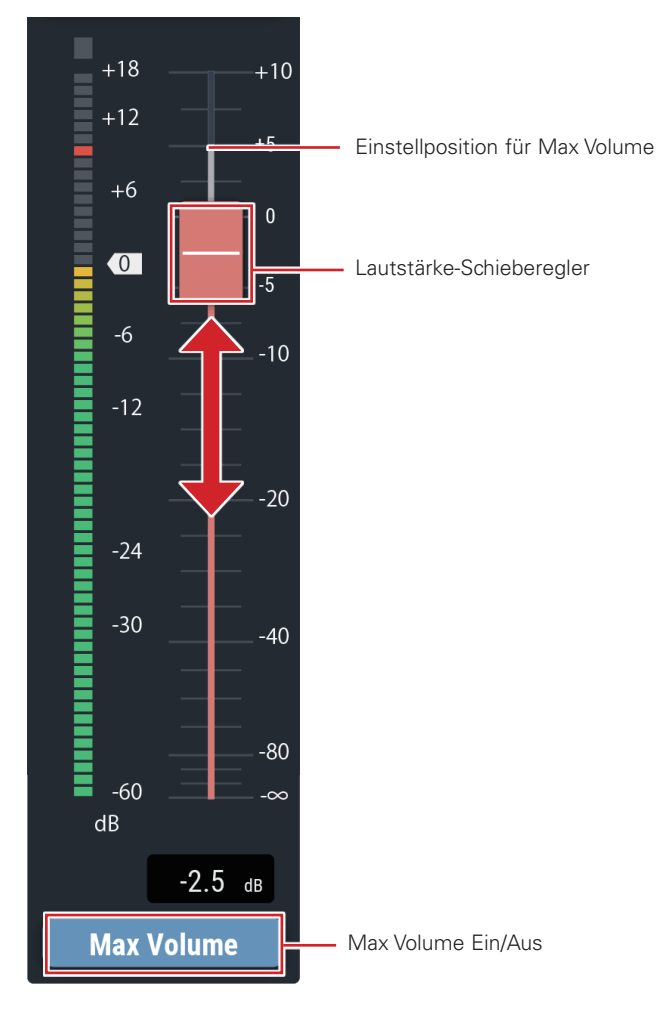

### **Ein-/Ausschalten der Maximallautstärke**

Festlegen der Maximallautstärke (Max Volume) und Ein-/Ausschalten für jeden Kanal.

### 1. Klicken Sie auf "Max Volume".

- Die Funktion wird mit jedem Klick auf den Schieberegler eingeschaltet (blau) oder ausgeschaltet (keine Farbe).
- Die maximale Fader-Position wird auf diesen Wert eingestellt, wenn Max Volume eingeschaltet ist. Der Bereich oberhalb der angegebenen Position ist grau dargestellt. Um die Position zu ändern, schalten Sie Max Volume aus und wieder ein.

### **Einstellen der USB-Ausgabe**

Auswählen des USB-Ausgangsbusses und Einstellen des Ausgabepegels.

1. Klicken Sie auf "USB Out".

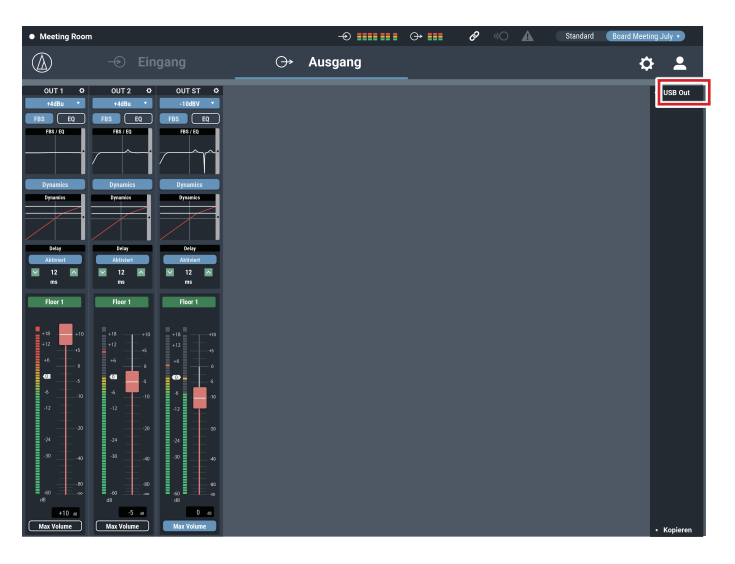

### 2. Wählen Sie den Bus für die USB-Ausgabe.

- Sie können aus zwei Quellen auswählen: "1", "2" und "AEC".
- Wenn "ST" ausgewählt ist, können keine weiteren Quellen ausgewählt werden.

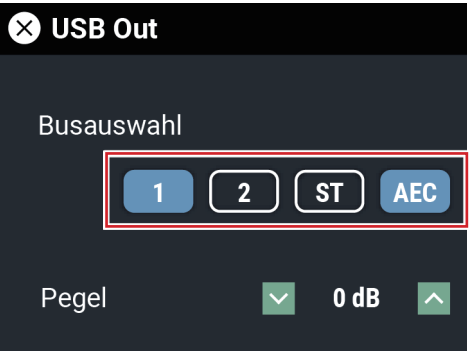

- 3. Wählen Sie den Pegel der USB-Ausgabe.
	- Klicken Sie auf  $\mathcal{V}/\mathcal{N}$ , um den Pegel einzustellen. Sie können auch direkt auf den Pegelwert klicken und direkt einen anderen Wert eingeben. klicken und direkt einen anderen Wert eingeben.

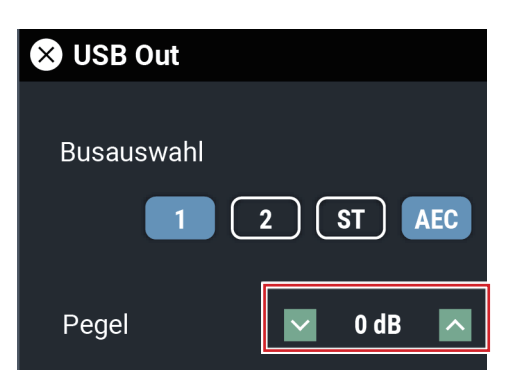
Es stehen erweiterte Optionen für das gesamte System und Services für die Wartung des Systems und für die Fehlerbehebung zur Verfügung.

## **Grundsätzliche Bedienung**

1. Klicken Sie auf das Symbol ( $\bullet$ ) oben rechts auf dem Bildschirm.

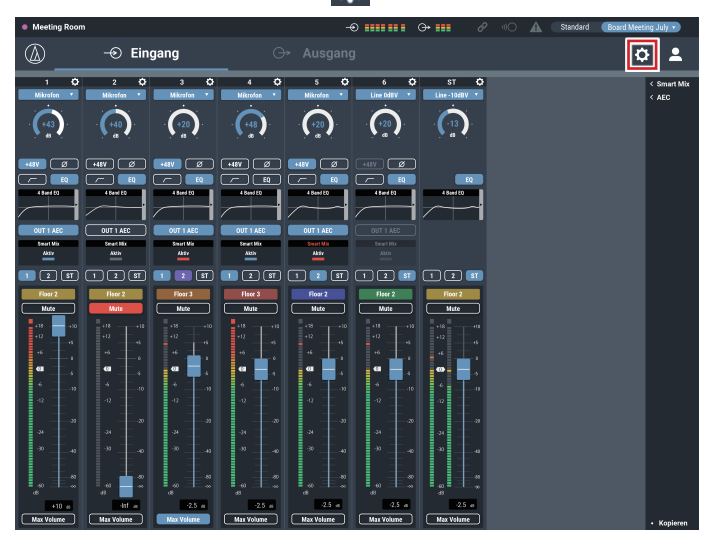

2. Wählen Sie aus der Liste der einstellbaren Positionen den gewünschten Punkt aus.

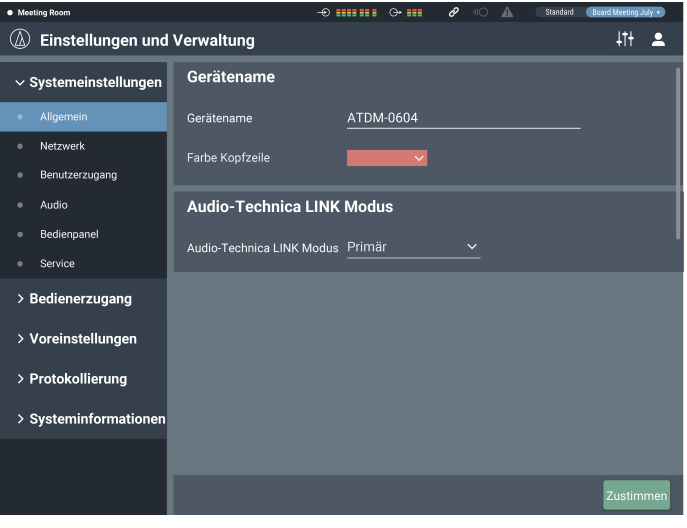

3. Stellen Sie die Werte wie gewünscht ein und klicken Sie dann auf "Zustimmen".

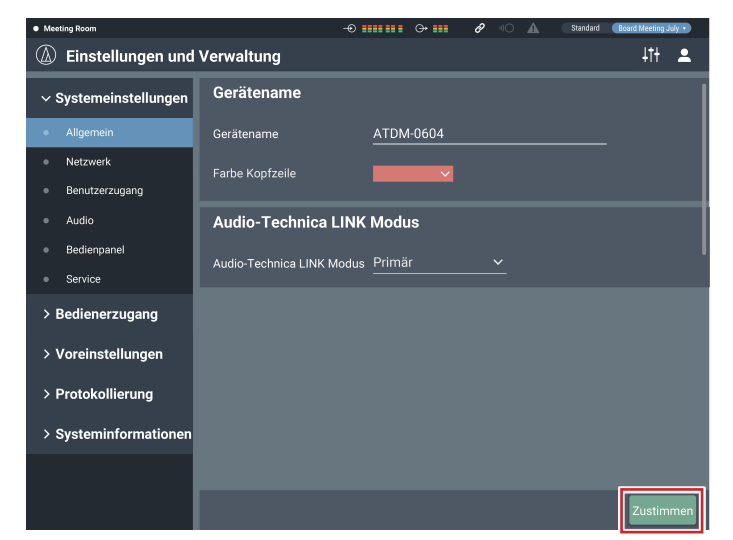

## **Bildschirm für Einstellungen und Verwaltung**

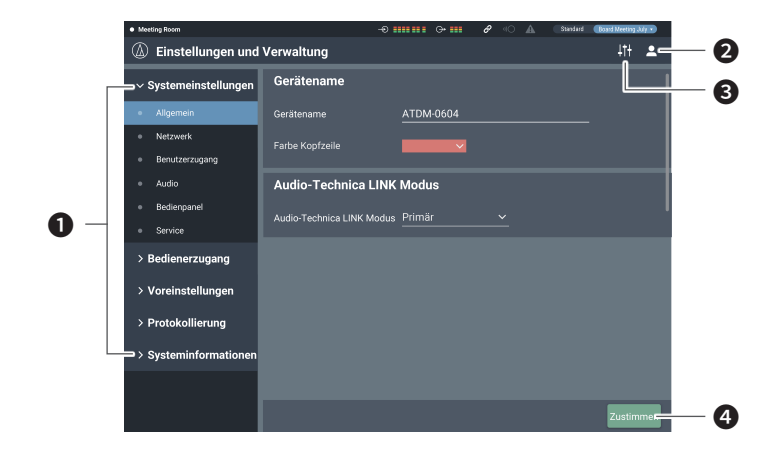

- ❶ Menü der einstellbaren Positionen
- ❷ Abmeldungssymbol
- ❸ Bildschirmauswahlsymbol Der Audio-Einstellbildschirm erscheint.
- ❹ Zustimmen-Schaltfläche Die Änderungen der einzelnen Einstellungen sind sichtbar.

## **Allgemein in Systemeinstellungen**

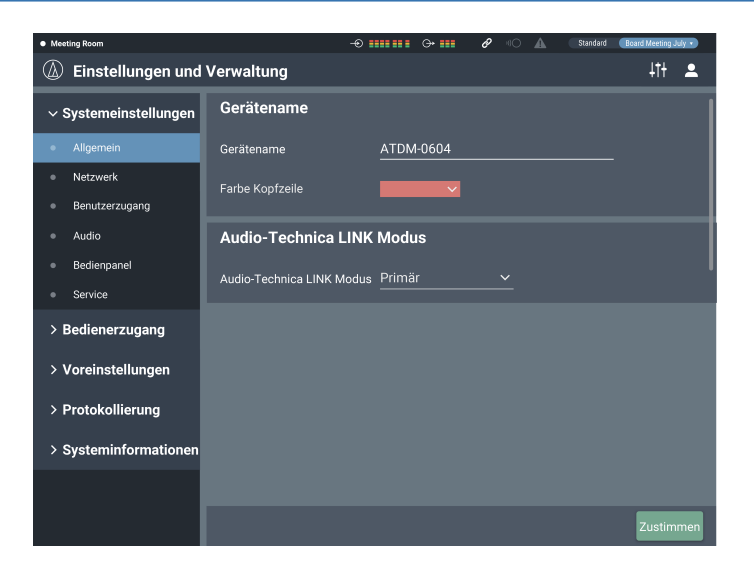

### **Gerätename**

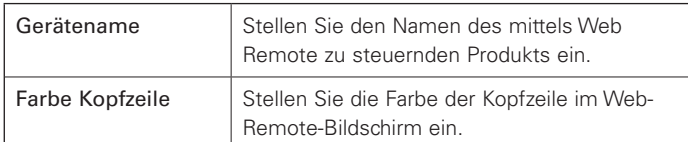

Klicken Sie nach Einstellung der einzelnen Werte auf "Zustimmen", um die Einstellung abzuschließen.

### **Audio-Technica LINK Modus**

Stellen Sie den Betriebsmodus unter Audio-Technica LINK (S. 55) ein.

1. Wählen Sie "Primär" oder "Erweiterung" aus.

### 2. Klicken Sie auf "Zustimmen".

• Die Einstellung ist jetzt abgeschlossen.

### **Netzwerk in Systemeinstellungen**

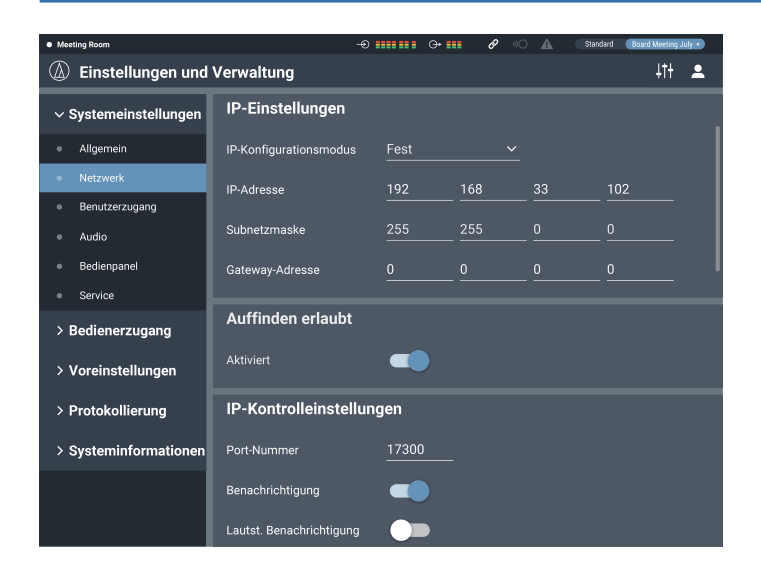

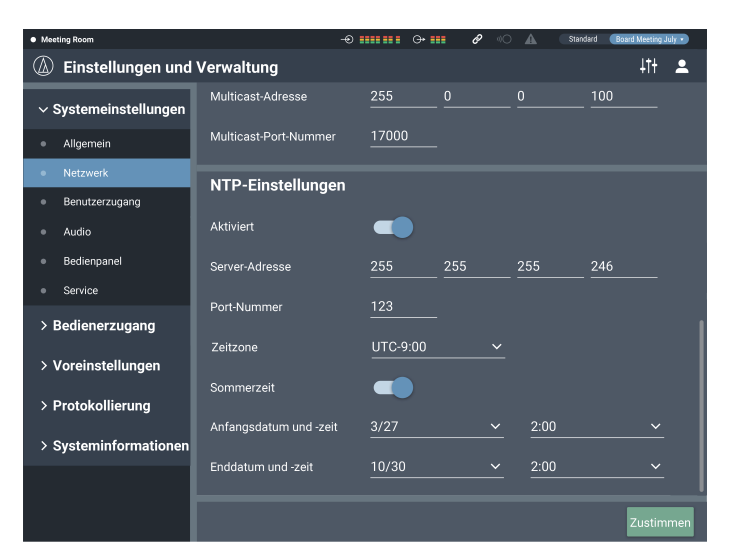

### **IP-Kontrolleinstellungen**

Stellen Sie die Optionen für die IP-Kontrolle ein.

### 1. Stellen Sie die einzelnen Parameter ein.

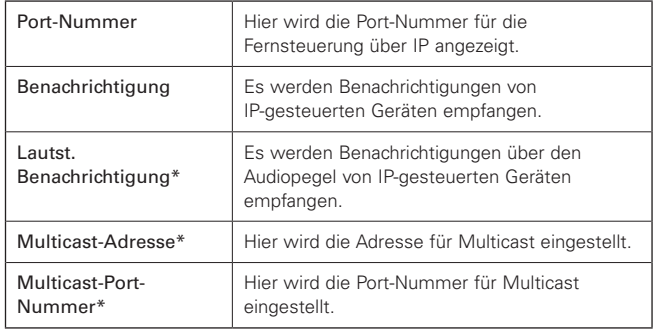

\* Dieser Eintrag lässt sich nur dann einstellen, wenn "Benachrichtigung" eingeschaltet ist (blau).

### 2. Klicken Sie auf "Zustimmen".

• Die Einstellung ist jetzt abgeschlossen.

#### **NTP-Einstellungen**

Hier werden die NTP-Einstellungen (Network Time Protocol) vorgenommen.

### 1. Stellen Sie die einzelnen Parameter ein.

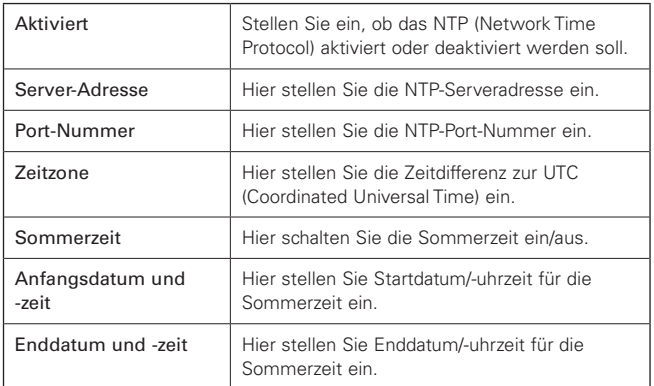

#### 2. Klicken Sie auf "Zustimmen".

• Die Einstellung ist jetzt abgeschlossen.

### **IP-Einstellungen**

Stellen Sie ein, wie IP-Adressen erhalten werden sollen, und geben Sie die einzelnen Werte ein.

### 1. Wählen Sie bei "IP-Konfigurationsmodus" "Autom." oder "Fest" aus.

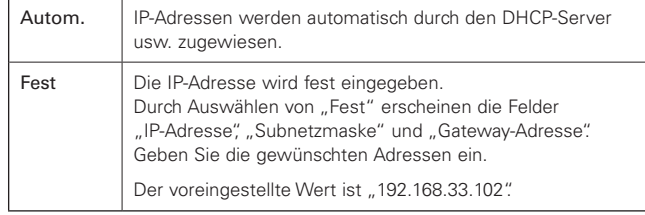

#### 2. Klicken Sie auf "Zustimmen".

• Die Einstellung ist jetzt abgeschlossen.

### **Auffinden erlaubt**

Stellen Sie ein, dass das Produkt automatisch durch "Locate" gefunden werden soll.

#### 1. Klicken Sie auf den Schalter.

- Die Einstellung wird mit jedem Klick auf den Schalter eingeschaltet (blau) oder ausgeschaltet (keine Farbe).
- Wenn die Funktion eingeschaltet wird, kann das Produkt mit "Locate" aufgefunden werden.

#### 2. Klicken Sie auf "Zustimmen".

• Die Einstellung ist jetzt abgeschlossen.

## **Benutzerzugang in Systemeinstellungen**

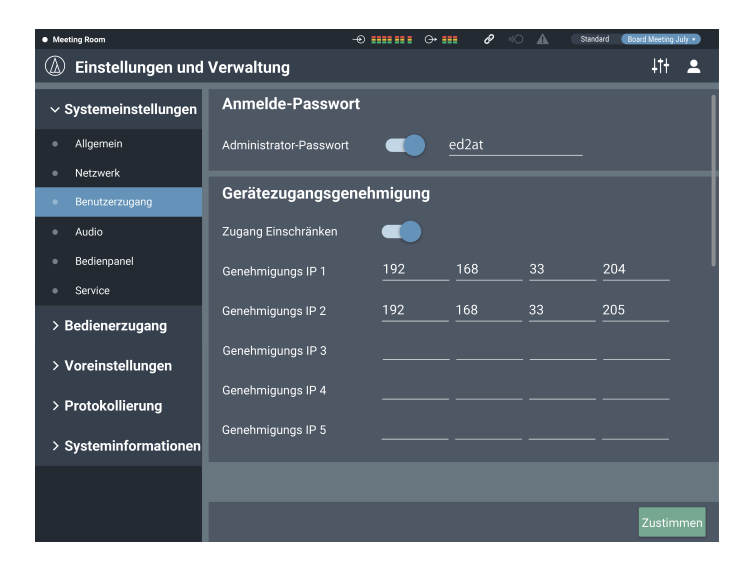

### **Anmelde-Passwort**

Hier stellen Sie ein, ob für die Anmeldung als Administrator ein Passwort erforderlich sein soll.

- 1. Klicken Sie auf den Schalter, um die Einstellung ein-/ auszuschalten.
	- Die Einstellung wird mit jedem Klick auf den Schalter eingeschaltet (blau) oder ausgeschaltet (keine Farbe).
- 2. Geben Sie das gewünschte Passwort ein. • Erstellen Sie ein Passwort aus 4 bis 8 alphanumerischen Zeichen.
- 3. Klicken Sie auf "Zustimmen".
	- Die Einstellung ist jetzt abgeschlossen.

### **Gerätezugangsgenehmigung**

Stellen Sie ein, ob der Bedienerzugriff auf die Geräte eingeschränkt werden soll oder nicht.

- 1. Klicken Sie auf den Schalter, um diese Funktion ein-/ auszuschalten.
	- Die Einstellung wird mit jedem Klick auf den Schalter eingeschaltet (blau) oder ausgeschaltet (keine Farbe).
- 2. Geben Sie die IP-Adressen der Geräte ein, auf die der Bediener Zugriff haben soll.
	- Es können bis zu 5 Geräte registriert werden.

## 3. Klicken Sie auf "Zustimmen".

- Die Einstellung ist jetzt abgeschlossen.
- Es können keine weiteren Geräte vom Bediener bedient werden.

## **Audio in Systemeinstellungen**

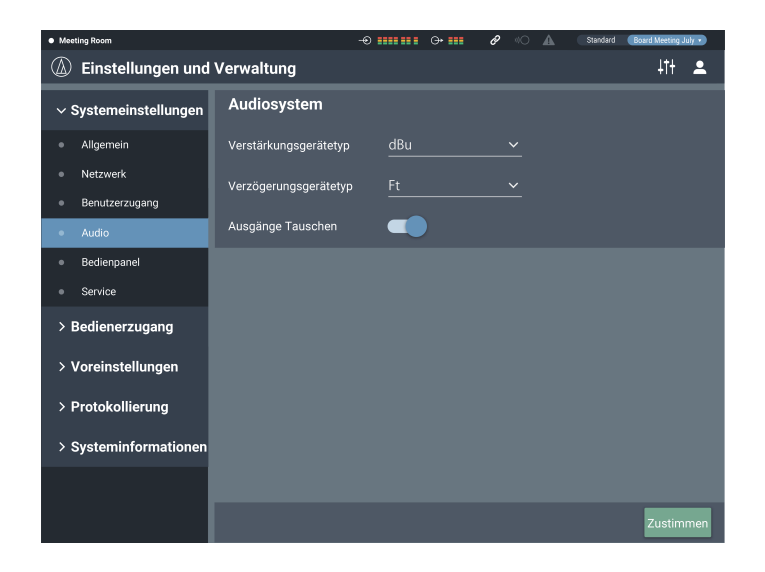

### **Audiosystem**

Hier prüfen/ändern Sie die Audio-Einstellungen für das System.

### 1. Stellen Sie die einzelnen Parameter ein.

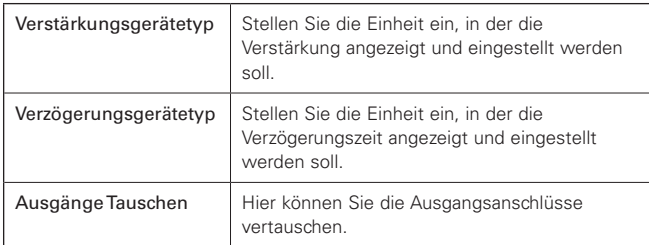

### 2. Klicken Sie auf "Zustimmen".

• Die Einstellung ist jetzt abgeschlossen.

### **"Ausgänge Tauschen"**

Die Ausgabe der einzelnen Kanäle, die einem Ausgangsbus zugewiesen wurden, wird folgend beschrieben.

• Wenn "Ausgänge Tauschen" ausgeschaltet ist

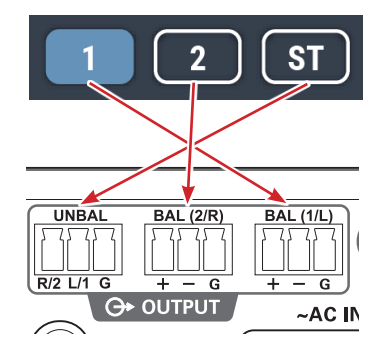

• Wenn "Ausgänge Tauschen" eingeschaltet ist

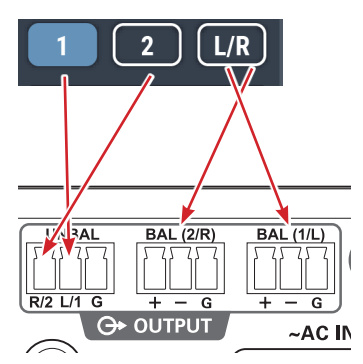

• Wenn "Ausgänge Tauschen" eingeschaltet ist, ändert sich die Anzeige "OUTPUT ST" im Audiobildschirm zu "OUTPUT L/R".

## **Bedienpanel in Systemeinstellungen**

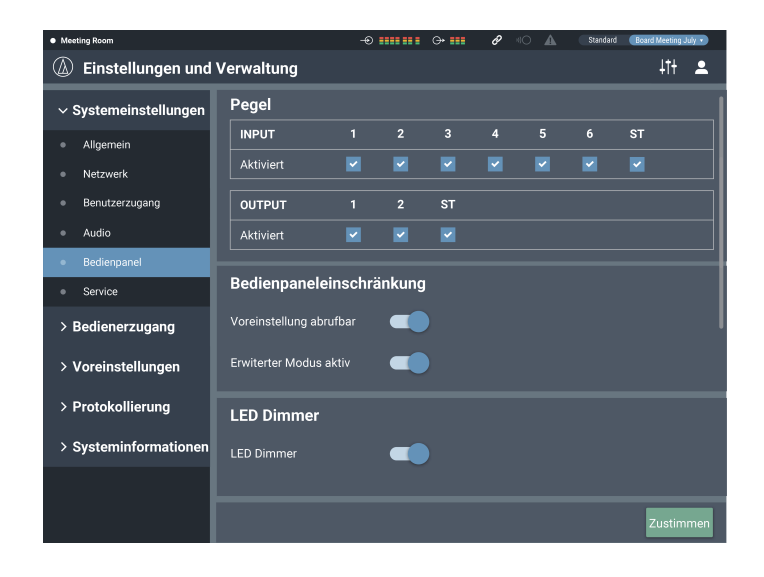

### **Pegel**

Hier stellen Sie ein, ob die Ein-/Ausgangspegel der einzelnen Kanäle am Bedienpanel des Produkts eingestellt werden können oder nicht.

- 1. Markieren/löschen Sie die Optionsfelder für die einzelnen Kanäle.
	- Sie können die Pegel der hier markierten Kanäle einstellen.
- 2. Klicken Sie auf "Zustimmen".
	- Die Einstellung ist jetzt abgeschlossen.

### **Bedienpaneleinschränkung**

Hier stellen Sie Beschränkungen für die Bedienung über das Bedienpanel des Produkts ein.

1. Stellen Sie die einzelnen Parameter ein.

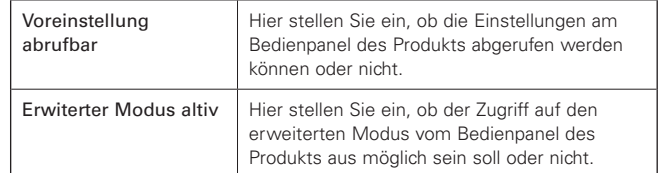

#### 2. Klicken Sie auf "Zustimmen".

• Die Einstellung ist jetzt abgeschlossen.

#### **LED-Dimmer**

Hier stellen Sie ein, ob das Dimmen der LED-Anzeigen vom Bedienpanel des Produkts aus möglich sein soll oder nicht.

- 1. Klicken Sie auf den Schalter, um die Einstellung ein-/ auszuschalten.
	- Die Einstellung wird mit jedem Klick auf den Schalter eingeschaltet (blau) oder ausgeschaltet (keine Farbe).

#### 2. Klicken Sie auf "Zustimmen".

• Die Einstellung ist jetzt abgeschlossen.

### **Service in Systemeinstellungen**

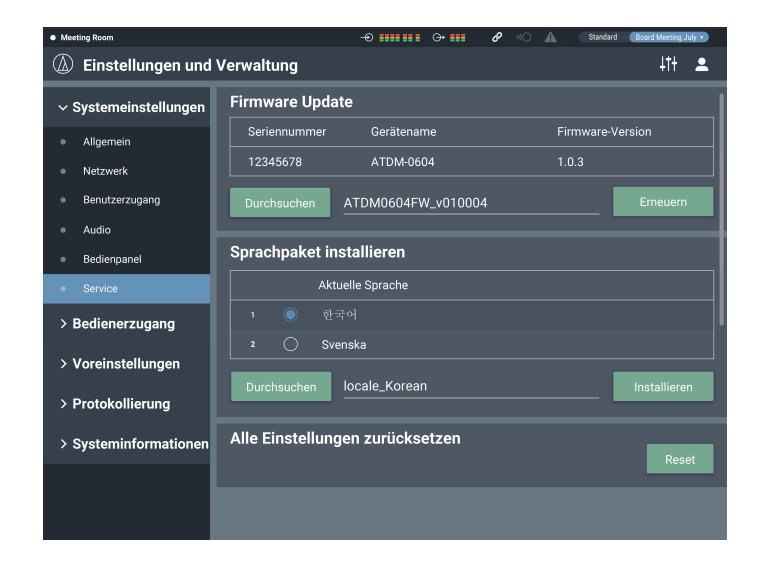

### **Firmware Update**

Hier aktualisieren Sie die Firmware des Produkts.

- 1. Prüfen Sie "Seriennummer", "Gerätename" und "Firmware-Version" auf dem Bildschirm, um nachzuschauen, ob das Produkt aktualisiert werden muss oder nicht.
- 2. Klicken Sie auf "Durchsuchen".
	- Der Bildschirm für die Dateiauswahl erscheint.
- 3. Wählen und öffnen Sie auf dem Bildschirm für die Dateiauswahl die Datei mit der neuesten Version.
- 4. Klicken Sie auf "Erneuern".
	- Die Aktualisierung beginnt. Sobald die Aktualisierung abgeschlossen ist, erscheint die Meldung "Abgeschlossen."
- 5. Schalten Sie das Produkt aus, und starten Sie es neu.
	- Nach dem Neustart laden Sie die Seite in einem Web-Browser.

### **Sprachpaket installieren**

Installieren Sie das Sprachpaket, damit Web Remote in mehreren Sprachen angezeigt werden kann.

- 1. Klicken Sie auf "Durchsuchen".
	- Der Bildschirm für die Dateiauswahl erscheint.
- 2. Wählen und öffnen Sie auf dem Bildschirm für die Dateiauswahl die Dateien mit den gewünschten Sprachen.
- 3. Klicken Sie auf "Installieren".
	- Die Installation beginnt. Nachdem die Installation abgeschlossen ist, erscheint der Bildschirm mit den Hinweis "Abgeschlossen." und Sie werden automatisch abgemeldet.

### **Alle Einstellungen zurücksetzen**

Hier setzen Sie das Produkt auf die Werksvoreinstellungen zurück. (Die aktuelle Firmware-Version bleibt erhalten.)

- 1. Klicken Sie auf "Reset".
	- Der Bestätigungsbildschirm erscheint.
- 2. Prüfen Sie die Informationen auf dem Bestätigungsbildschirm und klicken Sie auf "Ja".
	- Sobald die Initialisierung abgeschlossen ist, erscheint die Meldung "Abgeschlossen.". Schalten Sie das Produkt aus.

### **Bedienerseite in Bedienerzugang**

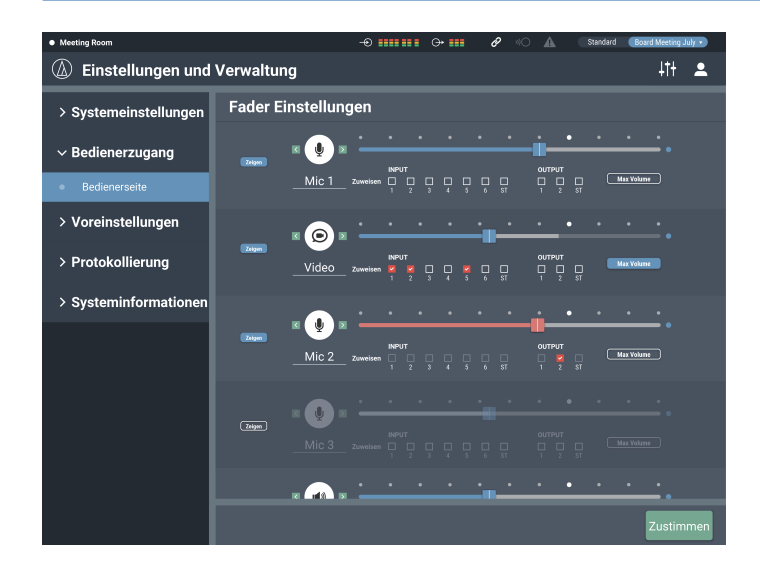

#### **Anzeigen des Fader-Einstellungsbildschirms**

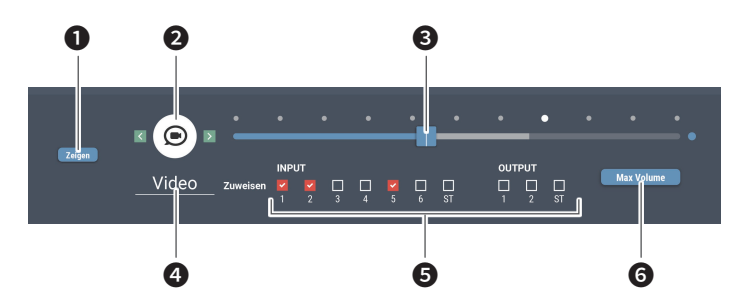

❶ Stellen Sie ein, ob dieser Bildschirm auf der Bedienerseite erscheinen soll oder nicht.

❷ Wählen Sie das Symbol aus, das auf der Bedienerseite angezeigt werden soll.

- ❸ Stellen Sie die Lautstärke ein.
- **<sup>4</sup>** Geben Sie den gewünschten Namen ein.
- ❺ Weisen Sie jedem Kanal einen Audioeingang zu.
- ❻ Stellen Sie die maximale Lautstärke ein.

### **Fader Einstellungen**

Prüfen/ändern Sie die Bedienvorgänge, die auf der Bedienerseite vorgenommen werden können.

### 1. Stellen Sie die einzelnen Parameter ein.

• Stellen Sie jeden Wert ein, indem Sie vorgehen wie unter "Anzeigen des Fader-Einstellungsbildschirms" beschrieben.

#### 2. Klicken Sie auf "Zustimmen".

• Die Einstellung ist jetzt abgeschlossen.

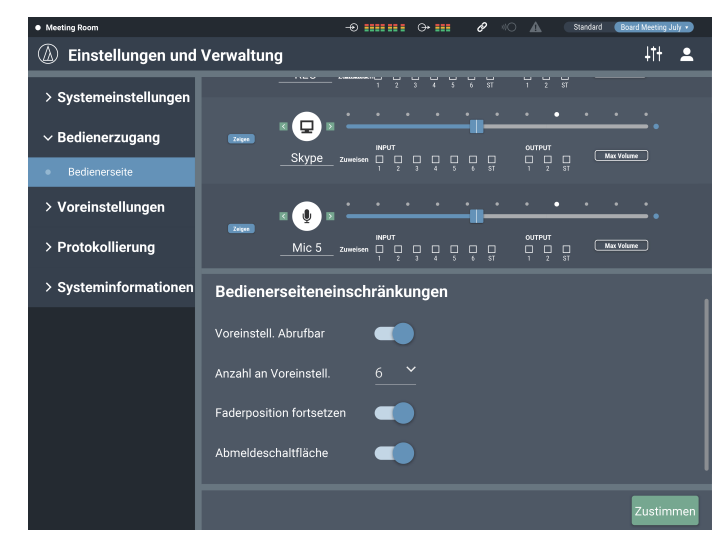

### **Bedienerseiteneinschränkungen**

Stellen Sie Einschränkungen für die Bedienvorgänge ein, die auf der Bedienerseite vorgenommen werden können.

### 1. Stellen Sie die einzelnen Parameter ein.

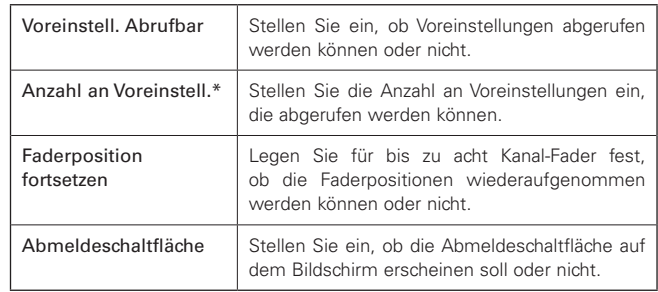

\* Dieser Eintrag lässt sich einstellen, wenn "Voreinstell, abrufbar" eingeschaltet ist.

#### 2. Klicken Sie auf "Zustimmen".

• Die Einstellung ist jetzt abgeschlossen.

### **Voreinstellungen in Voreinstellungen**

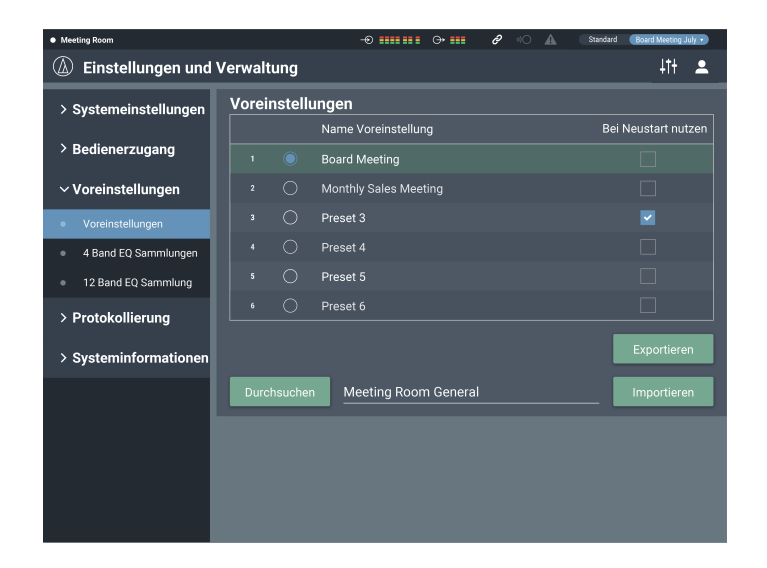

### **Voreinstellungen**

Hier prüfen/ändern Sie die aktuell im Produkt gespeicherten Voreinstellungen, und Sie können Voreinstellungen importieren/exportieren.

### **Anzeigen des Voreinstellungen-Bildschirms**

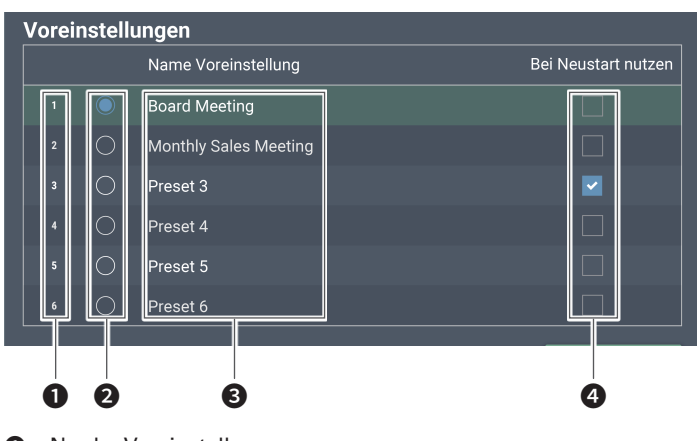

- ❶ Nr. der Voreinstellung
- **<sup>O</sup>** Optionstaste

Wählen Sie eine Voreinstellung.

- **8** Name Voreinstellung Geben Sie den gewünschten Namen ein.
- **4** Bei Neustart nutzen

Bei jedem Neustart dieses Produkts wird die gewählte Voreinstellung abgerufen.

### **Voreinstellung exportieren**

- 1. Klicken Sie auf die Optionstaste der Voreinstellung, die Sie exportieren möchten.
	- Durch Anklicken der Taste wird die Voreinstellung ausgewählt (die Farbe wechselt zu Blau).
- 2. Klicken Sie auf "Exportieren".
- 3. Stellen Sie Speicherziel/Dateinamen ein und exportieren Sie die Datei.

### **Voreinstellung importieren**

Eine an beliebiger Stelle erzeugte Voreinstellung kann importiert werden.

- 1. Klicken Sie auf die Optionstaste der Voreinstellung, die Sie importieren möchten.
	- Durch Anklicken der Taste wird die Voreinstellung ausgewählt (die Farbe wechselt zu Blau).
- 2. Klicken Sie auf "Durchsuchen" und wählen Sie die externe Datei aus.
- 3. Klicken Sie auf "Importieren".
	- Die Voreinstellung wird importiert.

## **4 Band EQ Sammlungen in Voreinstellungen**

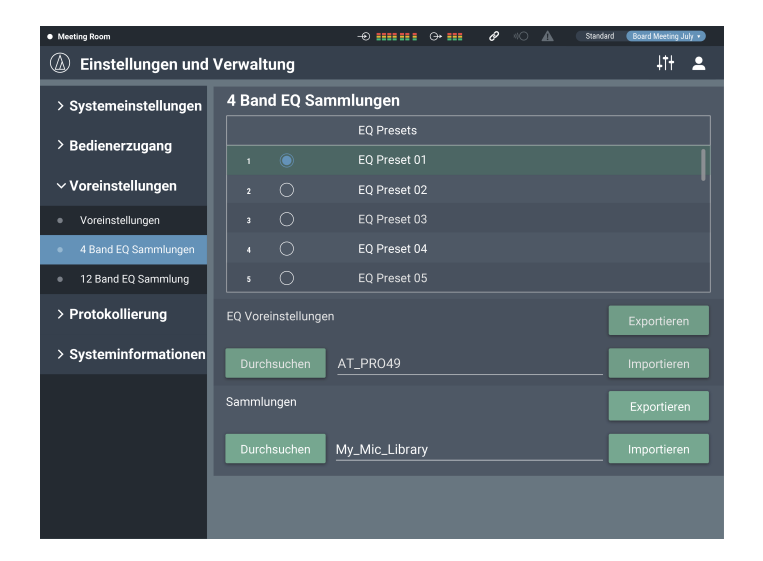

### **4 Band EQ Sammlungen**

Sie können voreingestellte 4-Band-EQ-Vorlagen als Voreinstellungen exportieren und auf Audio-Eingangskanäle importieren.

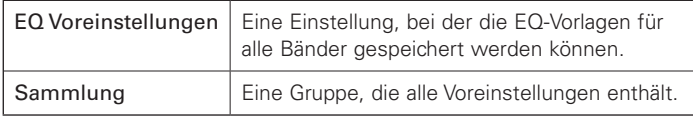

#### **Name einer Voreinstellung ändern**

- 1. Klicken Sie auf den Namen einer Voreinstellung, den Sie ändern möchten.
- 2. Geben Sie den neuen Namen für die Voreinstellung ein.

### **Voreinstellung/Sammlung exportieren**

- 1. Klicken Sie auf die Optionstaste der Voreinstellung, die Sie exportieren möchten.
	- Durch Anklicken der Taste wird die Voreinstellung ausgewählt (die Farbe wechselt zu Blau).
	- Indem Sie eine Sammlung exportieren, müssen Sie nicht die einzelnen Voreinstellungen auswählen.
- 2. Klicken Sie bei "EQ Voreisntellungen"/"Sammlungen" auf "Exportieren".
- 3. Stellen Sie Speicherziel/Dateinamen ein und exportieren Sie die Datei.

### **Voreinstellung/Sammlung importieren**

- 1. Klicken Sie auf die Optionstaste der Voreinstellung, die Sie importieren möchten.
	- Durch Anklicken der Taste wird die Voreinstellung ausgewählt (die Farbe wechselt zu Blau).
	- Indem Sie eine Sammlung importieren, müssen Sie nicht die einzelnen Voreinstellungen auswählen.
- 2. Klicken Sie bei "EQ Voreinstellungen"/"Sammlungen" auf "Durchsuchen" und wählen Sie die externe Datei aus.
- 3. Klicken Sie bei "EQ Voreinstellungen"/"Sammlungen" auf "Importieren".
	- Die Voreinstellung/Sammlung wird importiert.

## **12 Band EQ Sammlung in Voreinstellungen**

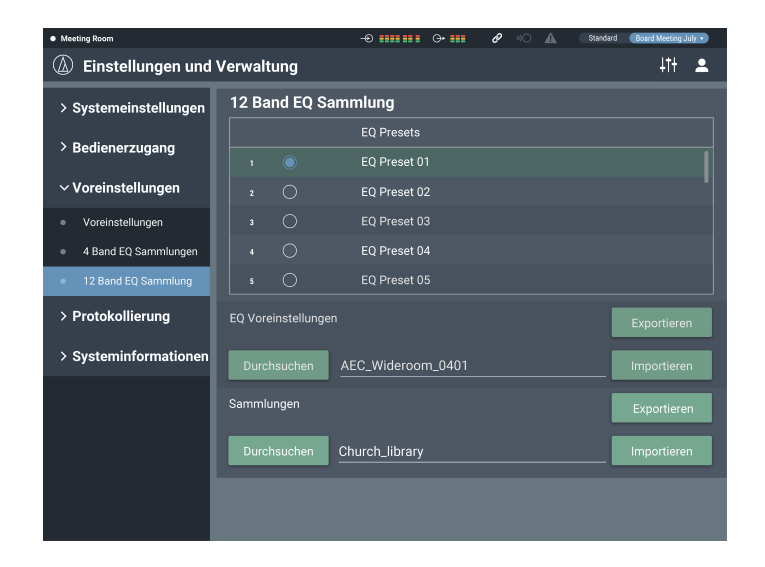

### **12 Band EQ Sammlung**

Sie können voreingestellte 12-Band-EQ-Vorlagen als Voreinstellungen exportieren und auf Audio-Ausgangskanäle importieren.

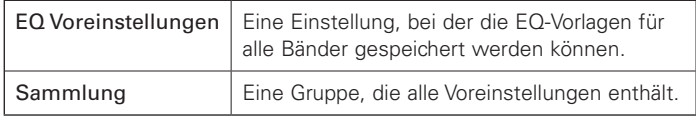

#### **Name einer Voreinstellung ändern**

- 1. Klicken Sie auf den Namen einer Voreinstellung, den Sie ändern möchten.
- 2. Geben Sie den neuen Namen für die Voreinstellung ein.

### **Voreinstellung/Sammlung exportieren**

- 1. Klicken Sie auf die Optionstaste der Voreinstellung, die Sie exportieren möchten.
	- Durch Anklicken der Taste wird die Voreinstellung ausgewählt (die Farbe wechselt zu Blau).
	- Indem Sie eine Sammlung exportieren, müssen Sie nicht die einzelnen Voreinstellungen auswählen.
- 2. Klicken Sie bei "EQ Voreinstellungen"/"Sammlungen" auf "Exportieren".
- 3. Stellen Sie Speicherziel/Dateinamen ein und exportieren Sie die Datei.

### **Voreinstellung/Sammlung importieren**

- 1. Klicken Sie auf die Optionstaste der Voreinstellung, die Sie importieren möchten.
	- Durch Anklicken der Taste wird die Voreinstellung ausgewählt (die Farbe wechselt zu Blau).
	- Indem Sie eine Sammlung importieren, müssen Sie nicht die einzelnen Voreinstellungen auswählen.
- 2. Klicken Sie bei "EQ Voreinstellungen"/"Sammlungen" auf "Durchsuchen" und wählen Sie die externe Datei aus.
- 3. Klicken Sie bei "EQ Voreinstellungen"/"Sammlungen" auf "Importieren".
	- Die Voreinstellung/Sammlung wird importiert.

## **Protokollierung in Protokollierung**

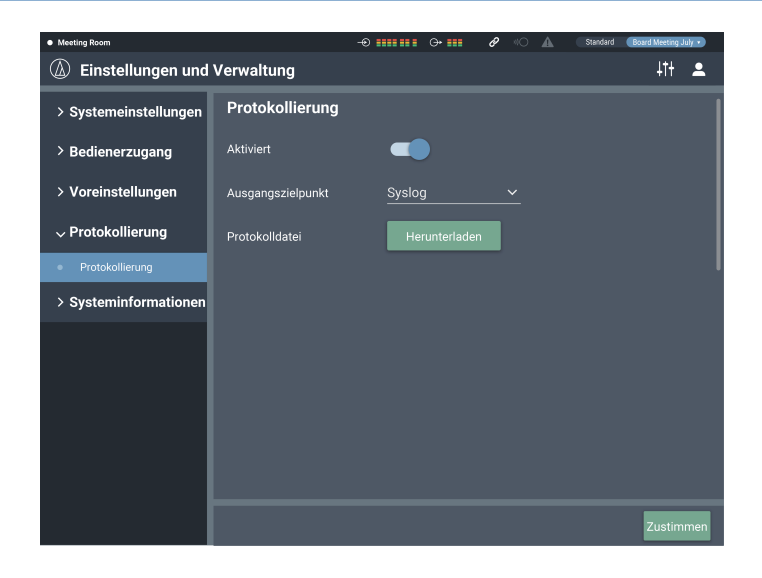

### **Protokollierung**

Einstellen der Optionen für die Protokollierung von Meldungen, und Herunterladen von Protokolldateien.

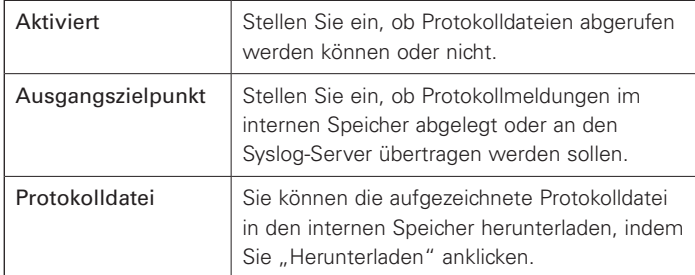

Klicken Sie nach Einstellung der einzelnen Einträge auf "Zustimmen", um die Einstellung abzuschließen.

• Syslog ist ein Standard für die Übertragung von Protokolldateien in IP-Netzwerken. Es wird für die Verwaltung von Computersystemen und für die Sicherheitsüberwachung verwendet.

## **Systeminformationen in Systeminformationen**

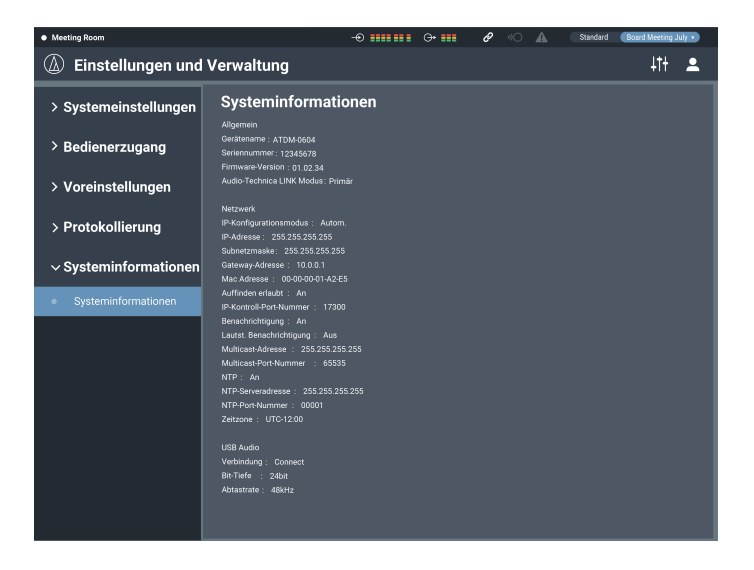

### **Systeminformationen**

Anzeigen von Systeminformationen, wie verschiedene Netzwerkeinstellungen sowie Seriennummer und Firmware-Version des Produkts.

## **AEC (Acoustic Echo Canceler)**

Bei Meetings, die zwischen entfernten Orten abgehalten werden, z. B. Telekonferenzen, können akustische Echos auftreten, wenn das Audiosignal des Sprechers von einem entfernen Mikrofon erfasst wird. Das Audiosignal von der Gegenseite wird verstärkt über den Lautsprecher ausgegeben und von der Decke, den Wänden und dem Boden des Raums zurückgeworfen, vom Mikrofon aufgenommen und zusammen mit dem Audiosignal von Ihrer Seite an die Gegenseite zurückgesendet. Die andere Seite hört so das eigene, verzögerte Audiosignal, wodurch das Sprechen schwierig wird. Indem das Audiosignal von der Gegenseite als Referenzsignal verwendet wird, entfernt die Funktion zur Unterdrückung akustischer Echos nur das Echo aus dem von Ihrer Seite gesendeten Audiosignal. Dadurch wird es möglich, klare Audiosignale ohne Echos an die Gegenseite zu senden.

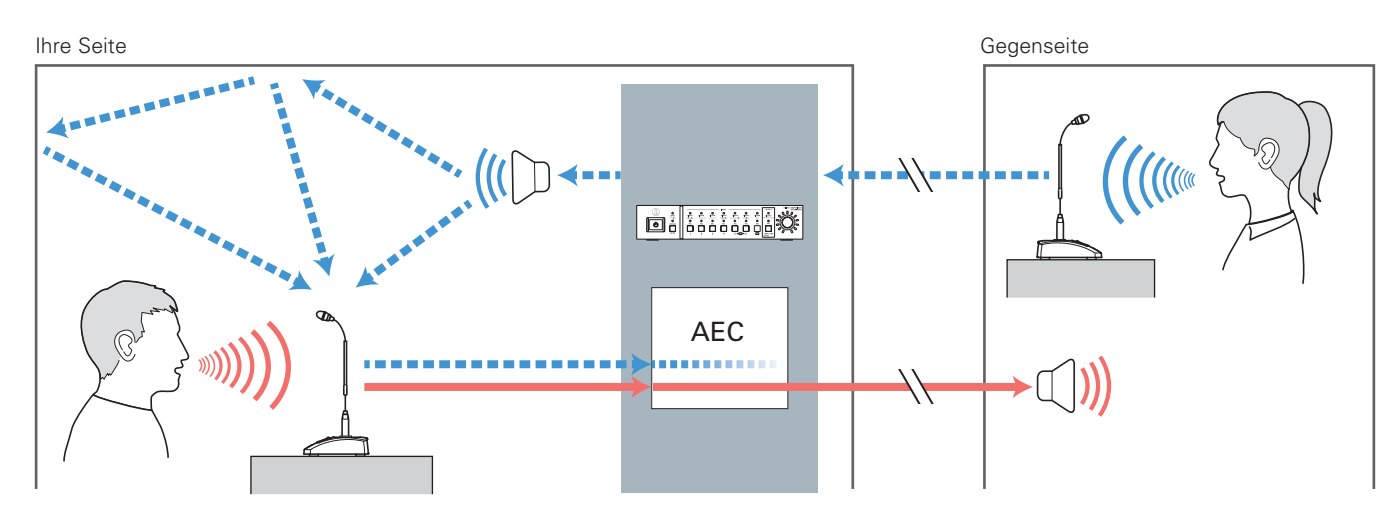

### **Einstellen des AEC**

### 1. Klicken Sie auf "AEC".

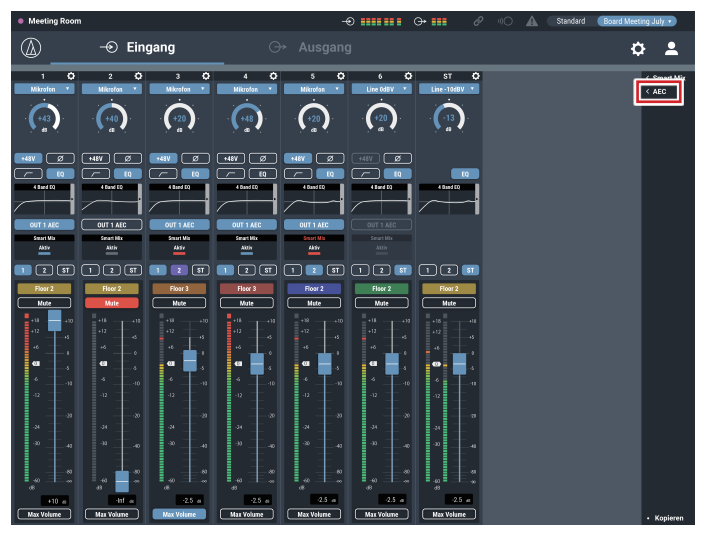

4. Schalten Sie AEC für das verwendete Mikrofon (bei jedem Kanal) ein.

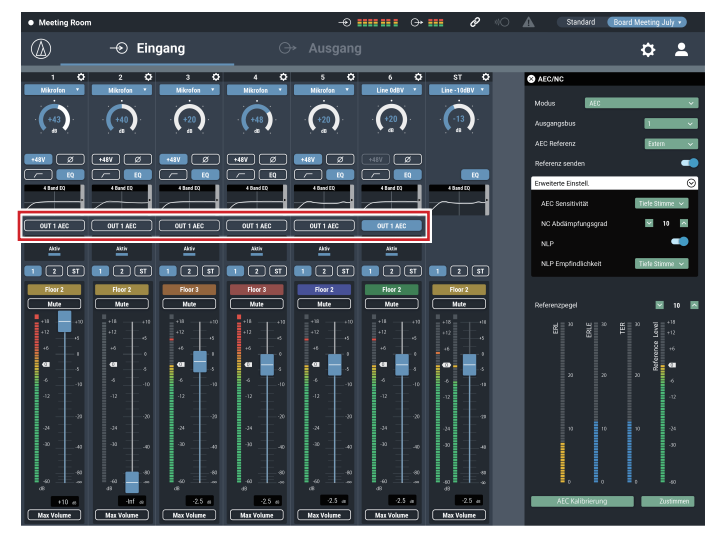

5. Wählen Sie beim "Ausgangsbus" dasjenige Signal (den Ausgangsbus), das zur Gegenseite gesendet werden soll.

 $\sim$  .......  $\sim$ 

 $\circ$ 

 $\Box$  (2) (37

 $\frac{\mu}{\mu}$ 

 $\sigma$  $\bullet$ 

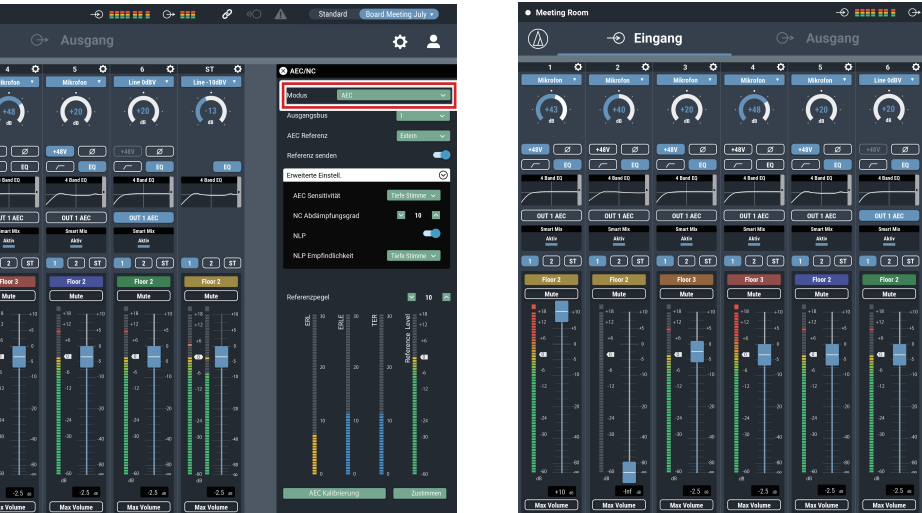

3. Wählen Sie bei "AEC Referenz" das Referenzsignal (das Signal, aus dem die Echos entfernt werden sollen).

• Generell wird das Signal von der Gegenseite als Referenzsignal verwendet.

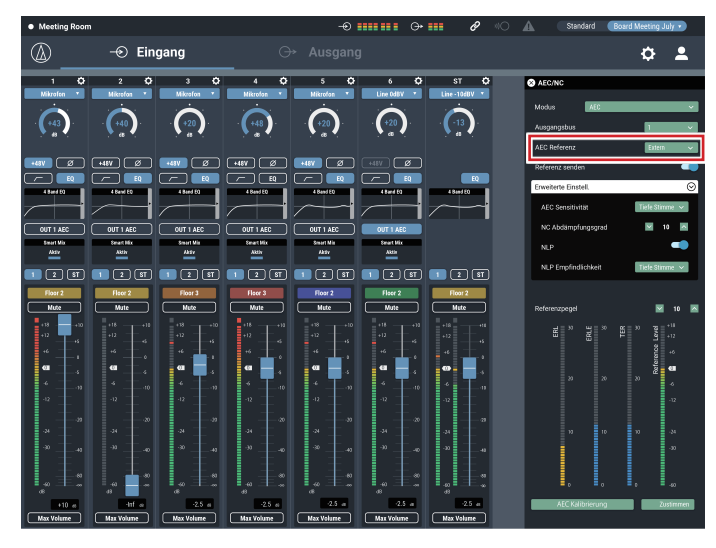

- 6. Klicken Sie auf "AEC Kalibrierung".
	- Der Bestätigungsbildschirm erscheint.

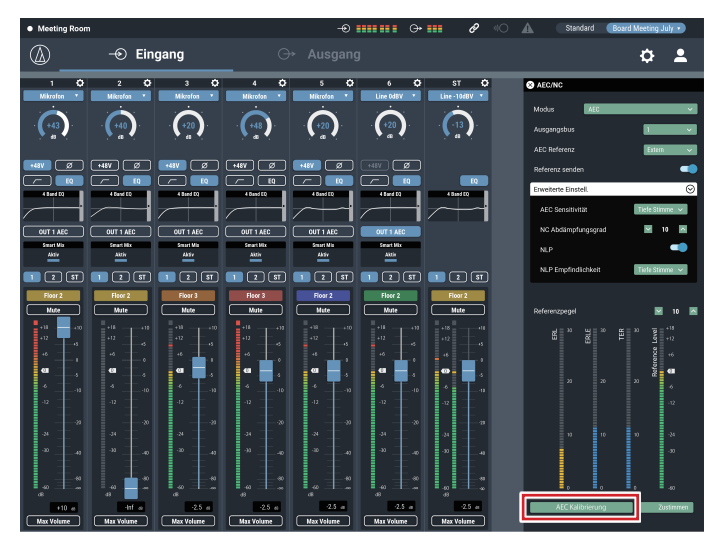

- 2. Wählen Sie bei "Modus" den Eintrag "AEC" aus.
- $\circledB$  $\odot$  Eingang  $\sqrt{40}$  $\bigodot$  $\left( +20\right)$  $\frac{1}{2}$ 00000000000000000000  $\sqrt{2}$  ज ≕

50

### 7. Klicken Sie auf "Start".

- Die Nachhallmessung beginnt.
- Klicken Sie auf "Test", um das Audio-Testsignal probehalber abzuspielen. Klicken Sie erneut, um das Audio-Testsignal zu stoppen.
- Wenn einige Zeit lang keine Bedienung erfolgt, erscheint der Fehlerbildschirm. Klicken Sie auf "OK" um zum vorherigen Bildschirm zurückzukehren. Wiederholen Sie den Vorgang.

### 8. Prüfen Sie nach der Einstellung des Nachhalls, ob die ERL-Anzeige sich bewegt.

• Führen Sie je nach Bedarf die folgenden Bedienschritte aus.

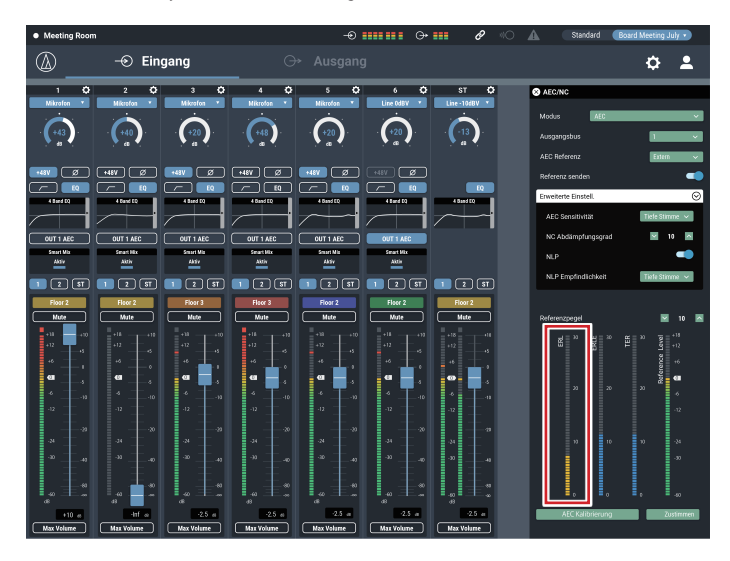

9. Stellen Sie den "Referenzpegel" ein, bis die ERL-Anzeige den Wert 10 oder mehr anzeigt.

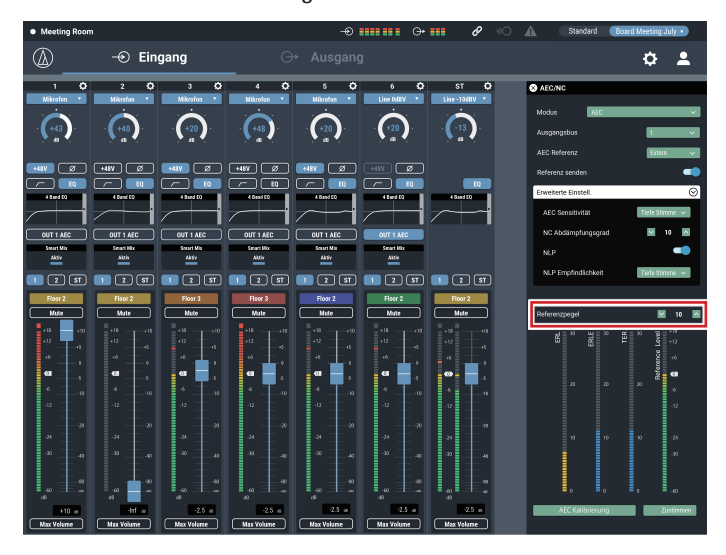

- 10. Falls erforderlich, schalten Sie "NLP" ein.
	- Diese Funktion kann den Echo-Auslöschungseffekt noch verbessern.

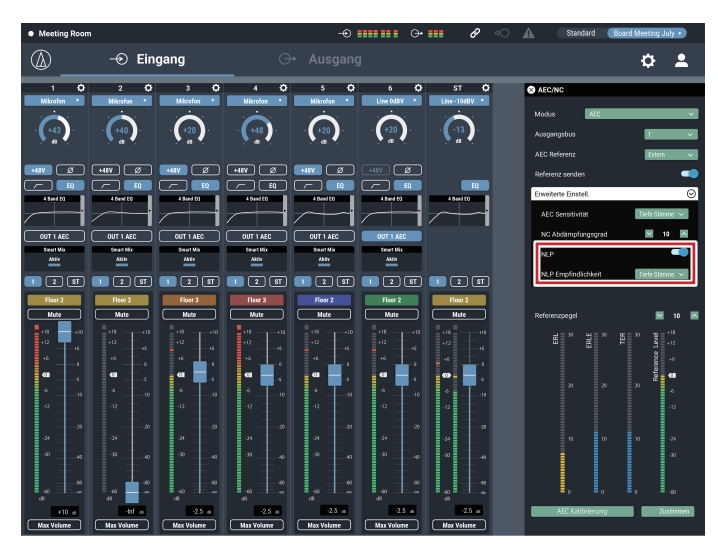

### **Speichern der Adaptiven Filtereinstellung des AEC**

### 1. Klicken Sie auf "Zustimmen".

- Speichern Sie die Adaptive Filtereinstellung des AEC.
- Um den Status der Adaptiven Filtereinstellung des AEC zusammen mit einer Voreinstellung zu speichern, klicken Sie auf "Zustimmen" und speichern Sie dann die Voreinstellung.

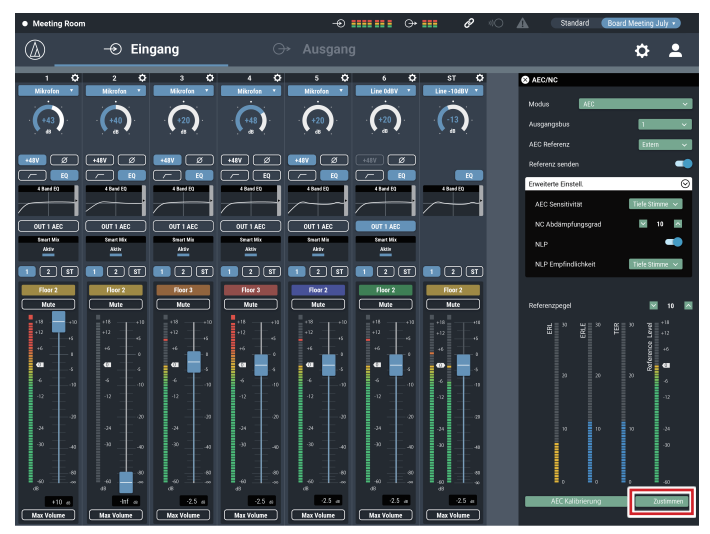

### **SmartMixer**

Die SmartMixer-Funktion dient dazu, die Audio-Ein- und -Ausgänge der Mikrofonkanäle automatisch zu regeln, sodass bei Meetings mit einer großen Anzahl von Sprechern keine unerwünschten Nebengeräusche erfasst werden oder Rückkopplungen auftreten. Dies ist besonders bei Meetings wie Podiumsdiskussionen oder Talkrunden wirksam, bei denen mehrere Teilnehmer zu beliebiger Zeit sprechen können. Die Automation der ansonsten mühseligen Fader-Bedienung durch einen Bediener ermöglicht einen stabilen und wirkungsvollen Betrieb. Der SmartMixer kann entweder im "Gate-Modus" oder im "Gain-Sharing-Modus" sein.

### **SmartMixer im Gate-Modus**

Wenn bei einem Mikrofon ein Audiosignal erkannt wird, öffnet sich der zugehörige Kanal automatisch. Wenn bei mehr als einem Mikrofon Audiosignale erkannt werden, werden die Audioeingänge aller offenen Kanäle hinzugefügt. Durch einfaches Hinzufügen von Audio-Eingängen sinkt die Rückkopplungsgrenze, und dadurch verschlechtert sich die Tonqualität. Um dieses Problem zu beheben senkt der SmartMixer den Pegel der hinzugefügten Audiosignale gemäß der Anzahl der offenen Kanäle ab.

### **SmartMixer im Gain-Sharing-Modus**

Bei dieser Methode vergleicht der SmartMixer den Audiopegel jedes Mikrofonkanals mit dem Signal der Gesamtsumme der Audio-Eingangspegel aller offenen Mikrofonkanäle und verteilt die Verstärkung der einzelnen Kanäle gemäß dieses Verhältnisses. Dadurch bleibt die Summe der Gain-Einstellungen immer konstant, unabhängig davon, ob das Audiosignal von einem oder von mehreren Mikrofonen stammt.

### **Einstellen des SmartMixers im Gate-Modus**

Konfigurieren Sie alle Einstellungen in Web Remote.

### 1. Klicken Sie auf "Smart Mix".

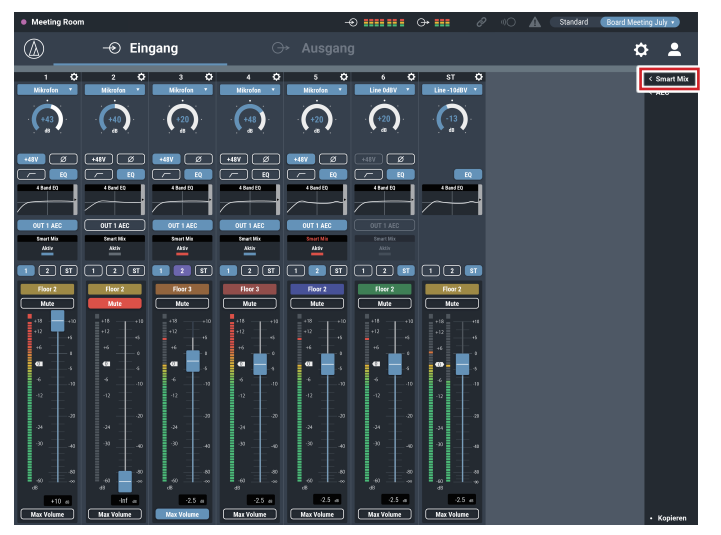

2. Wählen Sie bei "Modus" den Punkt "Gate" aus.

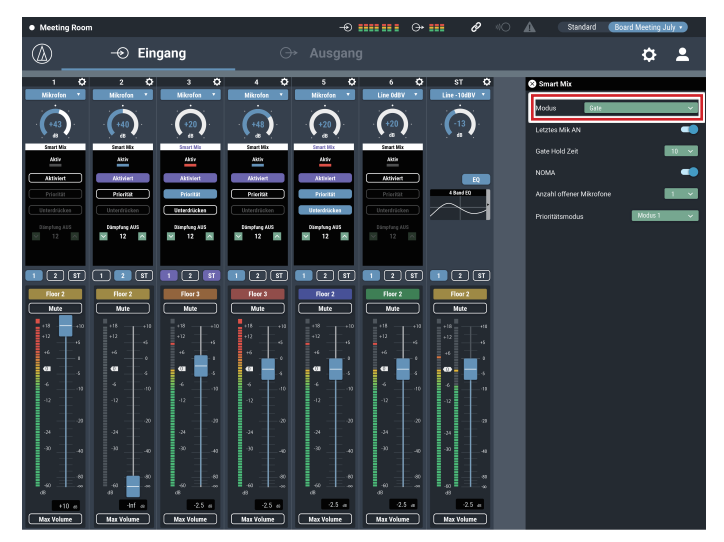

3. Klicken Sie auf "Aktiviert" für jeden Kanal, der mit der SmartMixer-Funktion geregelt werden soll. • Beim Anklicken ist er eingeschaltet und leuchtet violett.

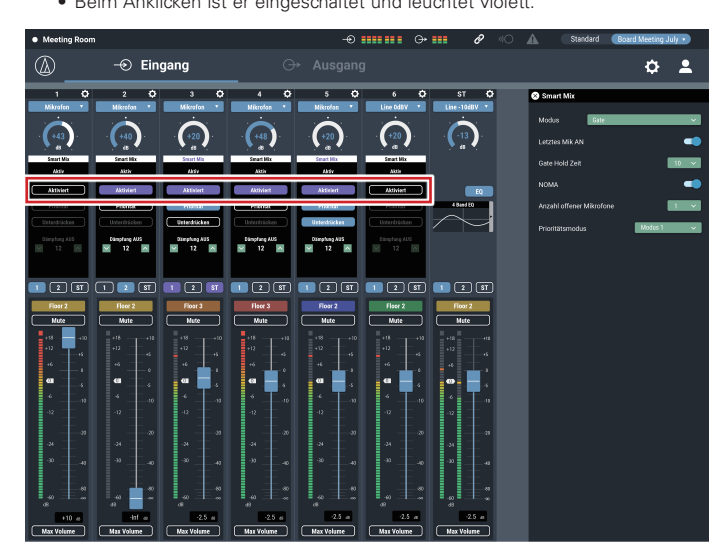

4. Stellen Sie "Priorität", "Unterdrücken" und "Dämpfung AUS" wie gewünscht für jeden Kanal ein.

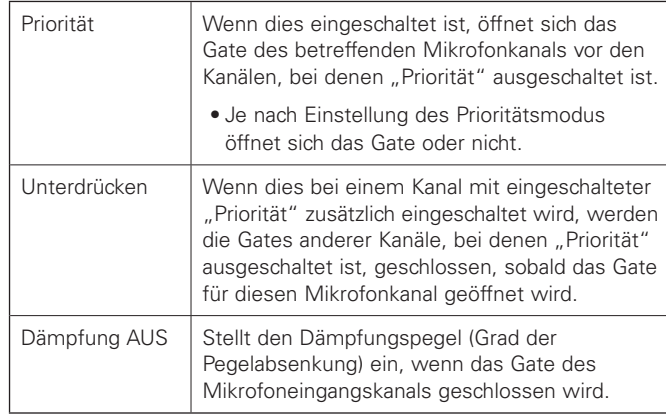

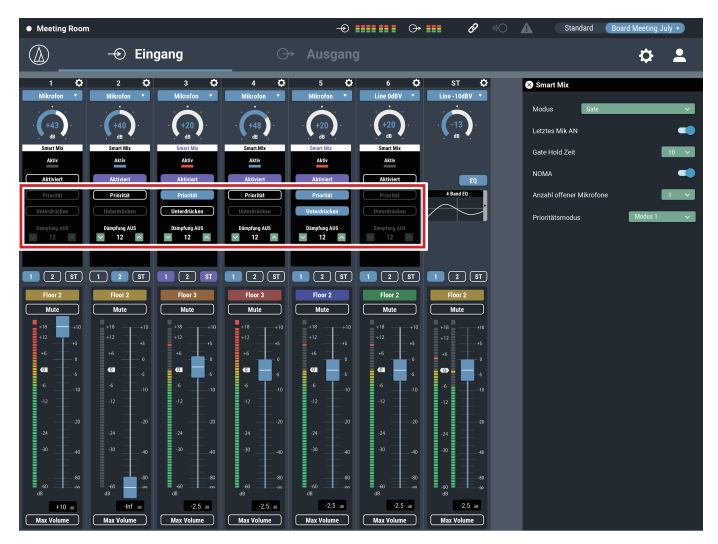

### 5. Hier werden Signale den Ausgangsbussen zugewiesen.

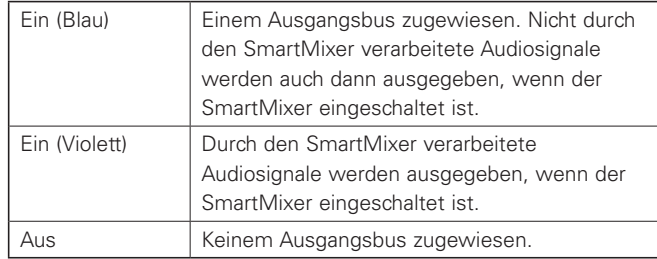

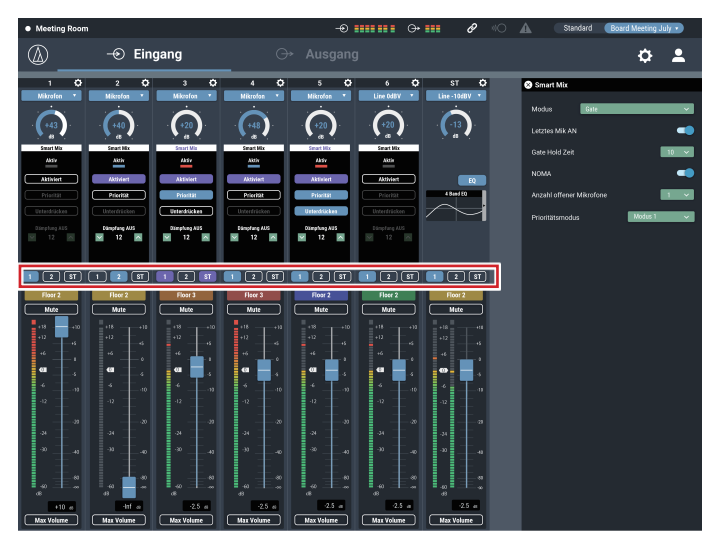

6. Stellen Sie "Letztes Mik AN", "Gate Hold Zeit", "NOMA" und "Anzahl offener Mikrofone" ein.

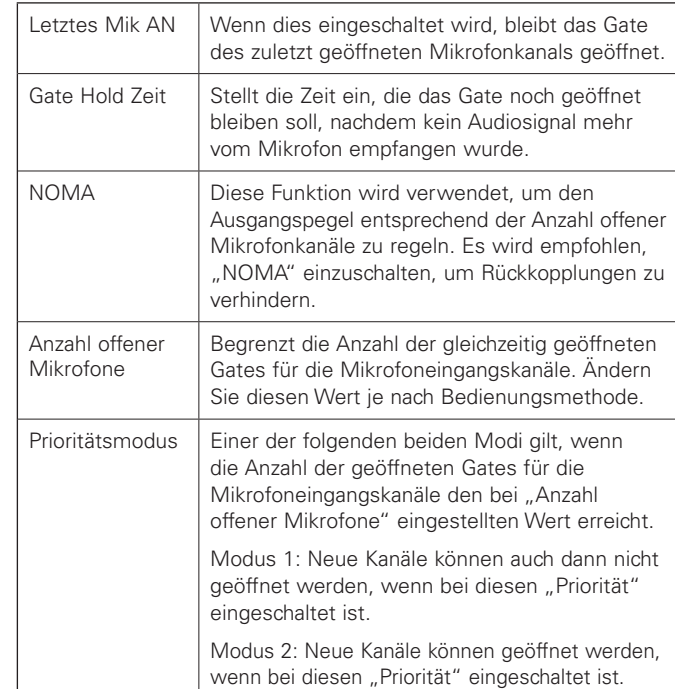

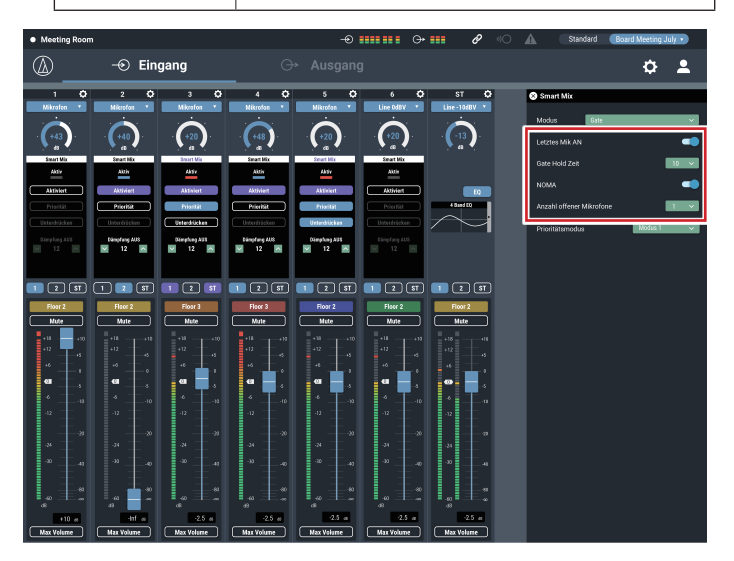

**Einstellen des SmartMixers im Gain-Sharing-Modus**

Konfigurieren Sie alle Einstellungen in Web Remote.

1. Klicken Sie auf "Smart Mix".

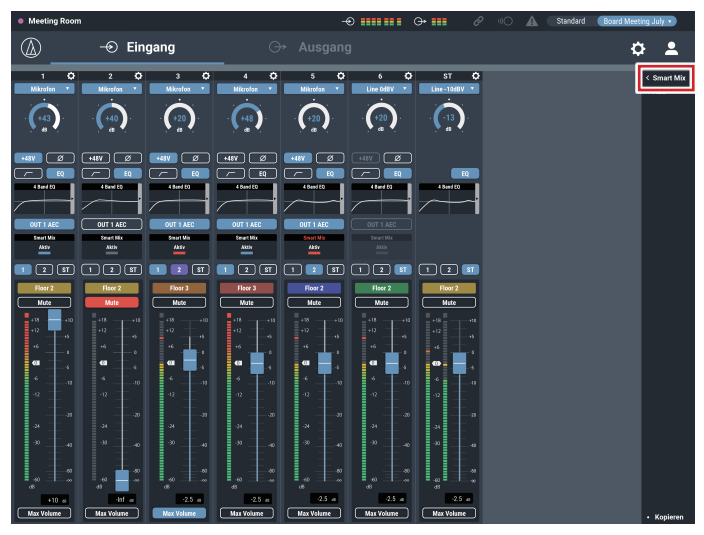

2. Wählen Sie bei "Modus" den Punkt "Gain Share" aus.

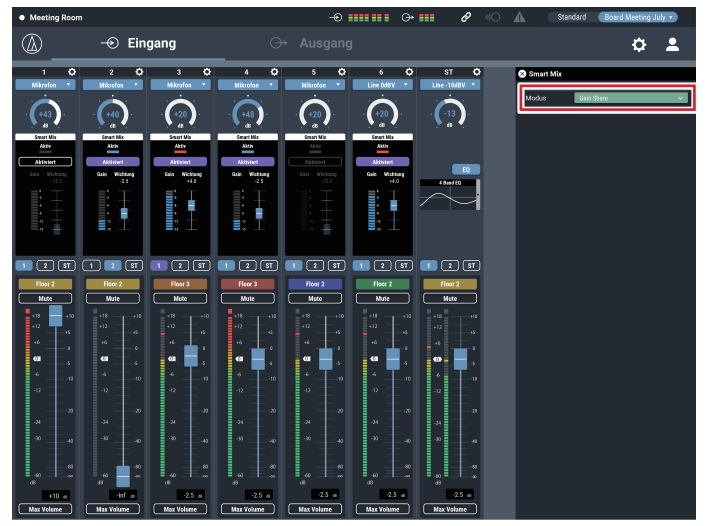

3. Klicken Sie auf "Aktiviert" für jeden Kanal, der mit der SmartMixer-Funktion geregelt werden soll.

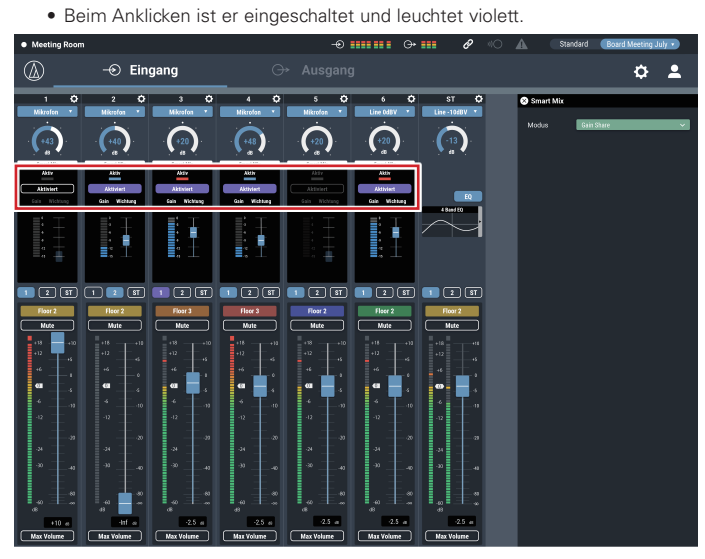

- 4. Stellen Sie für jeden Kanal die "Wichtung" wie erforderlich ein.
	- Die zu verteilende Verstärkung bzw. der Gain lässt sich einstellen. Dies kann auch verwendet werden, um das Hintergrundrauschen für jeden Kanal auszugleichen.

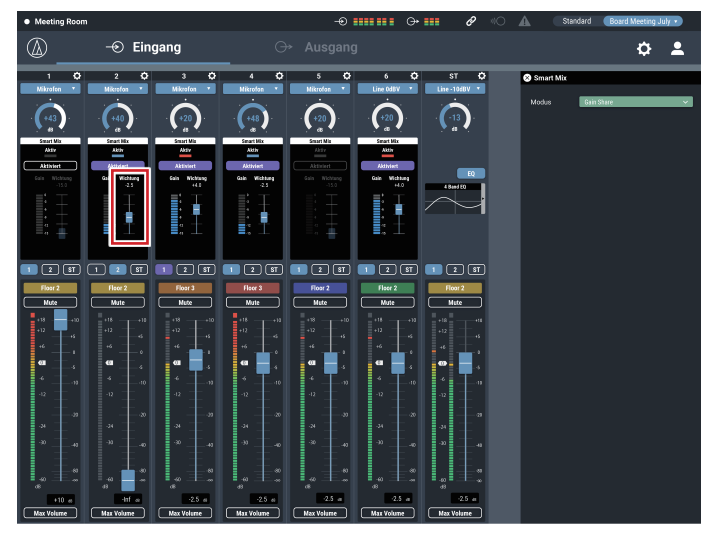

5. Hier werden Signale den Ausgangsbussen zugewiesen.

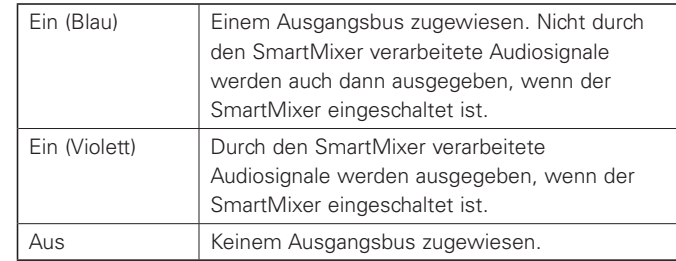

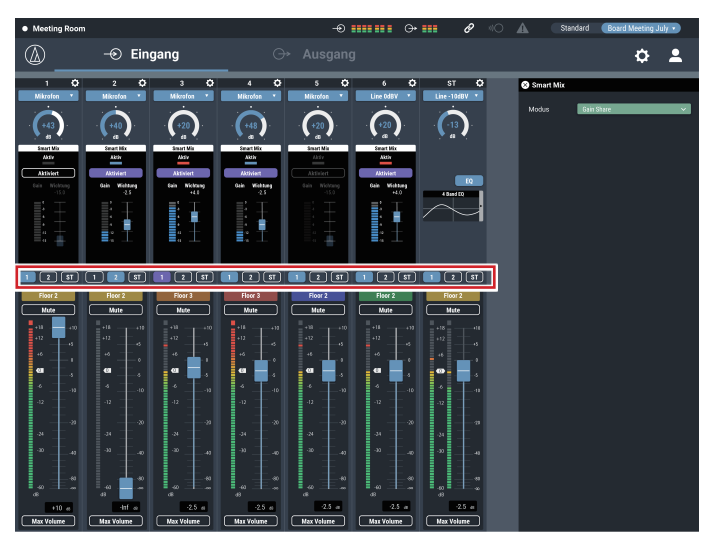

6. Beachten Sie die Gain-Anzeigen der einzelnen Kanäle, um zu sehen, wie die Gesamtverstärkung auf Basis der Eingangssignale verteilt wird.

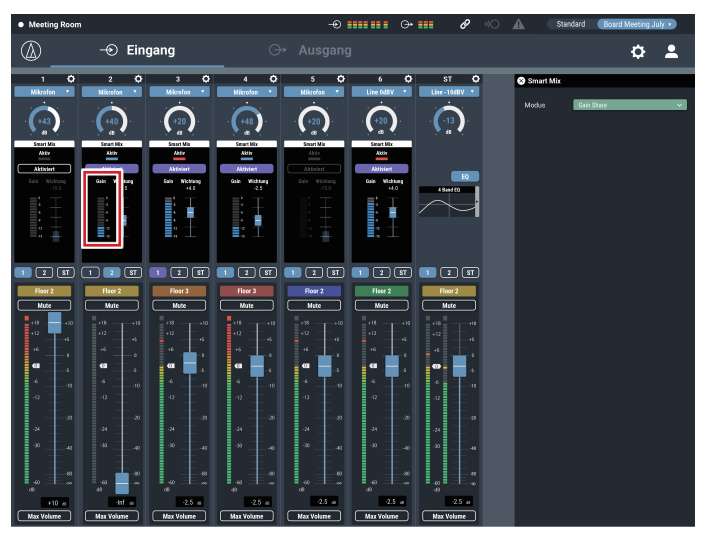

### **Audio-Technica LINK**

Bis zu sechs Mixer der Modellreihe ATDM-0604 können hintereinandergeschaltet werden, sodass das ganze System Audio-Eingangssignale von 24 Mikrofonkanälen, 12 Mic/Line-Kanälen und 6 unsymmetrischen Stereokanälen verarbeiten kann. Die proprietäre Funktionalität Audio-Technica LINK ermöglicht die Übertragung von High-Speed Audio-Bus-Signalen mit niedriger Latenz zwischen Geräten, wodurch es möglich wird, unkomprimierte Audiosignale stetig zu regeln und zu übertragen. Darüber hinaus bietet dieses Modell eine hervorragende Verarbeitbarkeit, da es Ethernet-Standards entspricht und mit generischen LAN-Kabeln verteilt werden kann (abgeschirmte Kabel nach Cat5e oder höher mit Aderdurchmesser von 24 AWG oder höher werden empfohlen).

### **Anschließen und Einstellungen**

1. Verbinden Sie bis zu sechs ATDM-0604 Einheiten miteinander.

- Es können beide LINK-Anschlüsse LINK A oder LINK B verwendet werden. Es gibt keinen Unterschied und die Polarität ist nicht verschieden. Daher können sie in jeder Kombination angeschlossen werden: A an B, B an A, A an A oder B an B. Wenn man jedoch die einfache Wartung nach der Installation in Betracht zieht, sollte man in einem System immer nach demselben Muster vorgehen.
- Verbinden Sie die Geräte nicht in einer Ringverbindung. Lassen Sie je einen der beiden LINK-Anschlüsse an den jeweils letzten miteinander verbundenen ATDM-0604 Einheiten frei.
- Für den Anschluss verwenden Sie ein LAN-Kabel nach Spezifikation Cat5e oder höher mit einem Leiterdurchmesser von 24 AWG oder mehr (abgeschirmte Kabel sind zu empfehlen).

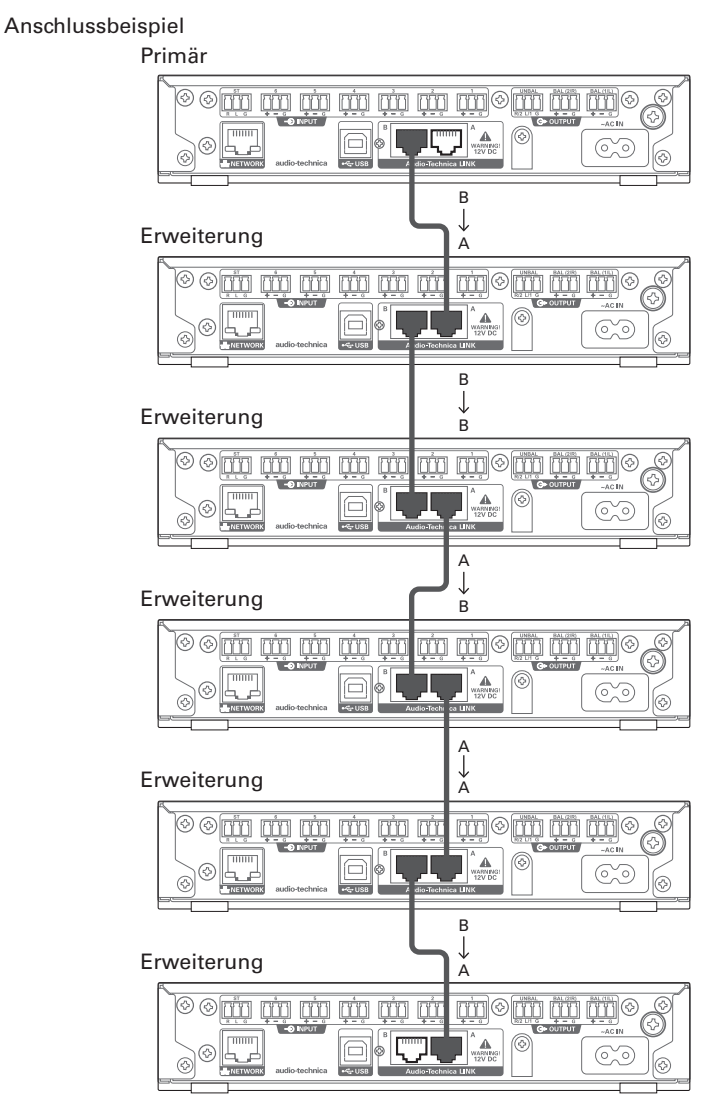

2. Starten Sie Web Remote, und konfigurieren Sie die Einstellungen für Audio-Technica LINK bei jeder allen ATDM-0604 Einheiten.

1. Bei "Audio-Technica LINK Modus" stellen Sie eine der beiden ATDM-0604 Einheiten, die am Ende der Kette stehen, als "Primär" ein. • Stellen Sie keine der dazwischen befindlichen ATMD-0604-Einheiten auf "Primär" ein. Die Verbindung würde nicht richtig erkannt.

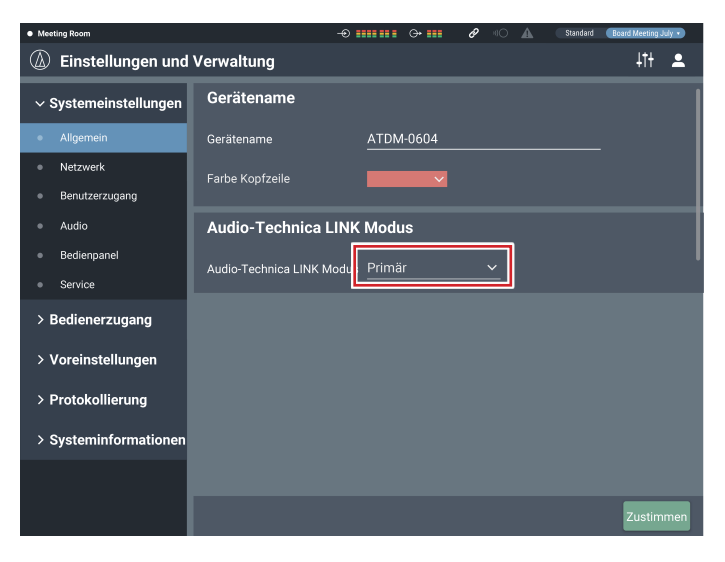

- 2. Stellen Sie bei allen anderen ATDM-0604 Einheiten "Erweiterung" ein.
	- Stellen Sie nicht für mehr als eine ATDM-0604 Einheit "Primär" ein.

### **Audio-Busse teilen**

Bei "Audio-Technica LINK" werden die Audio-Ausgangsbusse (Ausgang 1/L, Ausgang 2/R und Ausgang ST) sowie der AEC-Referenzsignalbus unter den ATDM-0604 Einheiten gemeinsam genutzt.

Dadurch kann jede ATDM-0604 Einheit Audio-Eingänge von 24 Mikrofonkanälen, 12 Mic/Line-Kanälen und 6 unsymmetrischen Stereokanälen ausgeben. Die AEC-Referenzsignale werden ebenfalls zwischen allen Geräten gemeinsam genutzt.

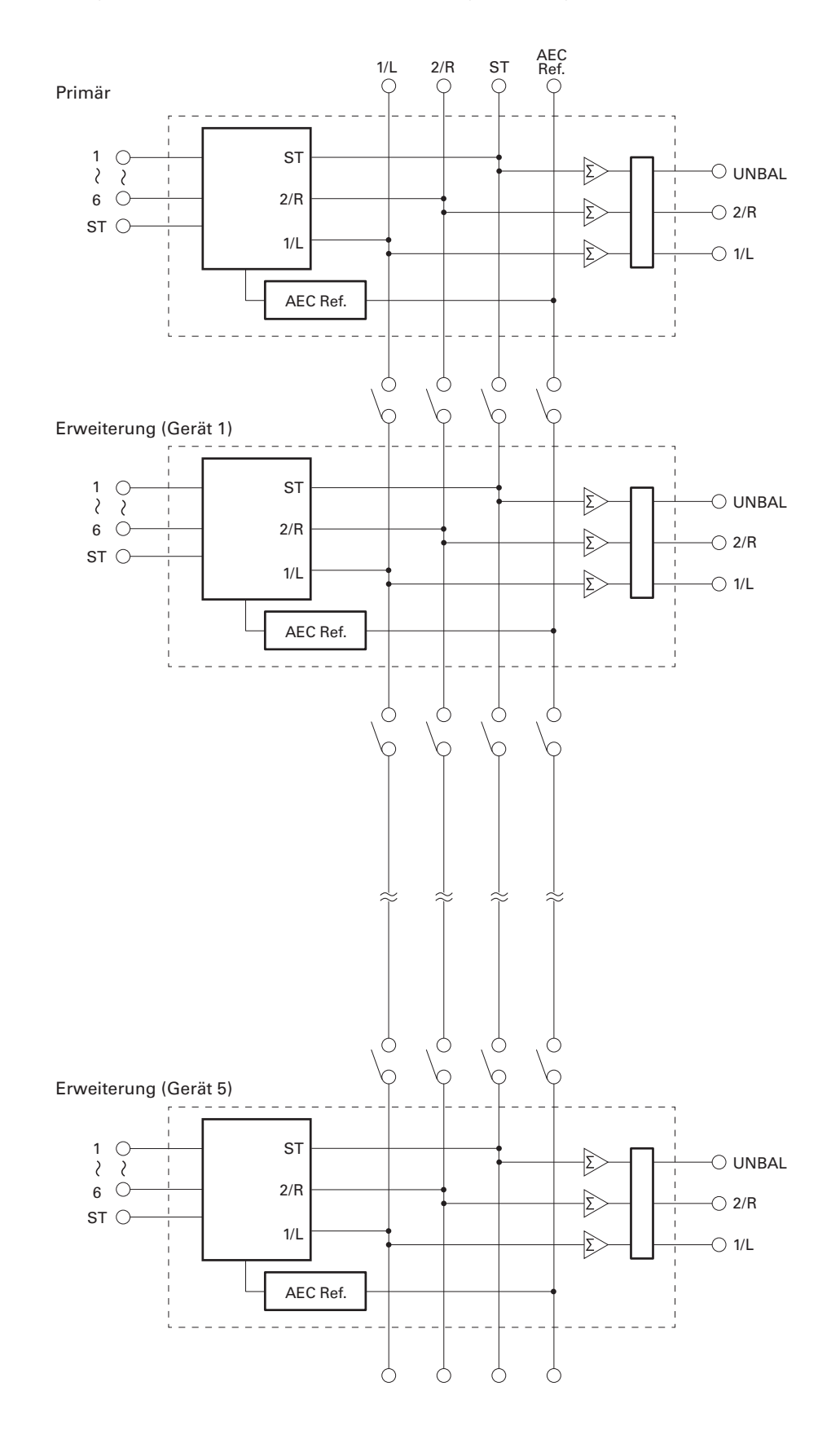

## **Bedienpaneleinschränkung**

Es lassen sich die folgenden zwei Modi zur Bedienung dieses Produkts mittels der Tasten und des Wählrads am Bedienpanel auswählen.

#### Bedienermodus:

In diesem Modus können tägliche Routinen durchgeführt werden, z. B. Laden der Voreinstellungen und Einstellen der Audiopegel.

#### Erweiterter Modus:

In diesem Modus lassen sich bei Installation und Implementierung des Produkts vor Ort erweiterte Einstellungen konfigurieren.

Wenn das Gerät eingeschaltet wird, startet das Produkt normalerweise im Bedienermodus. Dadurch werden versehentliche Fehlbedienung oder andere Probleme vermieden, und es wird ein sicherer Betrieb des Systems sichergestellt.

Dieser Abschnitt beschreibt, wie die Bedienung des Bedienpanels mittels Web Remote eingeschränkt werden kann.

- Im Erweiterten Modus kann die Bediensperre nicht aktiviert werden.
- 1. Wählen Sie "Administrator", geben Sie das Passwort ein und klicken Sie auf "Anmelden".
	- Wenn Sie als Bediener angemeldet sind, melden Sie sich ab, und melden Sie sich erneut an.

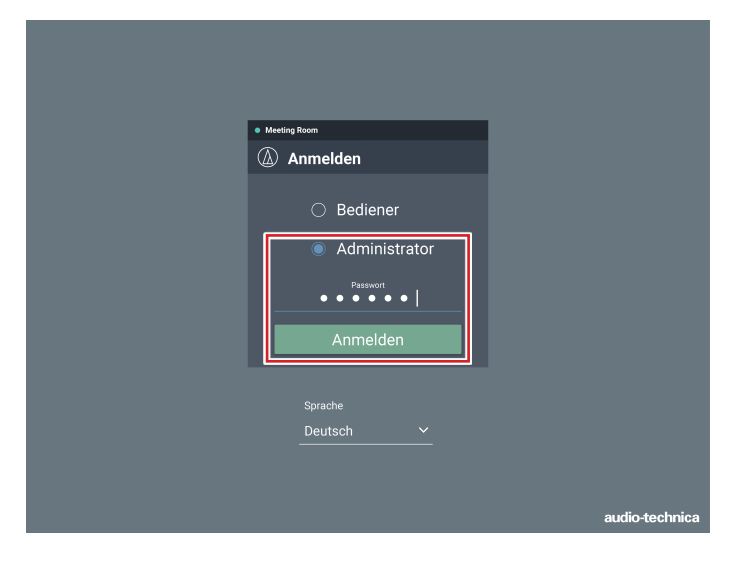

2. Klicken Sie auf das Symbol ( $\left\langle \right\rangle$ ) oben rechts auf dem Bildschirm.

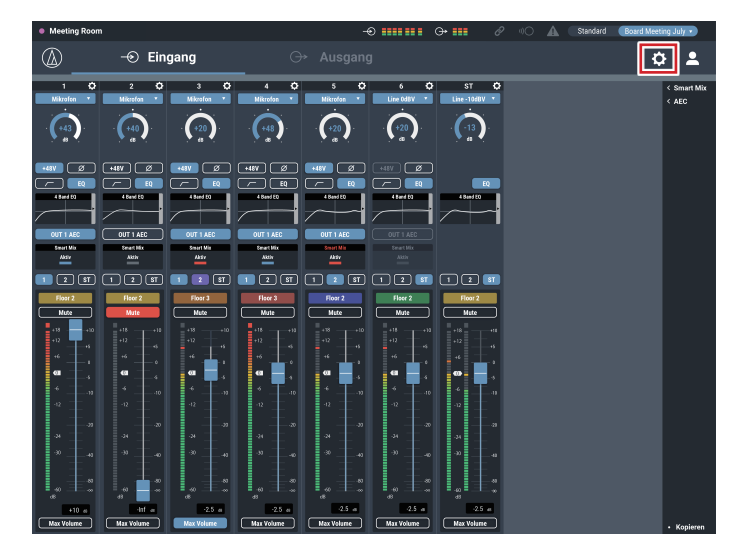

#### 3. Klicken Sie auf "Bedienpanel".

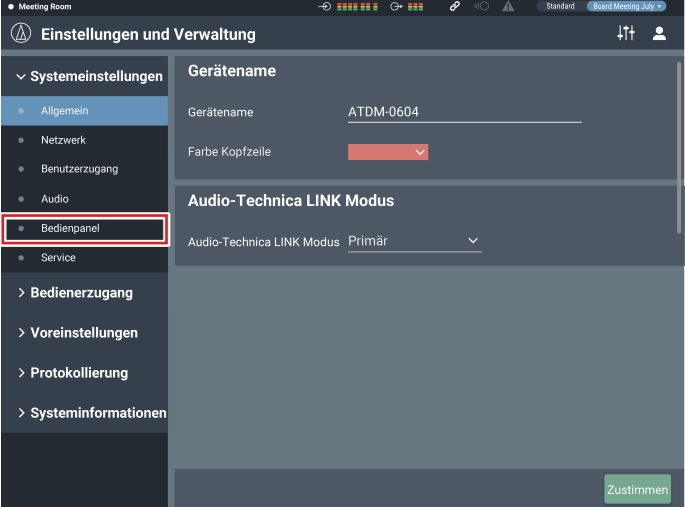

- 4. Stellen Sie im Bereich "Pegel" die Bediensperre für die Audio-Pegeleinstellungen ein.
	- Wenn bei den einzelnen Kanälen INPUT und OUTPUT ausgewählt werden, kann der Audiopegel für den jeweiligen Kanal eingestellt werden.
	- Löschen Sie die Kontrollkästchen, um diese Bedienung nicht zu erlauben.

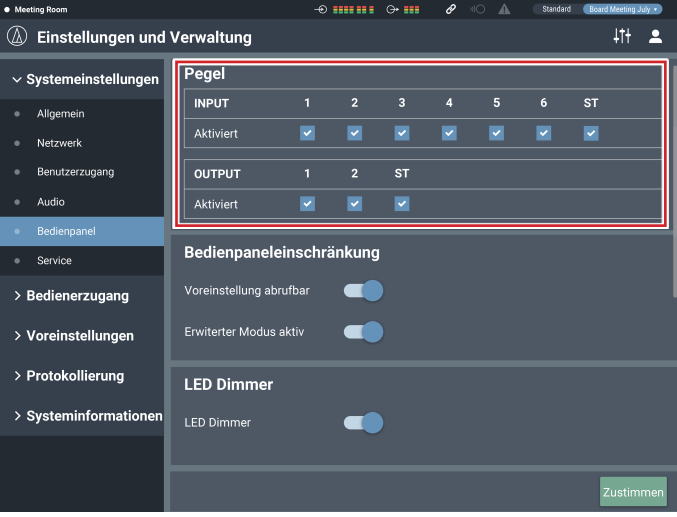

- 5. Bei den Einstellungen für die "Bedienpaneleinschränkung" konfigurieren Sie die Einstellungen für die Bediensperre für das Bedienpanel.
	- Die Einstellung wird mit jedem Klick auf den Schalter eingeschaltet (blau) oder ausgeschaltet (keine Farbe).

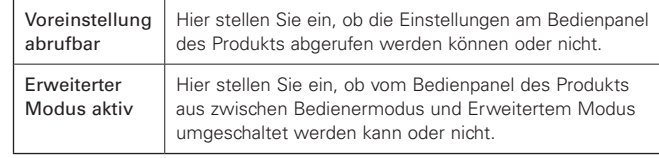

#### 6. Klicken Sie auf "Zustimmen".

• Die Einstellung ist jetzt abgeschlossen.

## **Voreinstellungen abrufen**

## **Bildschirm für Bediener**

1. Klicken Sie oben auf dem Bildschirm in den grünen Bereich.

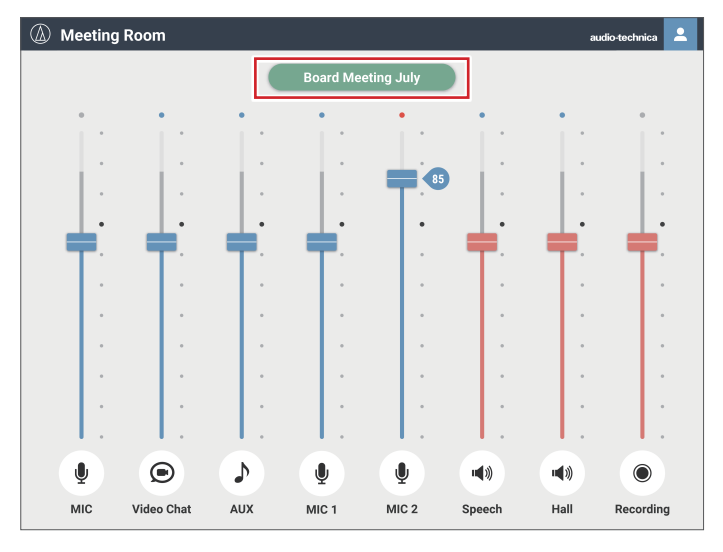

### 2. Wählen Sie im Einblendmenü die gewünschte Voreinstellung aus.

• Der Name der Voreinstellung erscheint, und die Einstellungen ändern sich entsprechend der ausgewählten Voreinstellung.

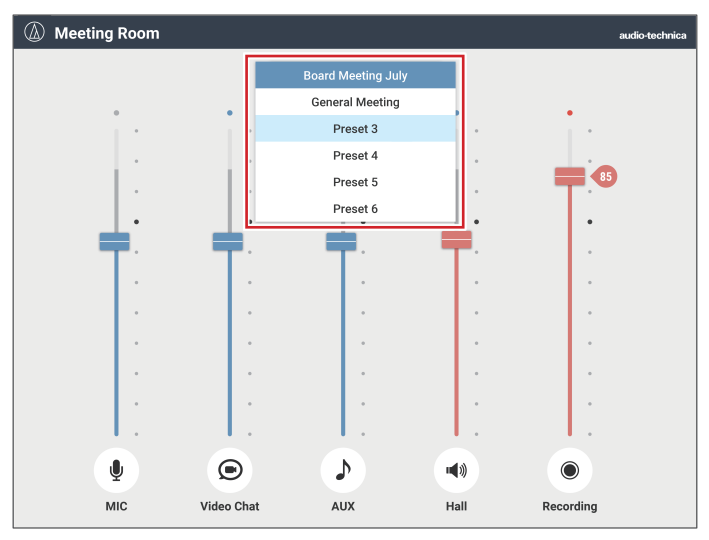

### **Bildschirm für Administrator**

1. Klicken Sie auf "Standard" oben rechts auf dem Bildschirm.

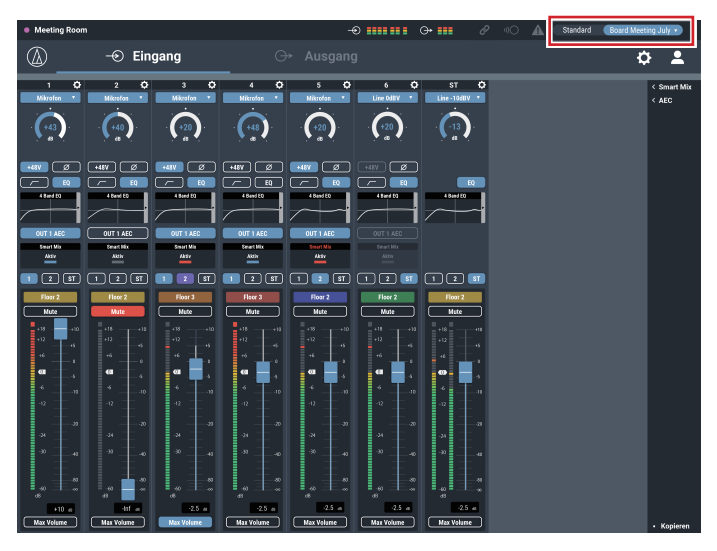

2. Wählen Sie im Einblendmenü "Einstell. abrufen" aus.

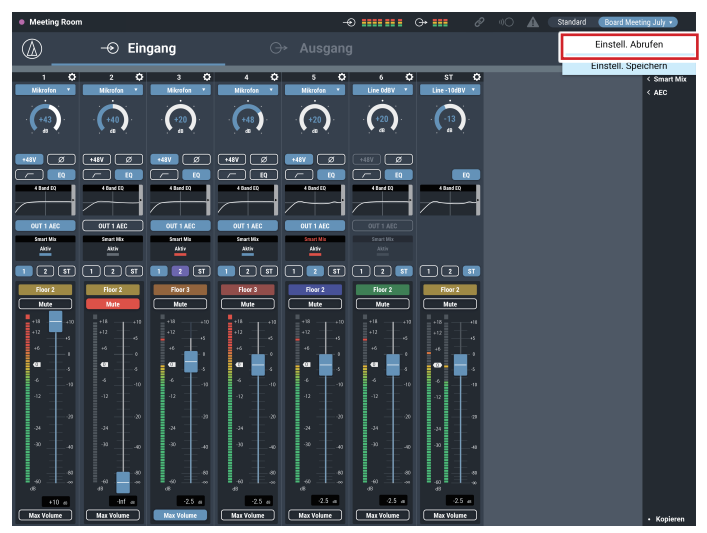

#### 3. Wählen Sie eine beliebige Voreinstellung aus.

• Der Name der Voreinstellung erscheint, und die Einstellungen ändern sich entsprechend der ausgewählten Voreinstellung.

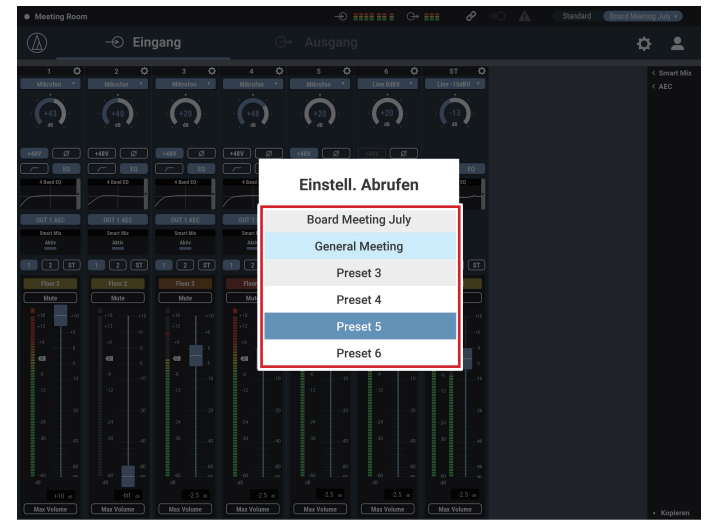

## **Über die Voreinstellungen**

Das Produkt enthält fertige Vorlagen für Web- oder Videokonferenzen.

### **Preset 1 (Initialisierung der Audio-Einstellungen)**

- Hier setzen Sie die Audio-Einstellungen des Produkts auf die Werksvoreinstellungen zurück.
- Alle Einstellungen werden bei der Initialisierung gelöscht. Daher wird empfohlen, die Einstellungen unter einer anderen Voreinstellung oder auf einer Festplatte zu speichern.
- Das Administrator-Passwort und die IP-Adresse werden nicht initialisiert. Wenn Sie das Administrator-Passwort vergessen oder nicht über die richtige IP-Adresse für den Zugriff auf das Produkt verfügen, initialisieren Sie das Produktsystem. Für den Bedienvorgang der Systeminitialisierung lesen Sie S. 42.

### **Preset 2 (Lokale Verstärkung)**

Diese Voreinstellung eignet sich für die lokale Verstärkung in einem kleinen bis mittleren Konferenzraum. Sie lässt sich auch verwenden, wenn z. B. bei einem Webvortrag oder Webinar ein Sprecher verstärkt werden soll. Das Produkt ist mit einer Feedbackunterdrückung für jedes Ausgangssystem ausgestattet, das störende Rückkopplungen verhindern kann. Außerdem besitzt er eine Rauschunterdrückung, die z. B. das Lüftergeräusch einer Klimaanlage oder eines Projektors verringern kann, um nur das Audio-Nutzsignal auszufiltern und zu verstärken.

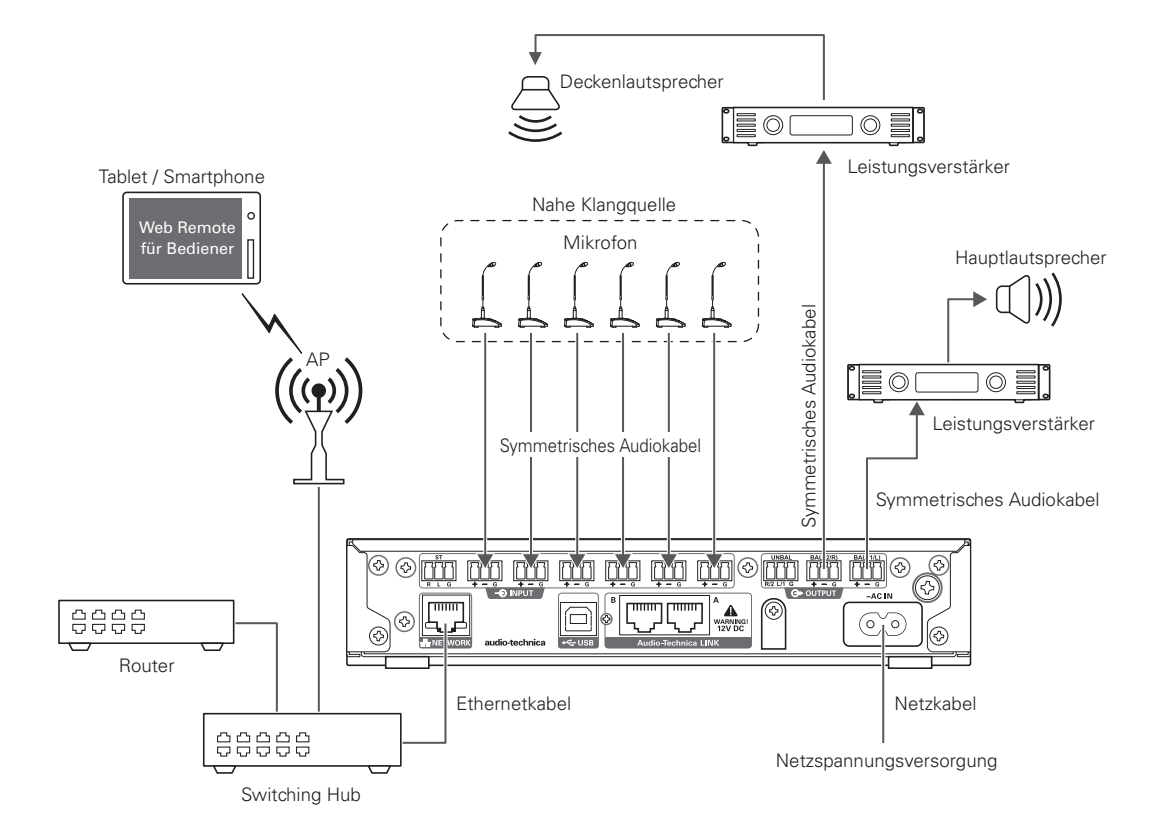

### **Preset 3 (Web-Konferenz)**

Diese Voreinstellung ist für Web-Konferenzen über Software-Codecs geeignet. Das Produkt ist mit einem USB-Audio-Interface ausgestattet und kann daher Meetings an beliebigen Orten bewältigen, an denen ein Computer oder Tablet mit Internetanbindung vorhanden ist. Es besitzt außerdem eine Unterdrückungsfunktion für akustische Echos für hochwertigen Konferenzton ohne Echos oder Aussetzer.

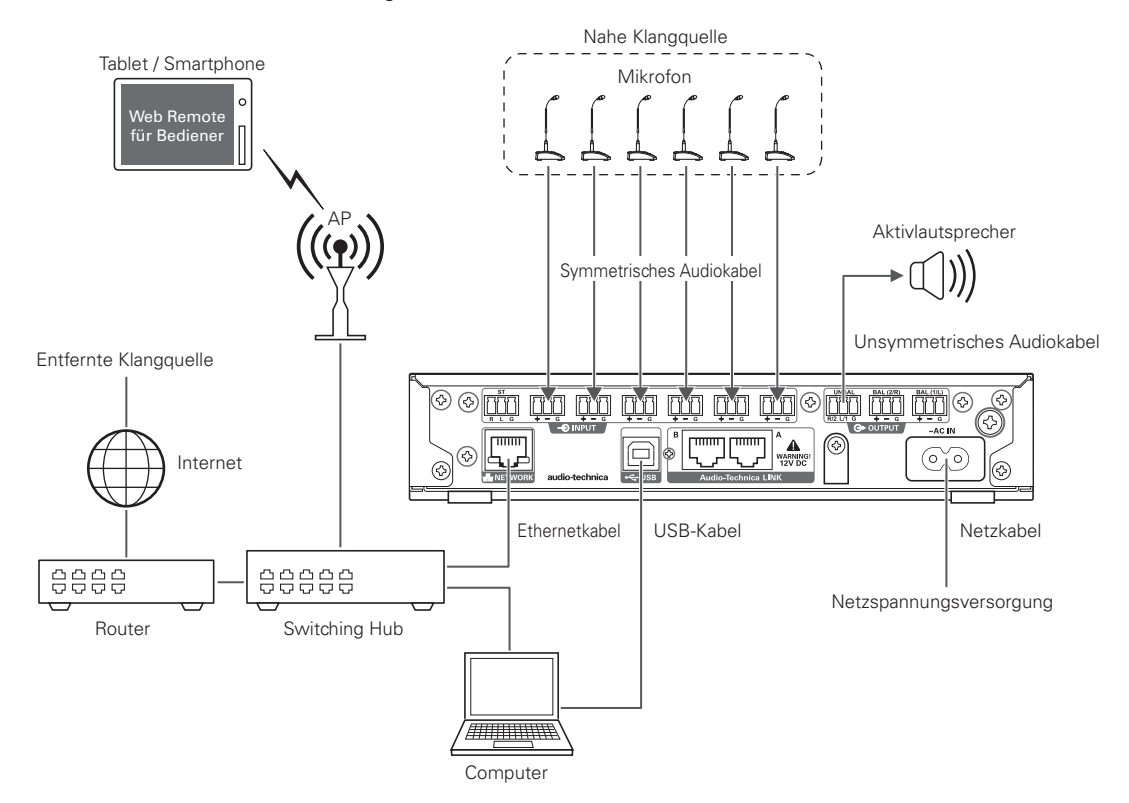

### **Preset 4 (Videokonferenz)**

Diese Voreinstellung ist für Videokonferenzen über Hardware-Codecs geeignet. Der unsymmetrische Ausgang dieses Produkts ist kompatibel mit Lineund Mikrofonpegeln, und die Ausgangspegeleinstellung lässt sich entsprechend an den Eingangspegel des verwendeten Videokonferenzsystems anpassen. Es besitzt außerdem eine Unterdrückungsfunktion für akustische Echos für hochwertigen Konferenzton ohne Echos oder Aussetzer.

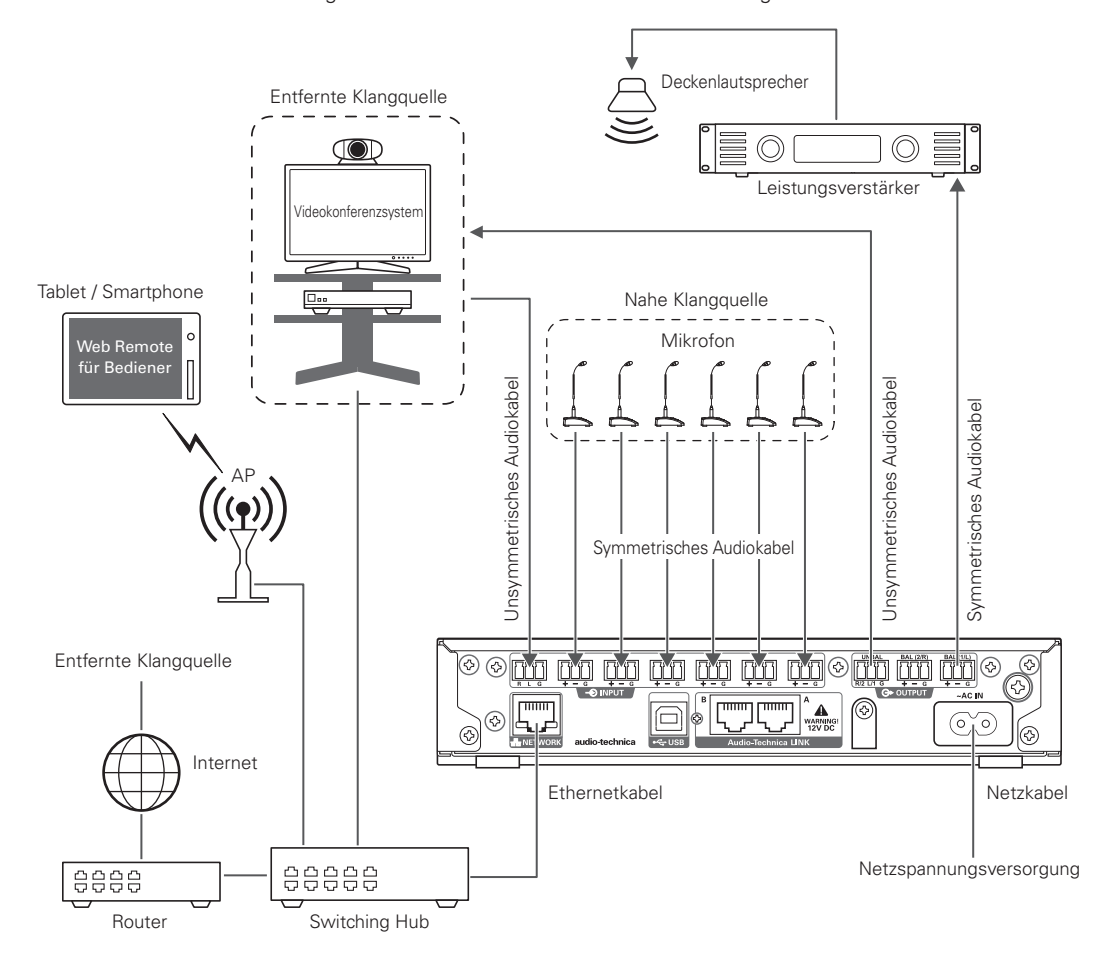

## **Einstellungen kopieren**

Die Einstellungen eines Kanals können auf einen anderen Kanal kopiert werden.

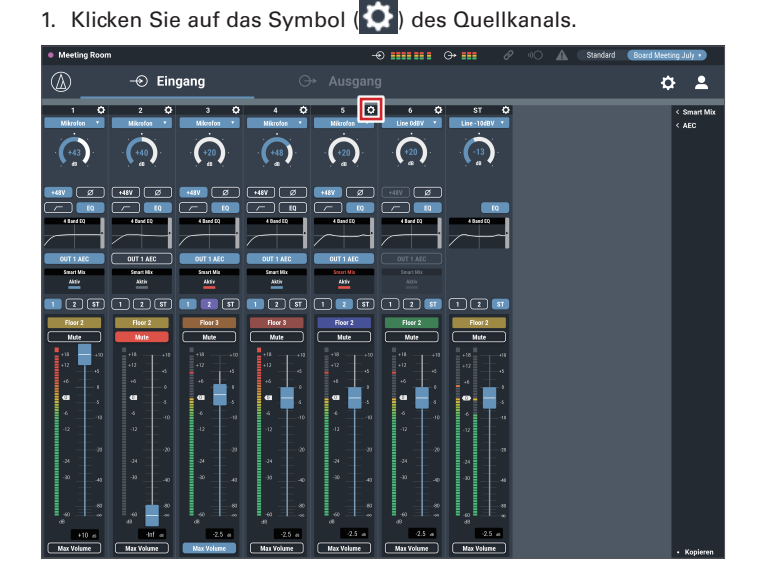

2. Klicken Sie auf "Kopieren".

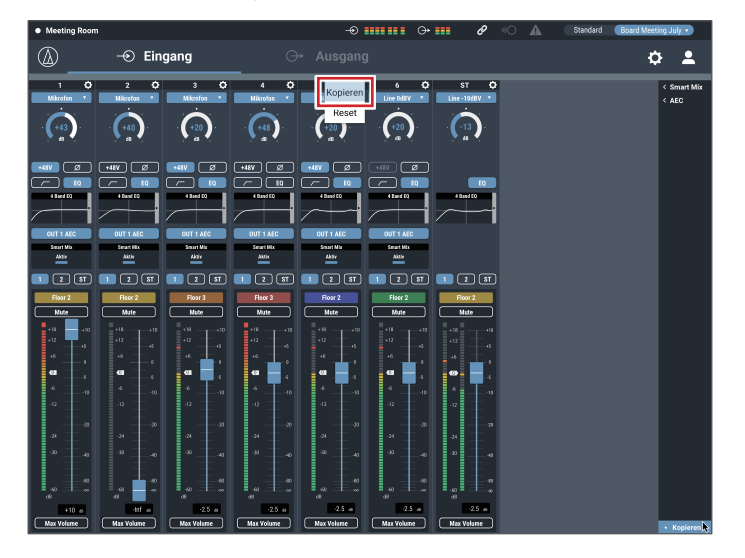

#### 3. Wählen Sie einen anderen Quellkanal aus.

• Um einen anderen Kanal auszuwählen, klicken Sie zunächst auf den ausgewählten Kanal. Die Kanalauswahl wird aufgehoben. Wählen Sie nun den zu kopierenden Kanal erneut aus.

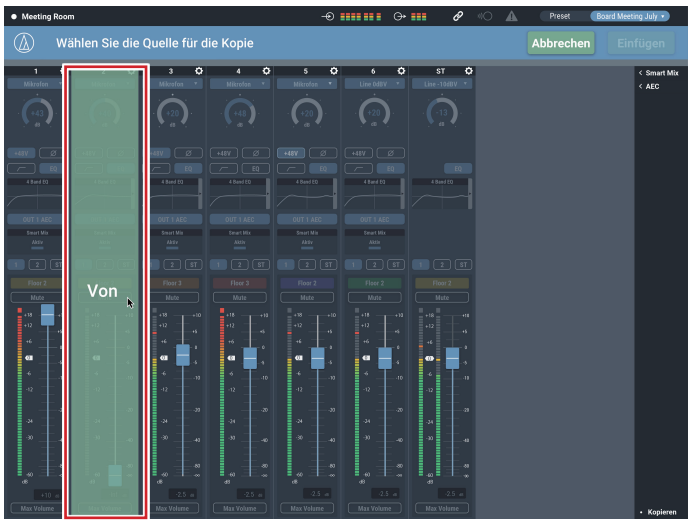

### 4. Wählen Sie den Zielkanal aus.

• Um einen anderen Kanal auszuwählen, klicken Sie zunächst auf den ausgewählten Kanal. Die Kanalauswahl wird aufgehoben. Wählen Sie den Zielkanal erneut aus.

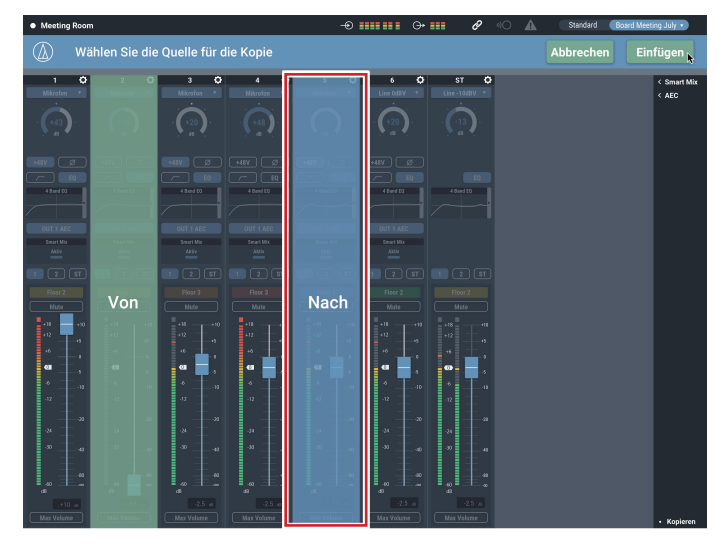

### 5. Klicken Sie auf "Einfügen".

• Um den Kopiervorgang abzubrechen, klicken Sie auf "Abbrechen". Die Anzeige kehrt zum vorherigen Bildschirm zurück.

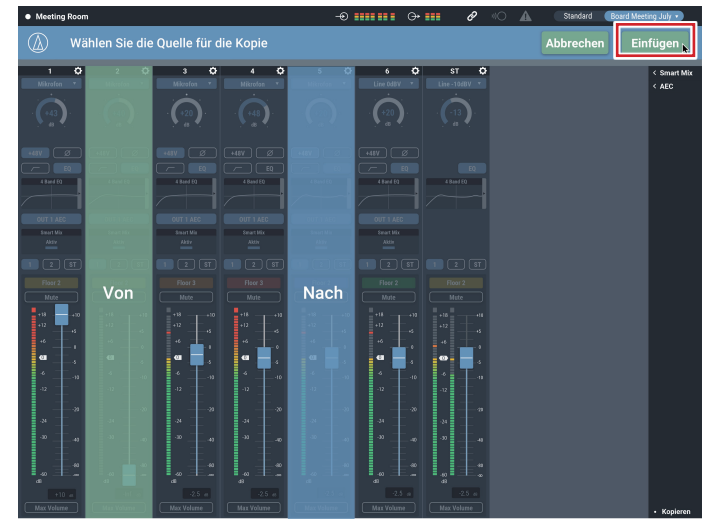

## **Einstellungen zurücksetzen**

Die Einstellungen eines Kanals können auf die Grundeinstellungen zurückgesetzt werden.

1. Klicken Sie auf das Symbol ( $\bullet$ ) des zurückzusetzenden Kanals.

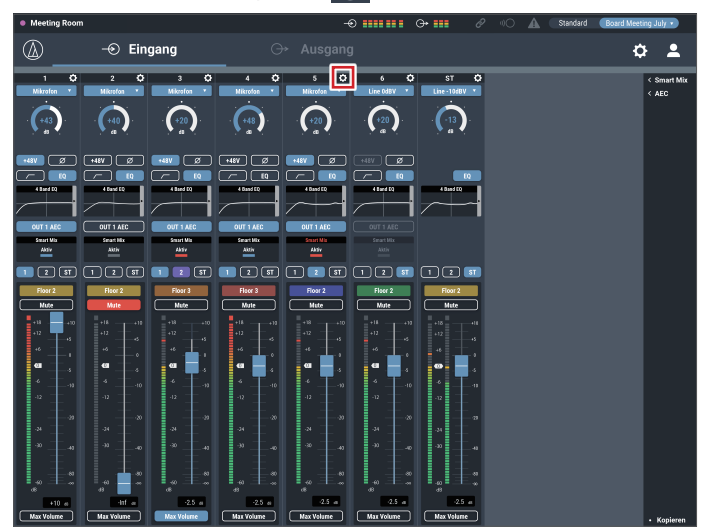

2. Klicken Sie auf "Reset".

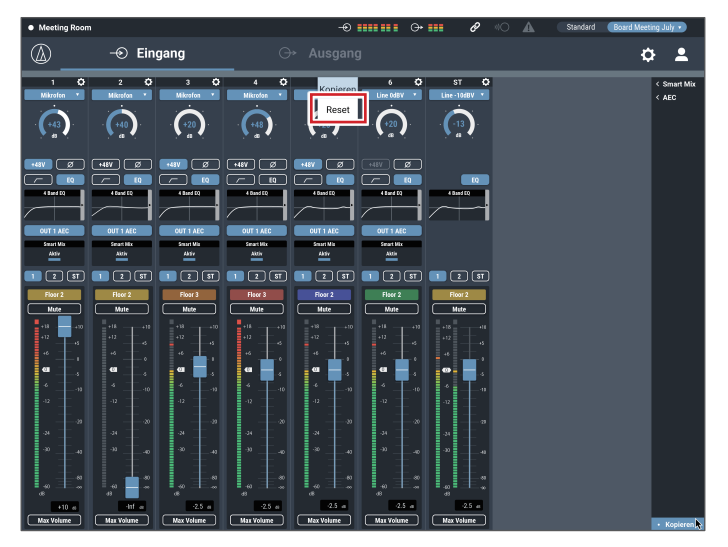

## **Kanäle koppeln**

Sie können Kanäle koppeln, sodass sie die gleichen Einstellungen erhalten. Sie können nur die Eingangskanäle 5 und 6 miteinander koppeln.

1. Klicken Sie auf das Symbol ( $\bigcirc$ ) der zu koppelnden Kanäle.

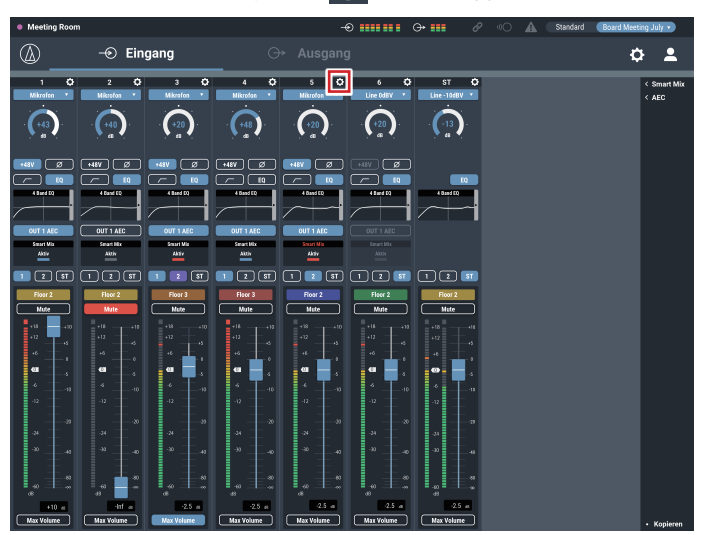

### 2. Klicken Sie auf "Link 5&6".

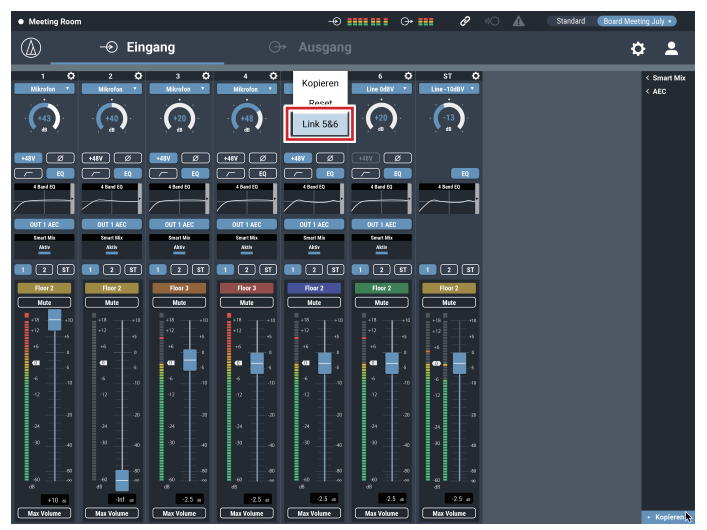

- 3. Bestätigen Sie, dass die Eingangskanäle gekoppelt wurden. • Die Einstellungen von Kanal 6 sind dieselben wie bei Kanal 5.
	- Der gekoppelte Kanal 6 ist grau dargestellt und lässt sich nicht bedienen.

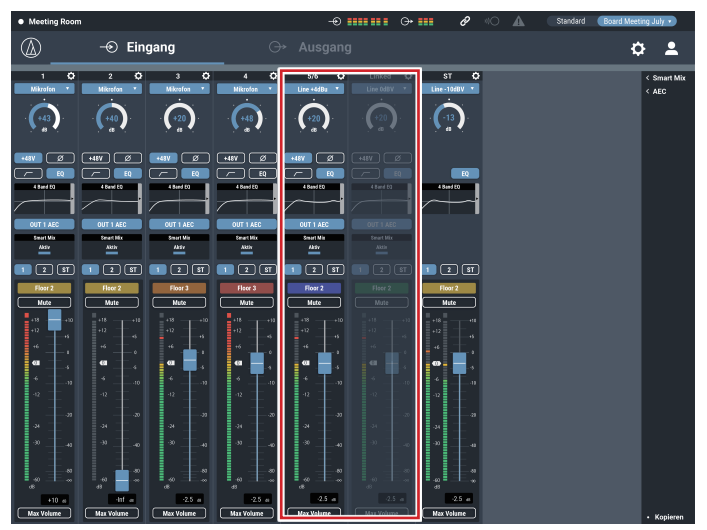

## **Audio Einstellungen**

## **Eingang**

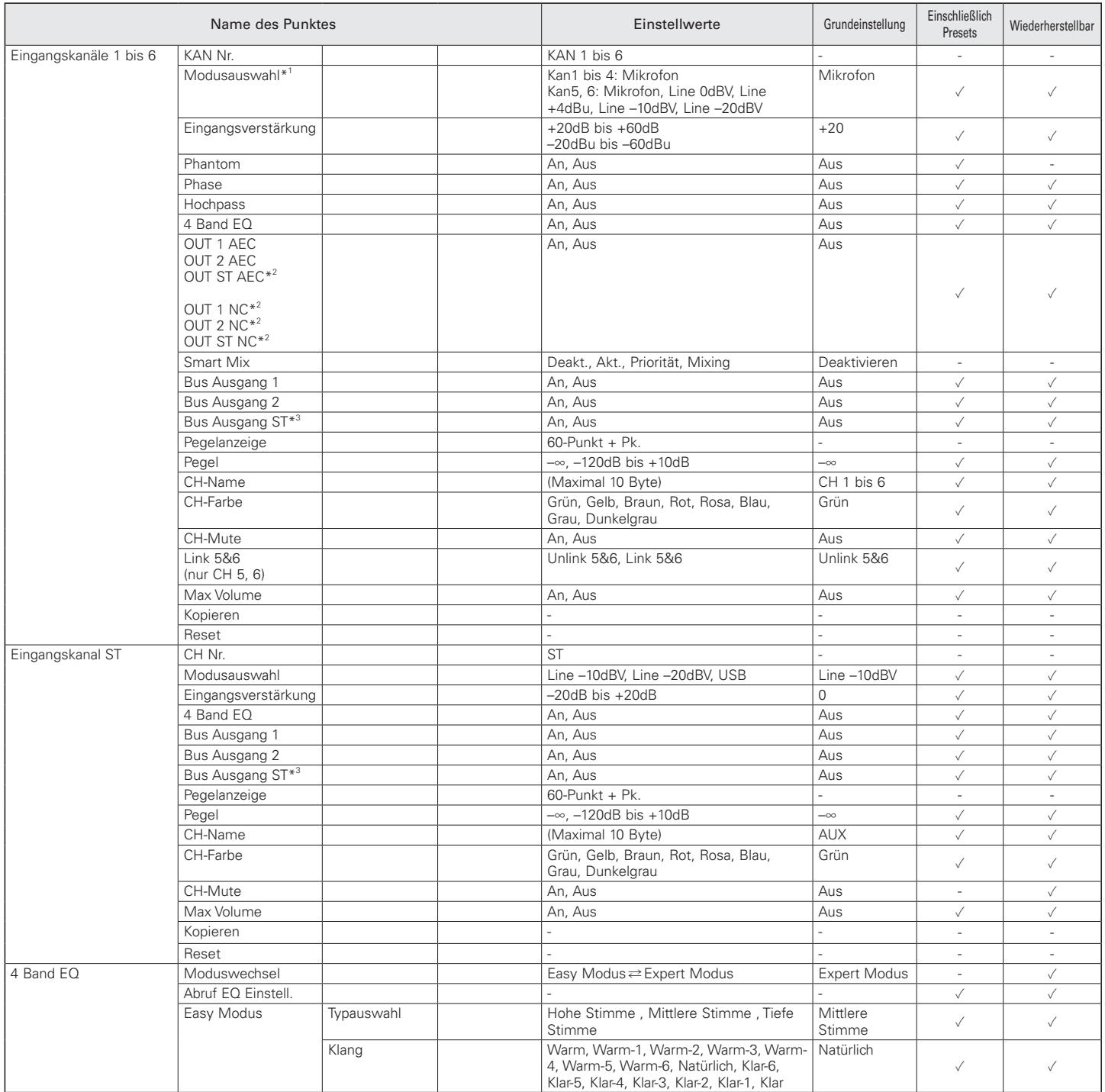

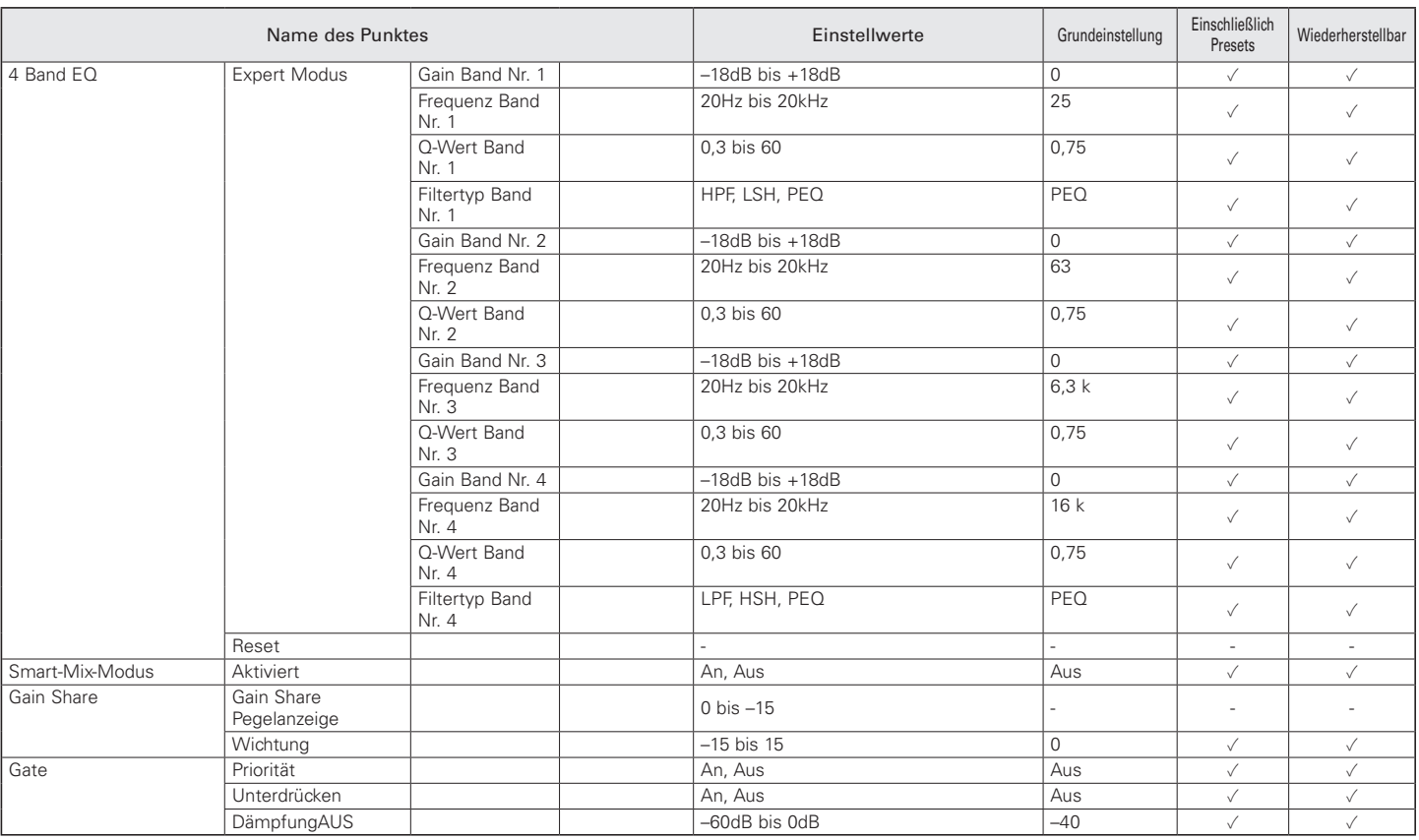

\*1 "Mikrofon" lässt sich nicht auswählen, wenn "Link 5&6" ausgewählt ist.

\*2 Wenn "Modus" bei "AEC" auf "NC" eingestellt ist, ändert sich die Anzeige zu "Output L/R NC".

\*3 Wenn "Modus" bei "AEC" auf "NC" eingestellt ist, ändert sich die Anzeige zu "Output L/R Bus".

### Smart Mix

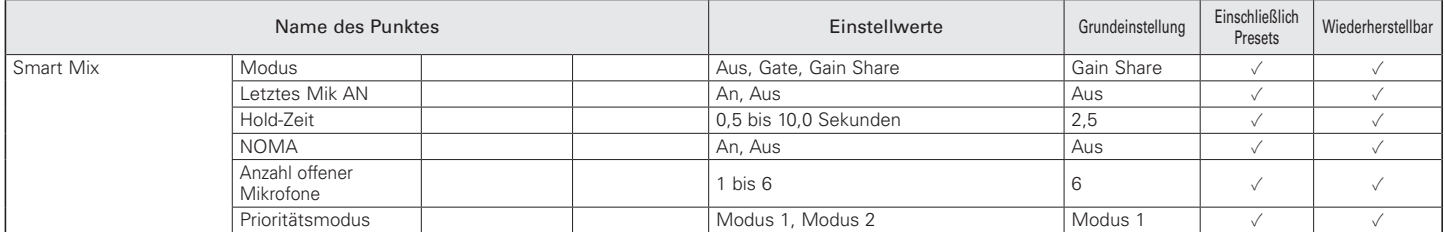

AEC

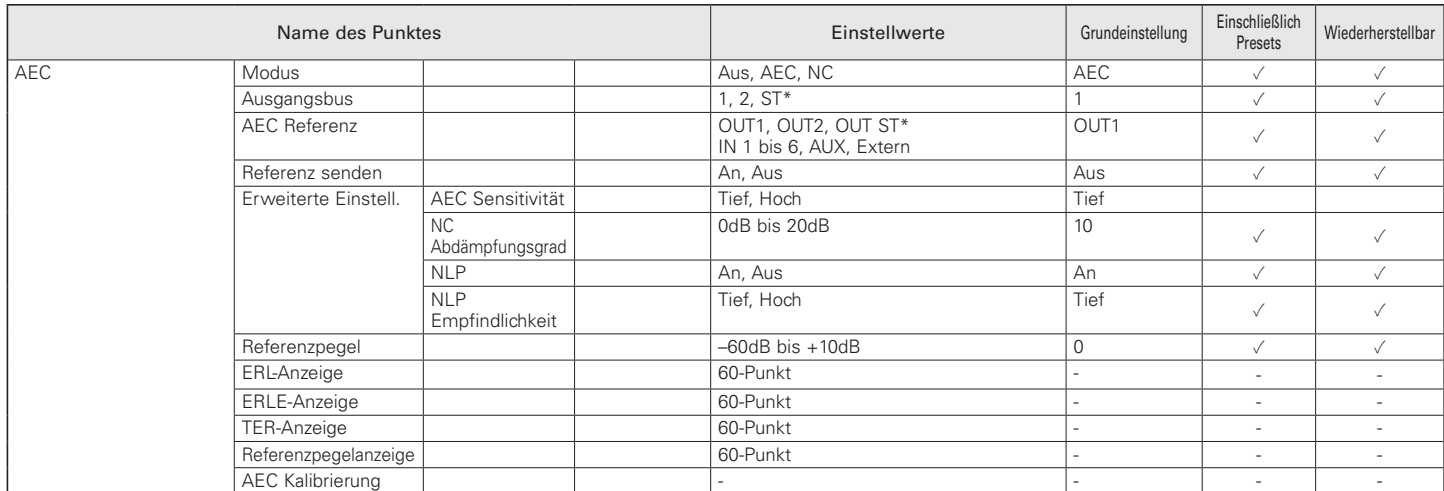

 $*$  Wenn "Ausgänge Tauschen" auf "ON" eingestellt ist, ändert sich die Anzeige zu "L/R".

## **Ausgang**

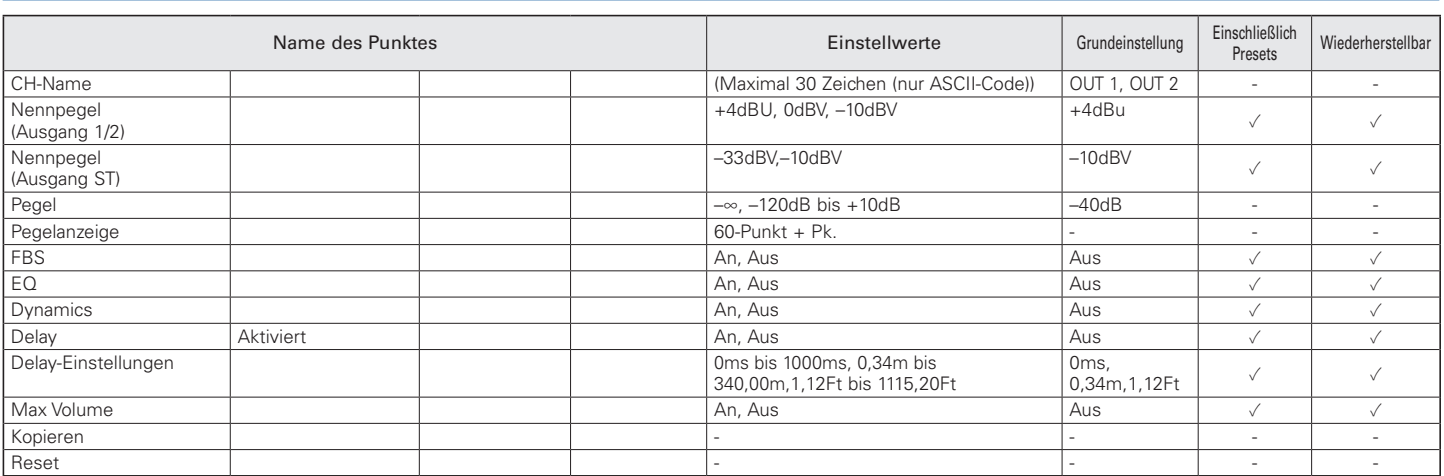

### USB OUT

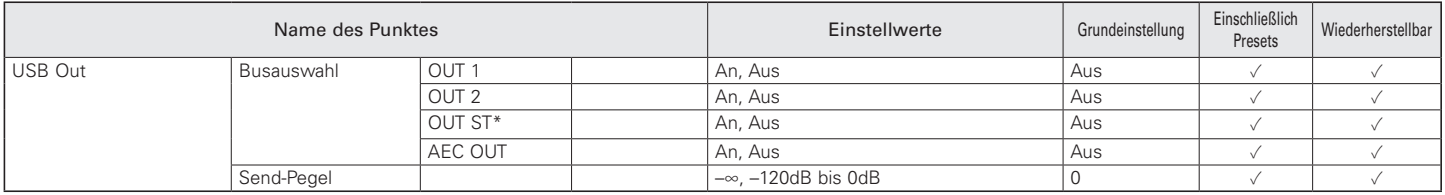

\* Wenn "Ausgänge Tauschen" auf "ON" eingestellt ist, ändert sich die Anzeige zu "Output L/R".

### CH-Detaileinstellung für Ausgang

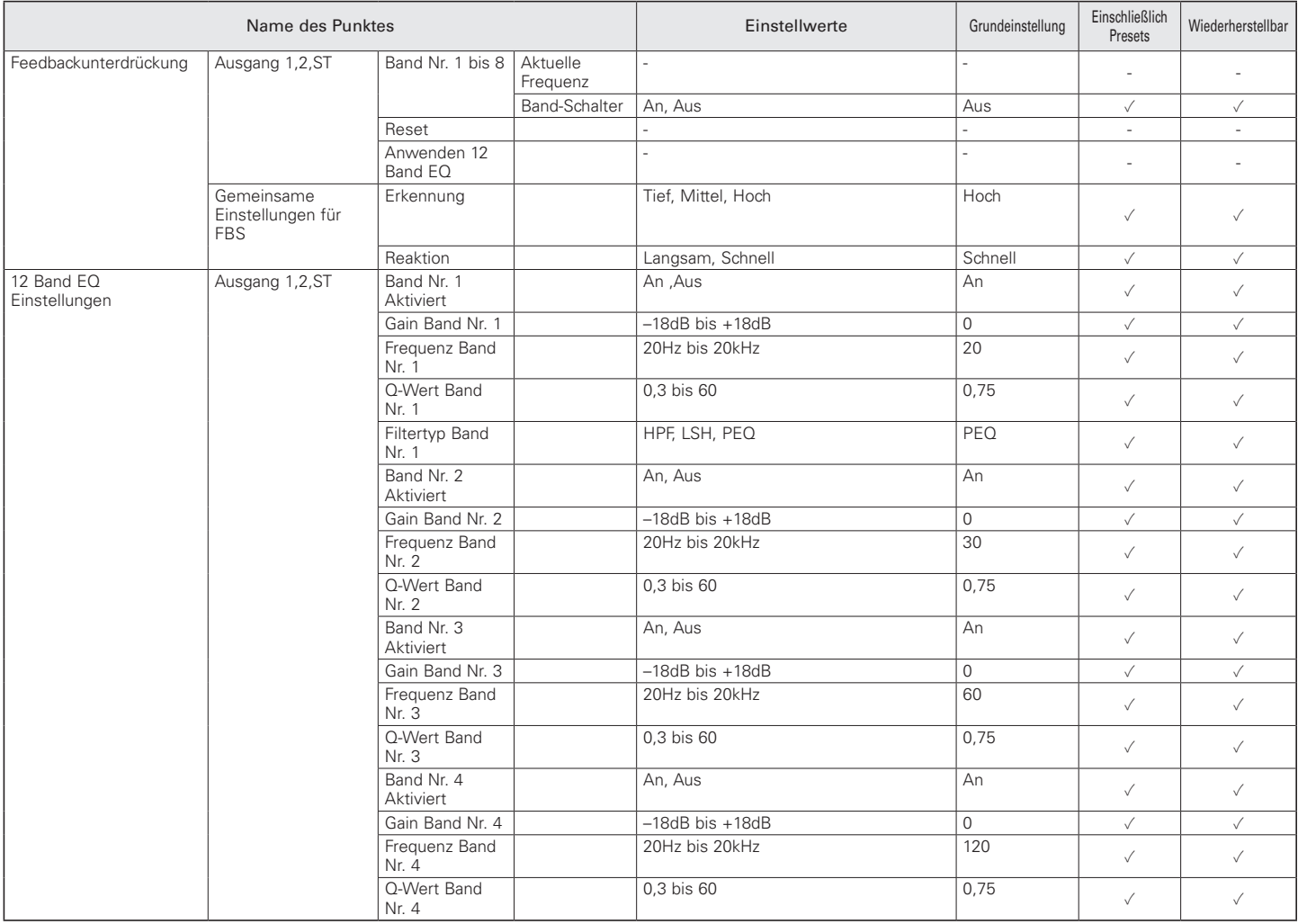

### KAN-Detaileinstellung für Ausgang

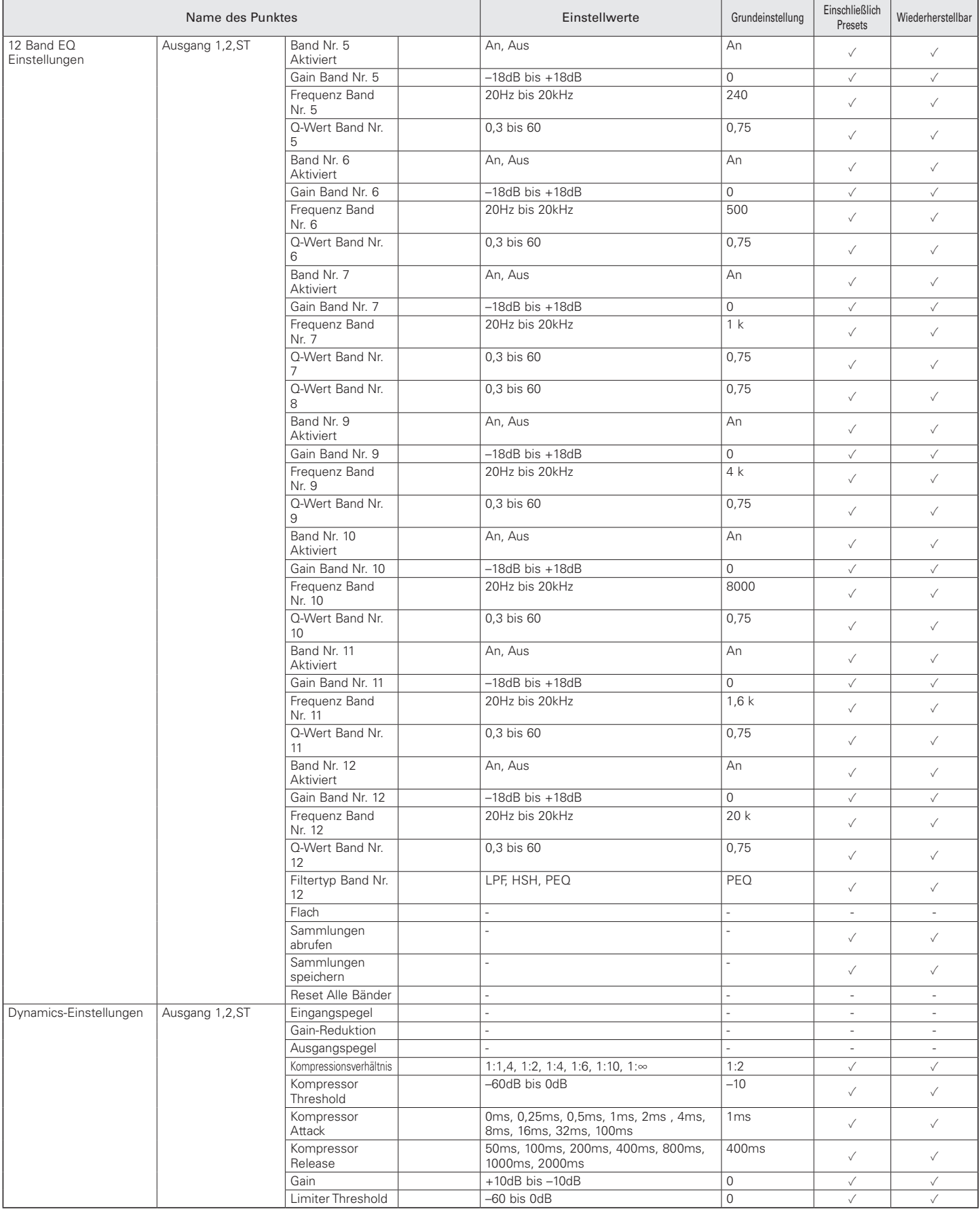

## **Einstellungen und Verwaltung**

## **Systemeinstellungen**

### Allgemein

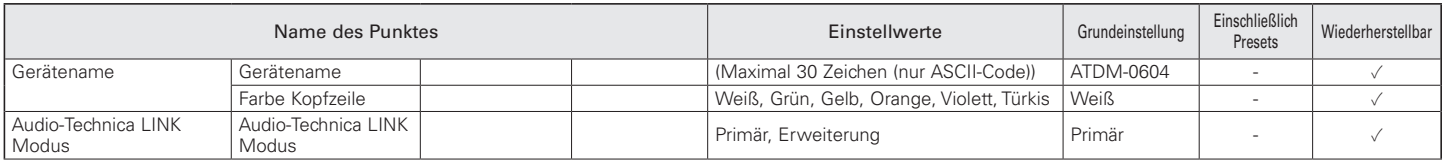

### Netzwerk

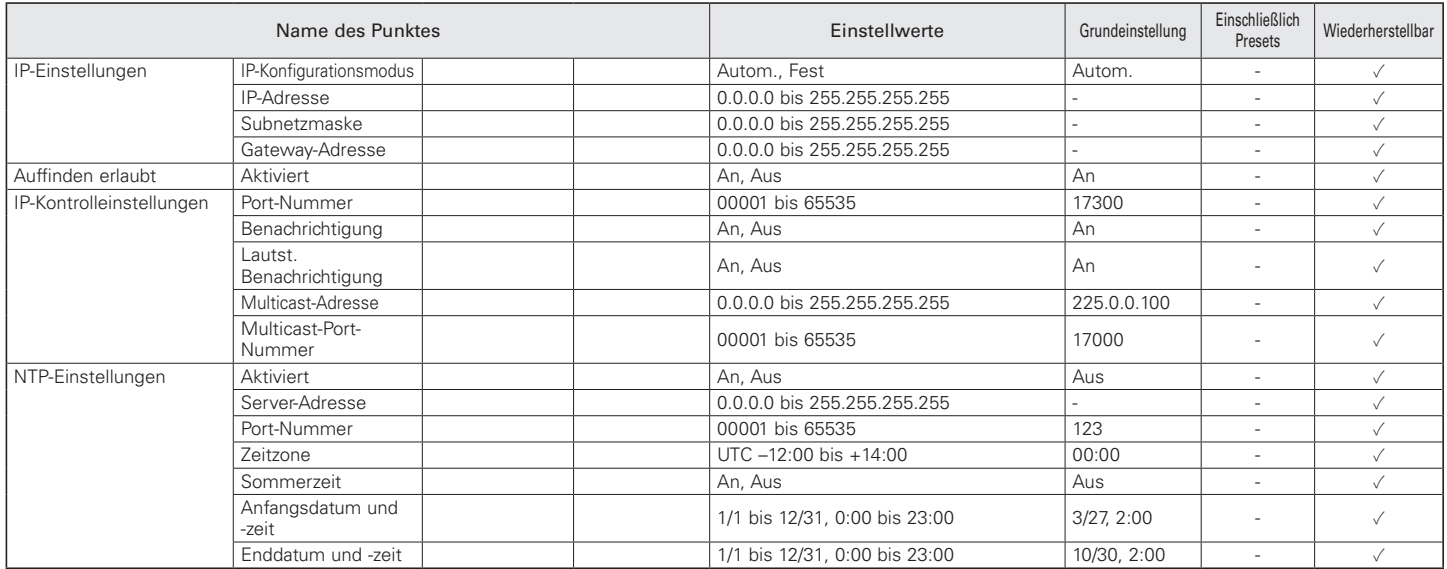

### Benutzerzugang

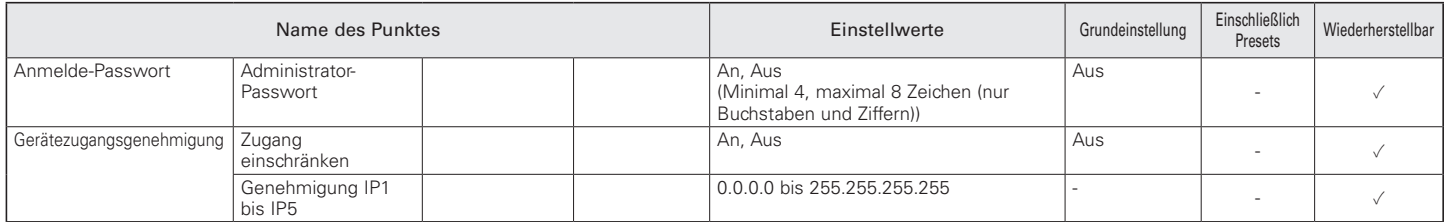

### Audio

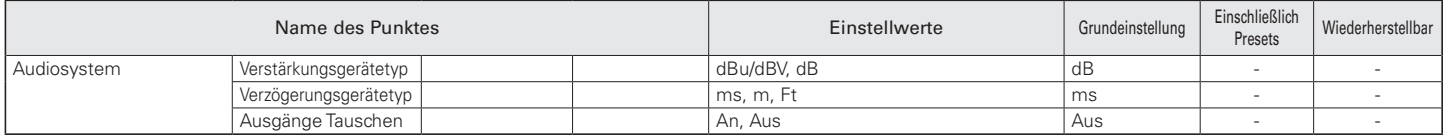

### Bedienpanel

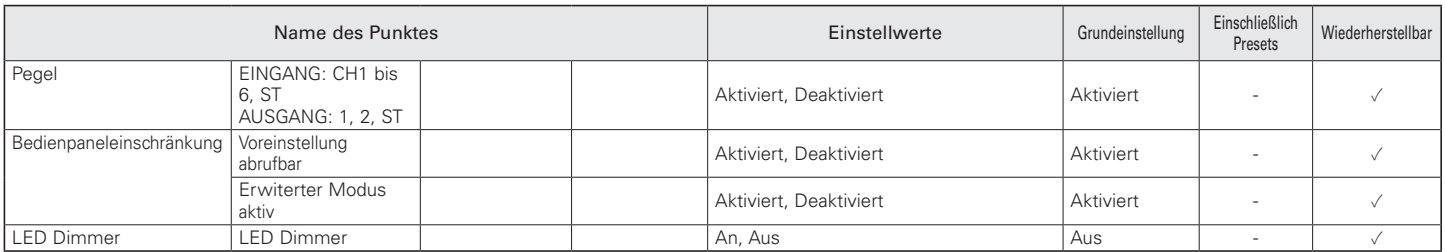

Service

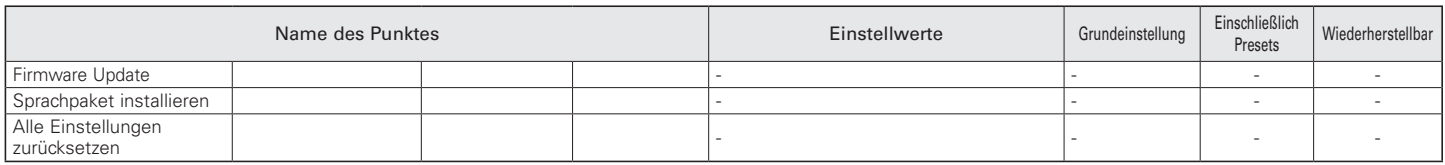

### **Bedienerzugang**

## Bedienerseite

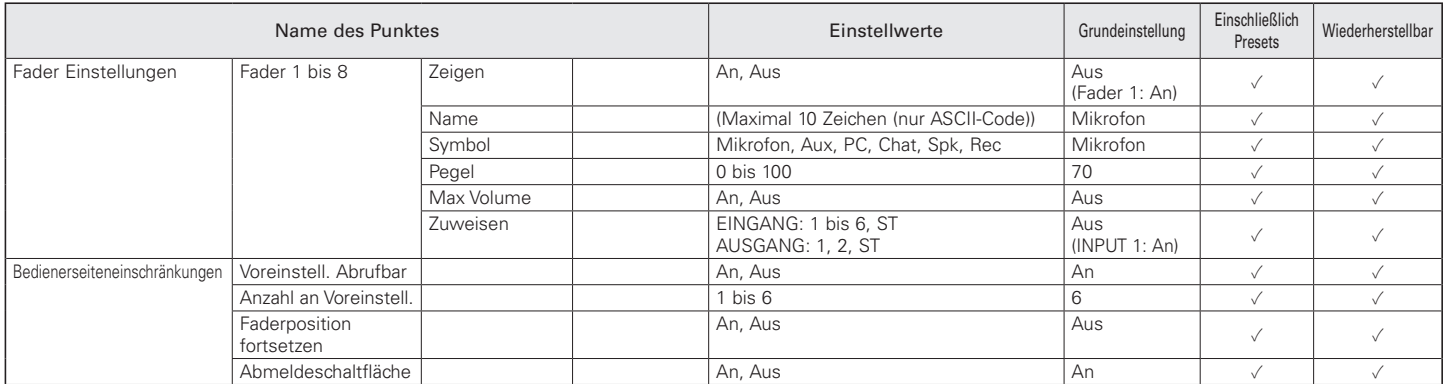

## **Voreinstellungen**

### Voreinstellungen

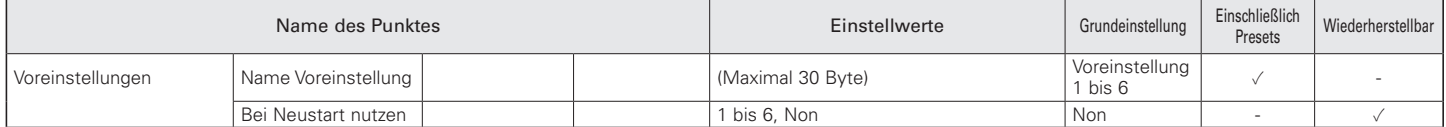

### 4 Band EQ Sammlungen

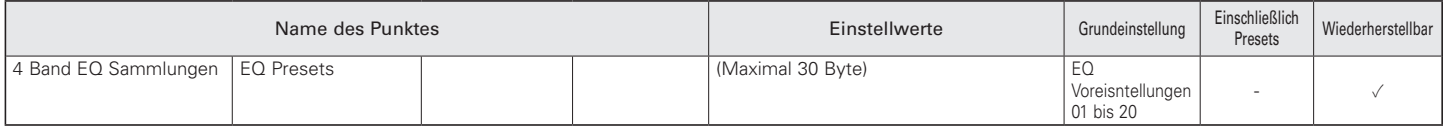

### 12 Band EQ Sammlung

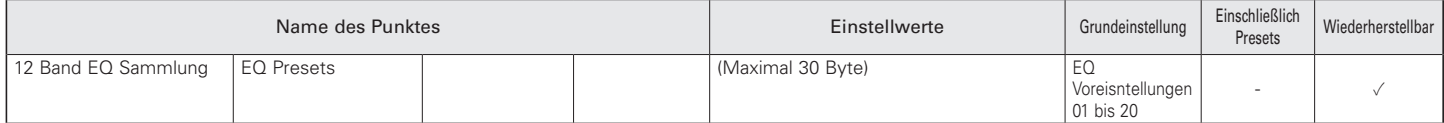

## **Protokollierung**

### Protokollierung

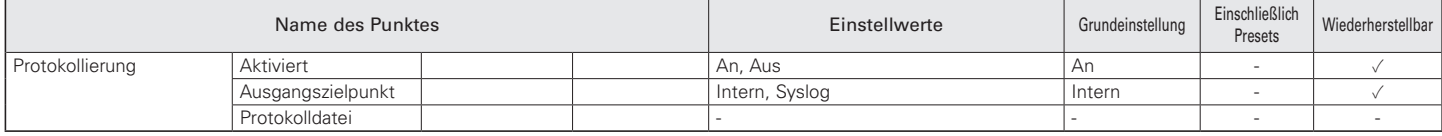

### **Systeminformationen**

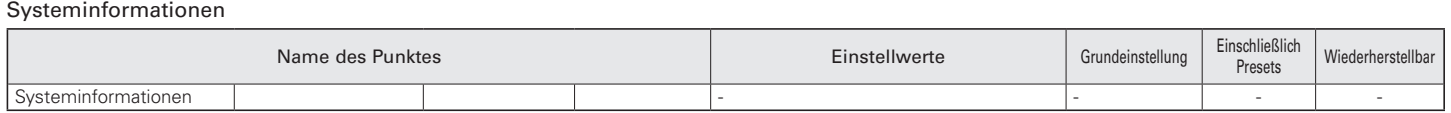
### **Fehlerbehebung**

Wenn Sie auf ein Problem stoßen sollten, prüfen Sie bitte Folgendes.

- Prüfen Sie, ob alle Verbindungen/Anschlüsse richtig ausgeführt wurden.
- Prüfen Sie, ob das System gemäß den Anweisungen in der Bedienungsanleitung betrieben wird.
- Prüfen Sie, ob die externen Geräte richtig funktionieren. Prüfen Sie die Geräte, während sie nicht mit diesem Produkt verbunden sind.
- Starten Sie Netzwerkgeräte neu.

Wenn bestimmte Geräte im System nicht richtig funktionieren, prüfen Sie die Tipps in der Fehlerbehebung weiter unten.

Wenn keiner der Tipps zutrifft bzw. Erfolg hat, wenden Sie sich an Ihren nächsten Audio-Technica Händler.

Eventuell werden Sie gebeten, die Version Ihrer Firmware mitzuteilen. Bitte schauen Sie vorher nach, welche Firmware-Version Sie verwenden und halten Sie die Information bereit.

Herausfinden der Firmware-Version am Produkt: Lesen Sie S. 17. Herausfinden der Firmware-Version des Produkts über Web Remote: Lesen Sie S. 42.

#### **ATDM-0604-Einheit**

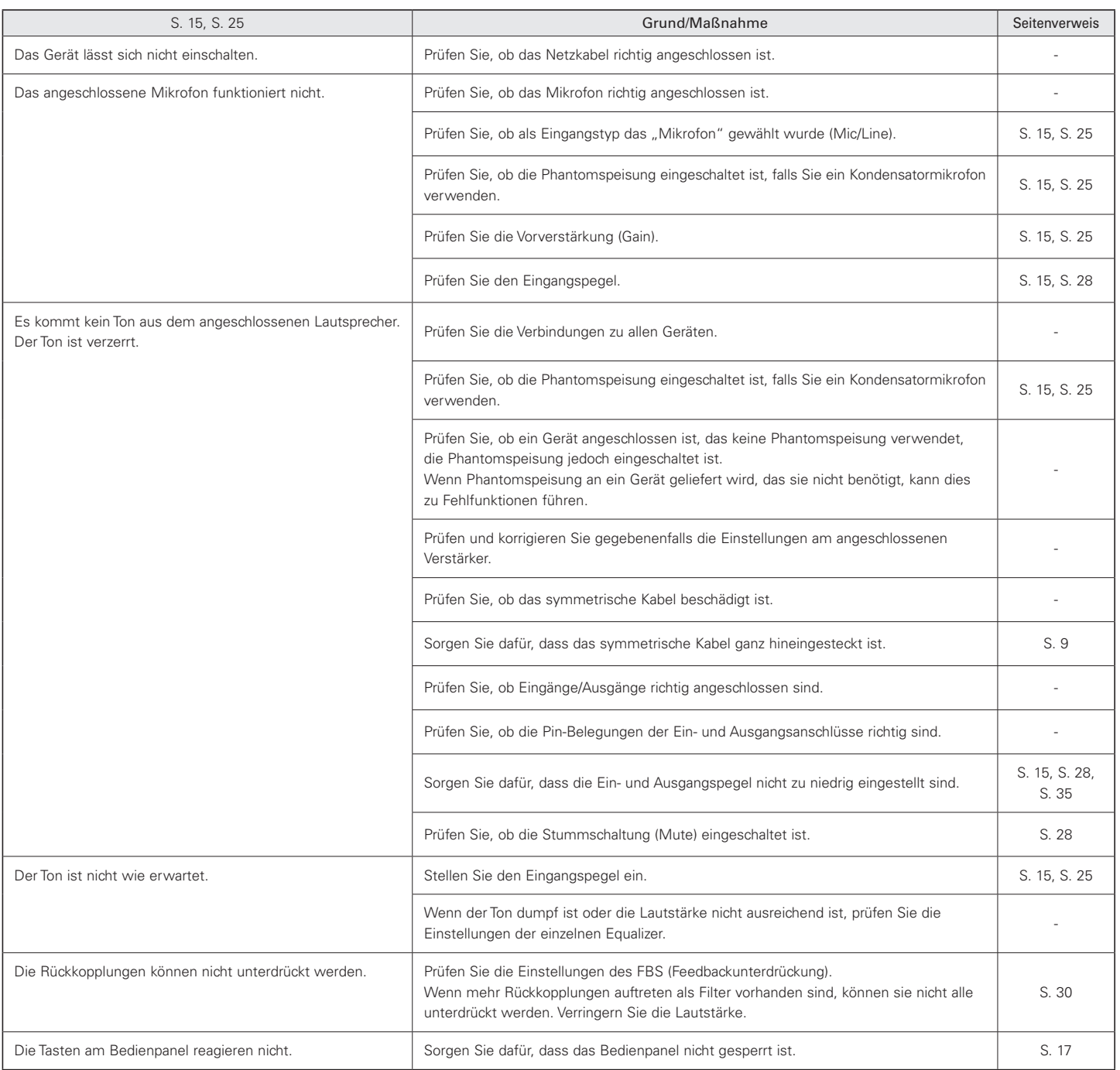

# **Fehlerbehebung**

### **Web Remote**

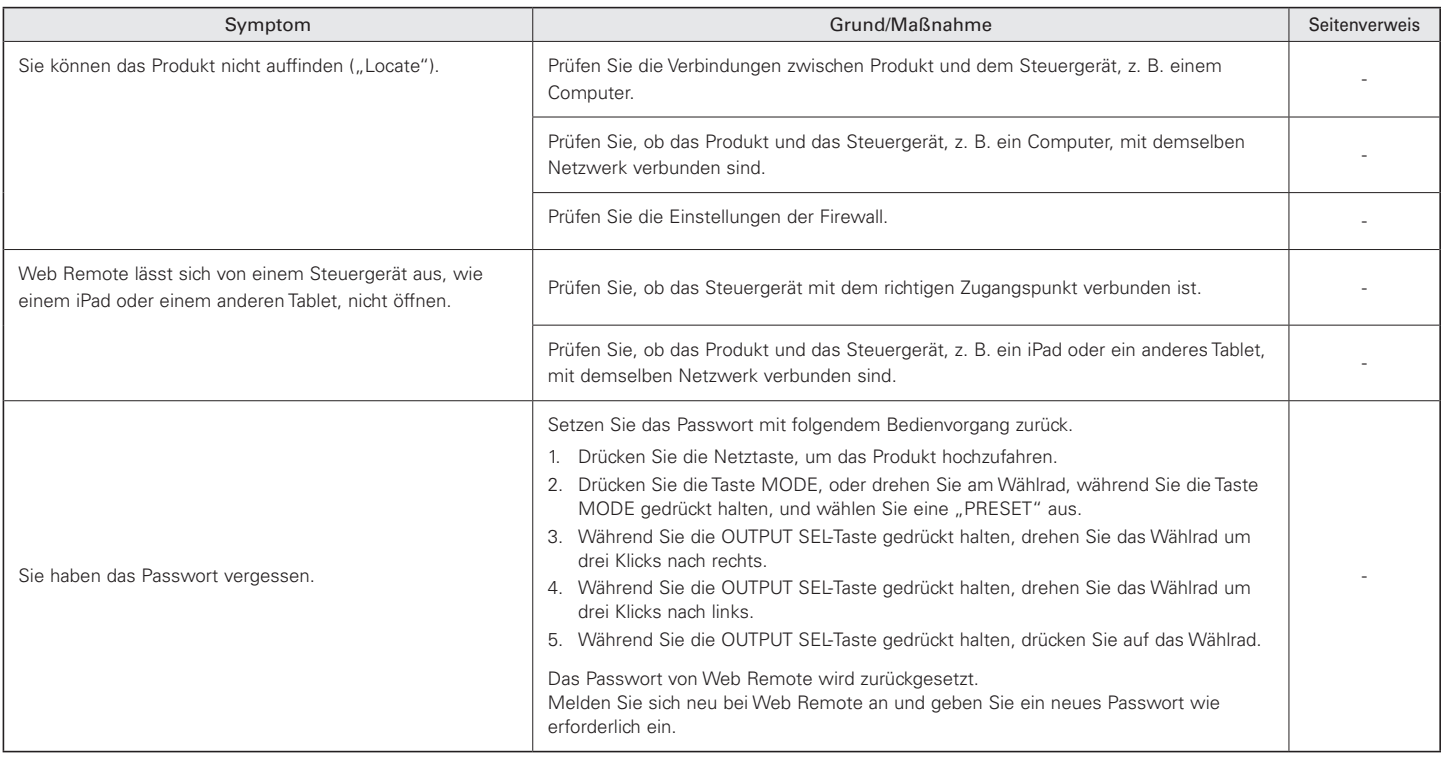

# **Fehlermeldungen**

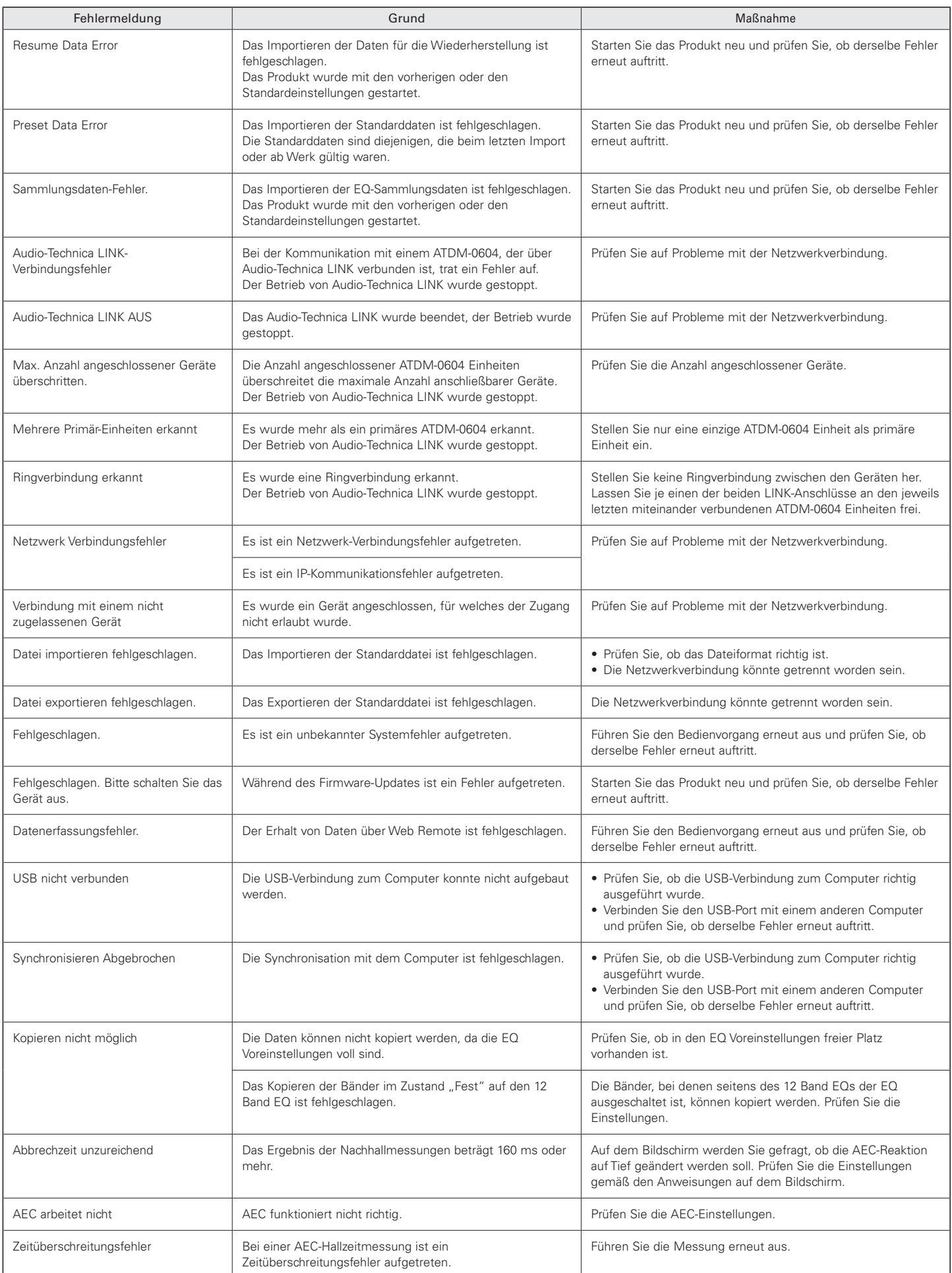

## **Abmessungen**

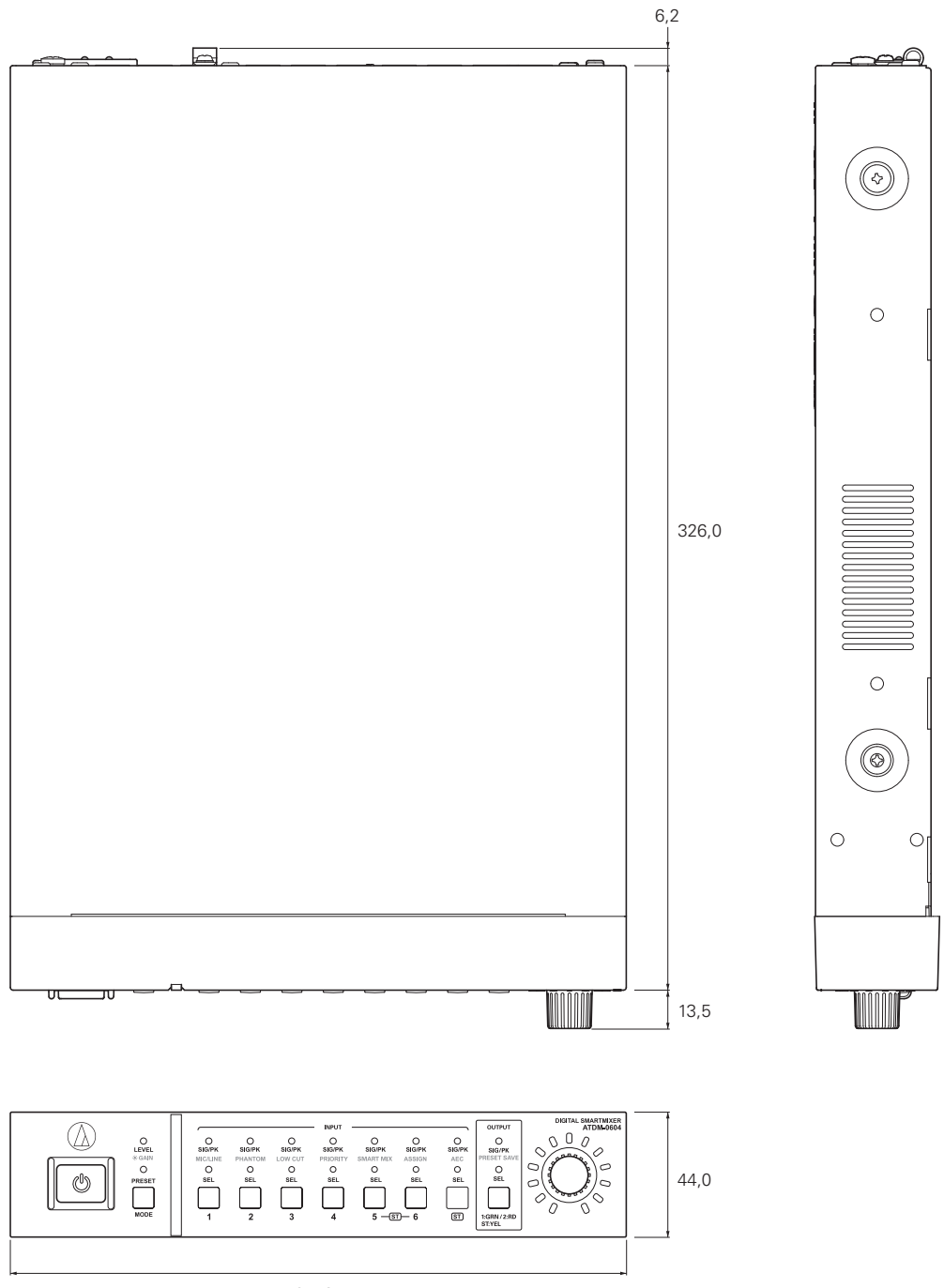

217,0

(Einheit: mm)

## **Technische Daten**

### **Allgemeine technische Daten**

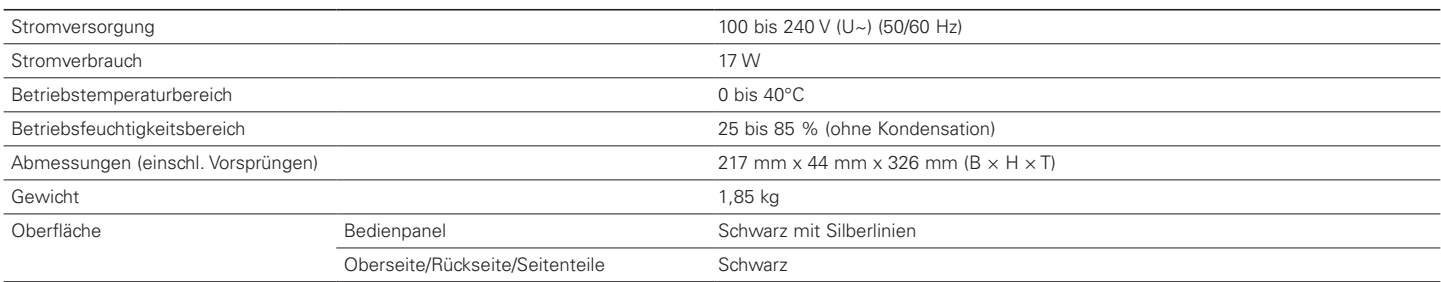

### **Audio**

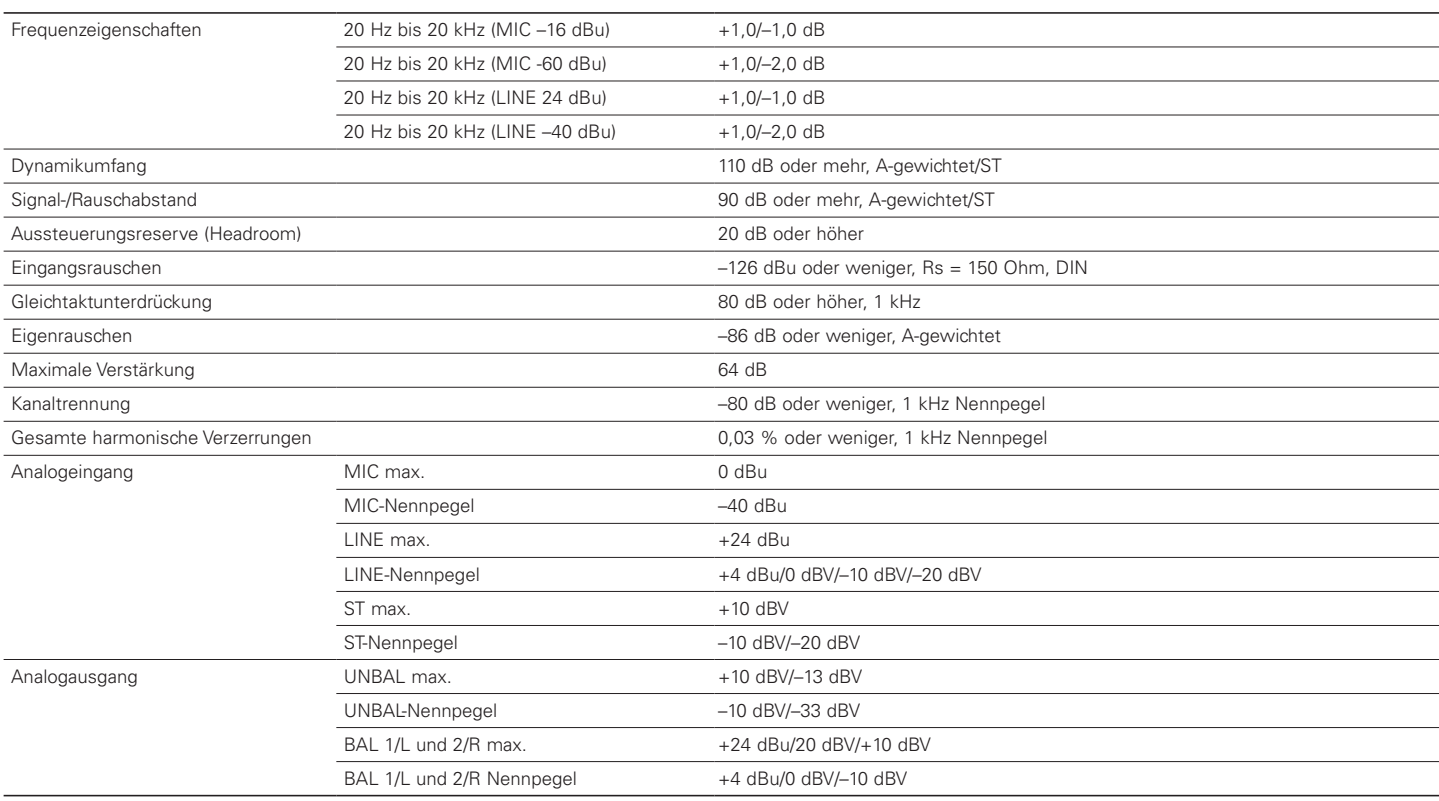

## **Technische Daten**

### **Sonstige**

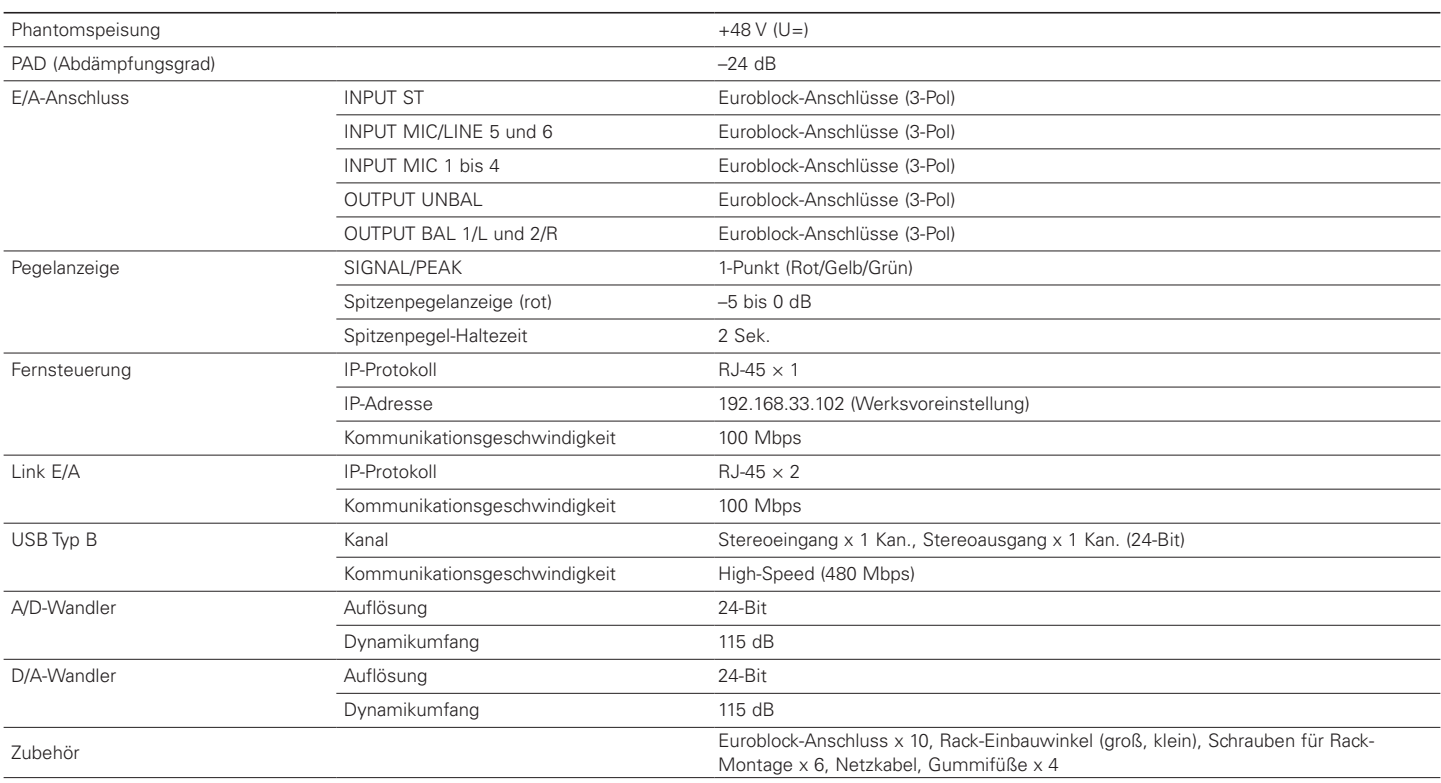

# **Technische Daten der Eingänge/Ausgänge**

#### **Technische Daten Analogeingang**

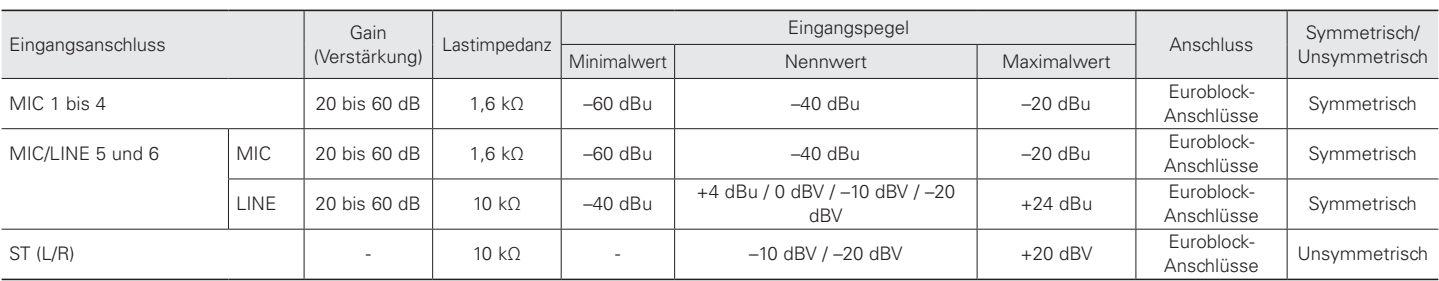

#### **Technische Daten Analogausgang**

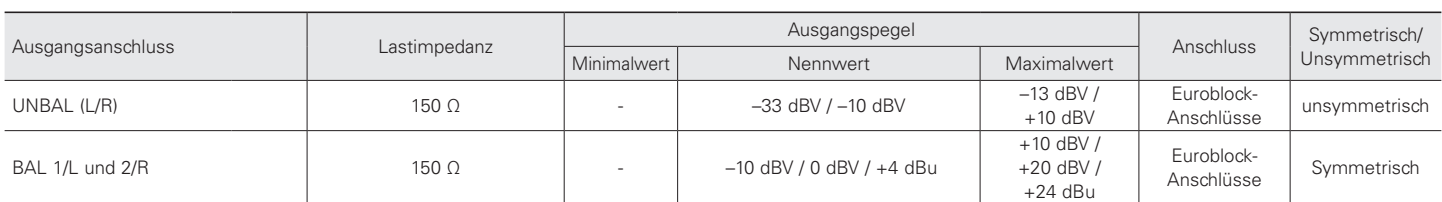

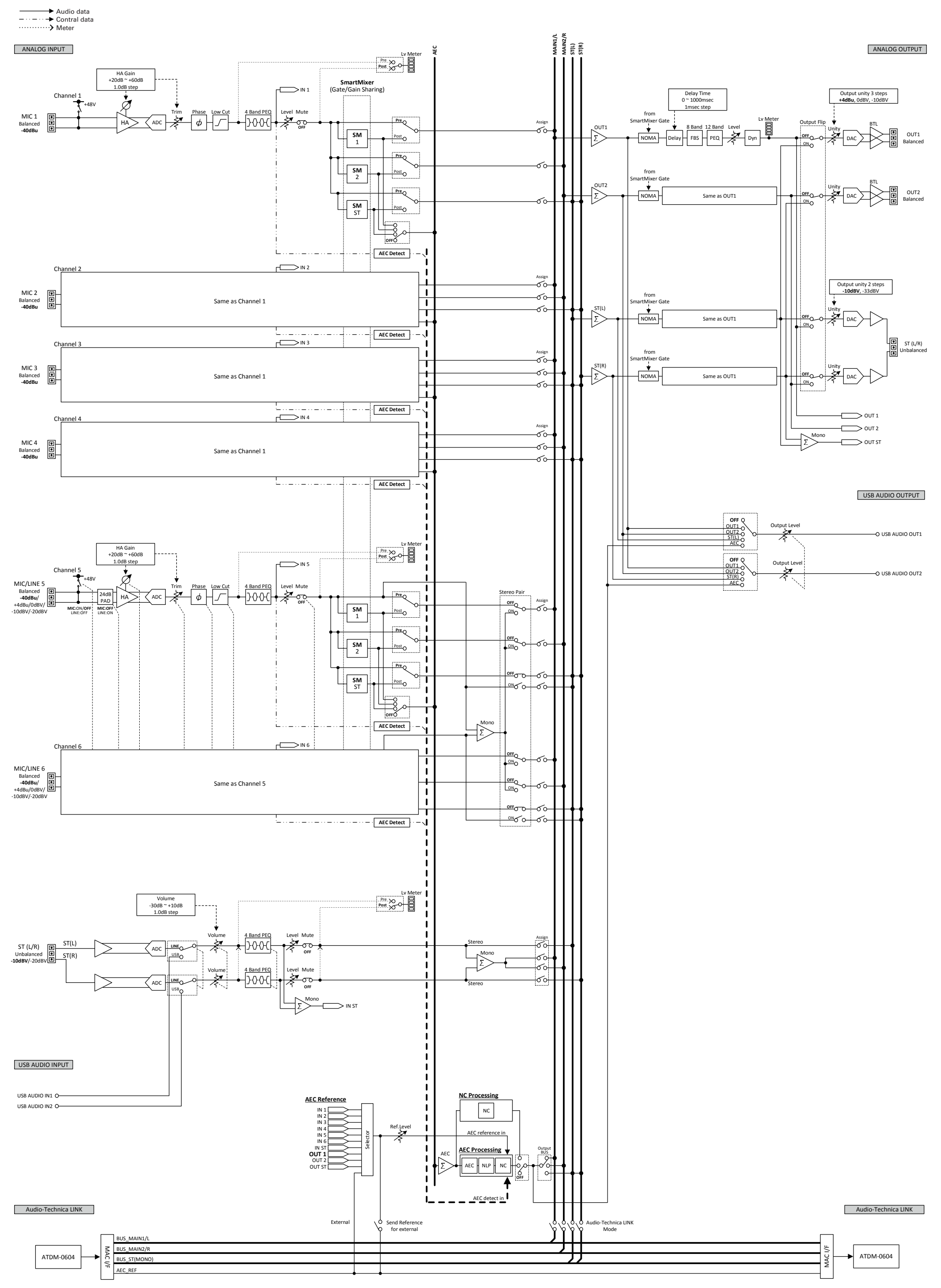

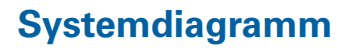